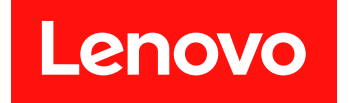

# **VMware vCenter용 Lenovo XClarity Integrator 설치 및 사용 설명서**

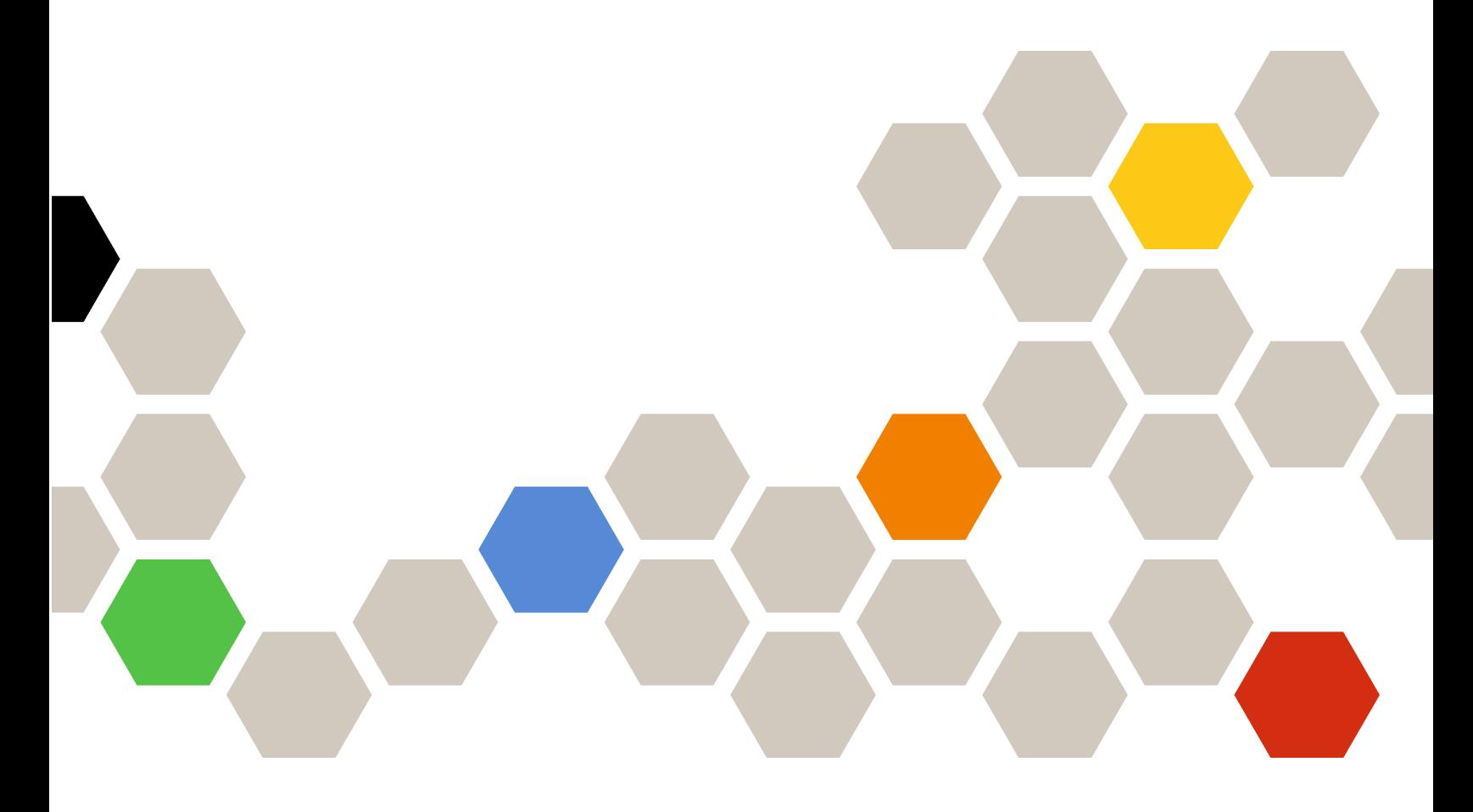

**버전 7.1.0**

### **주의**

**이 정보와 이 정보가 지원하는 제품을 사용하기 전에 부록 C ["주의사항"](#page-76-0) [67페이지](#page-76-0)의 정보를 읽으십시오.**

**제16판 (2020년 12월)**

**© Copyright Lenovo 2014, 2020. Portions © Copyright IBM Corporation 2012, 2014**

**권리 제한 및 제약 고지: GSA(General Services Administration) 계약에 따라 제공되는 데이터 또는 소프트웨어 를 사용, 복제 또는 공개할 경우에는 계약서 번호 GS-35F-05925에 명시된 제약 사항이 적용됩니다.**

# **목차**

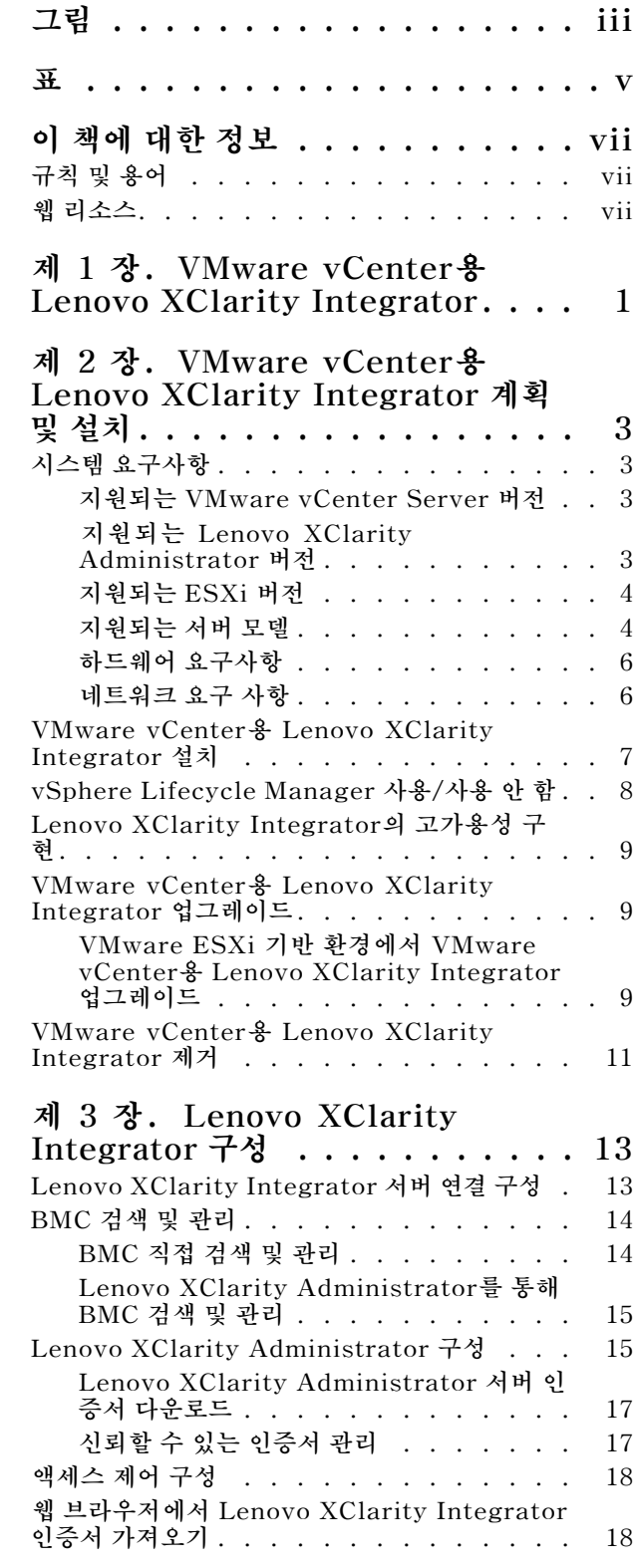

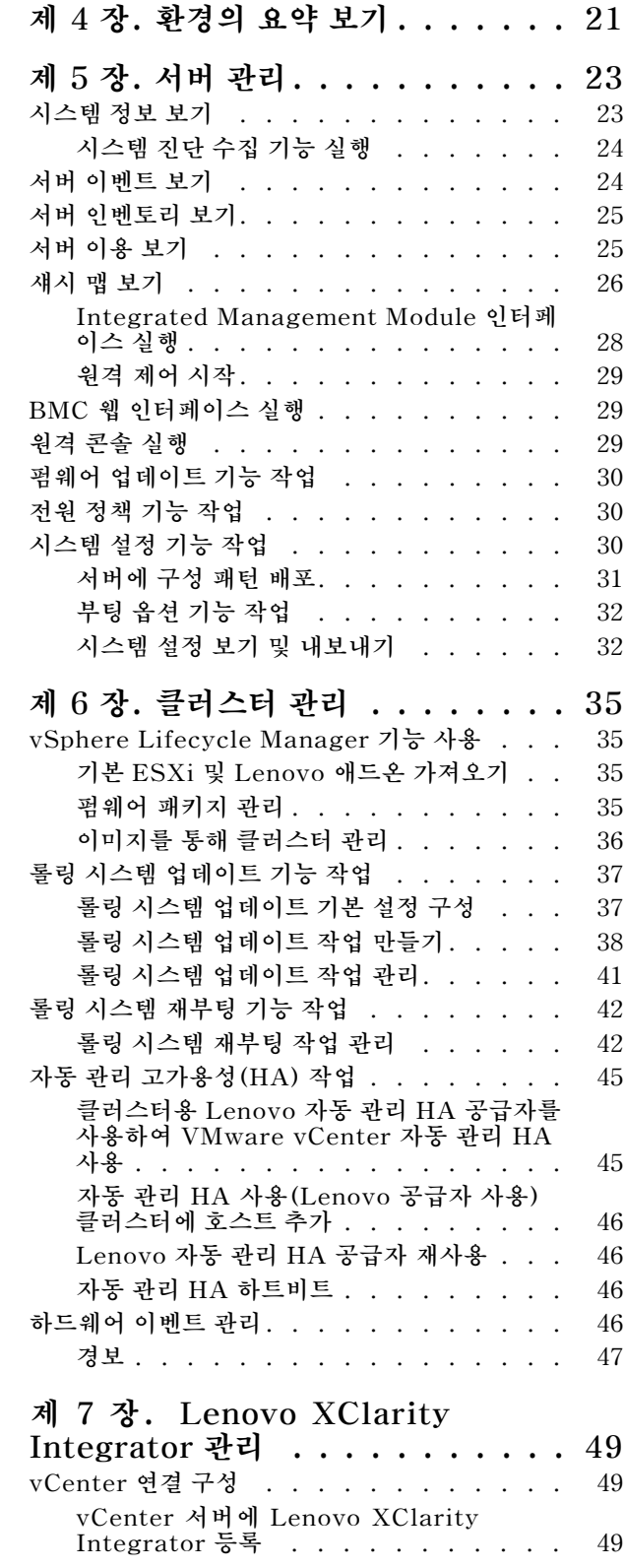

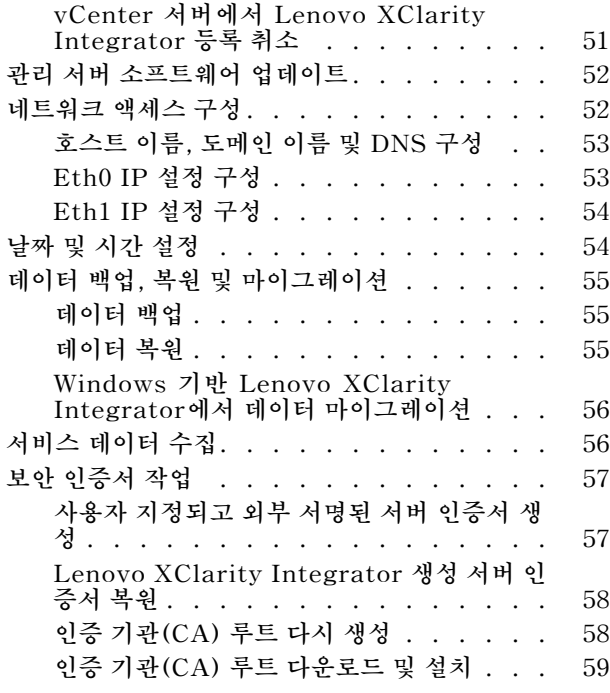

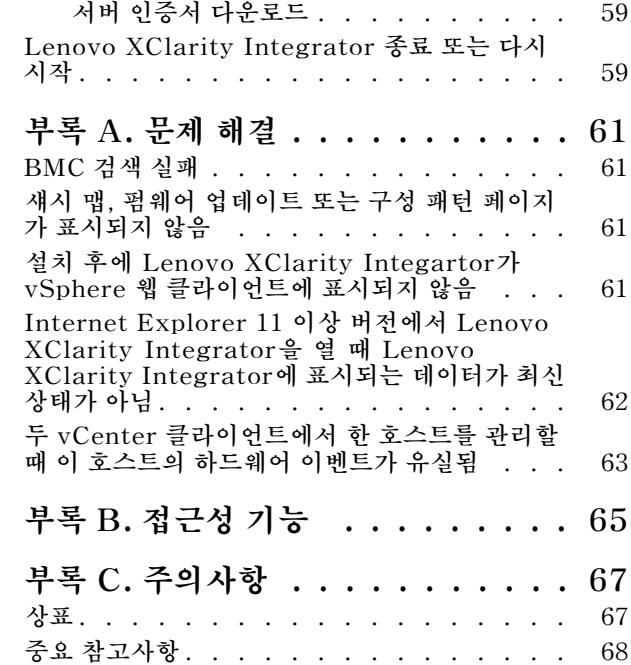

# <span id="page-4-0"></span>**그림**

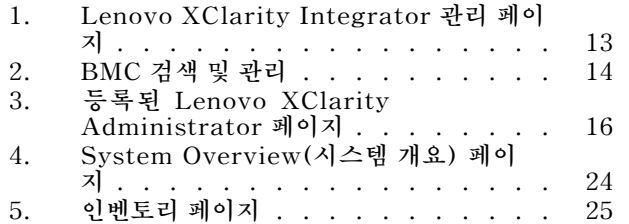

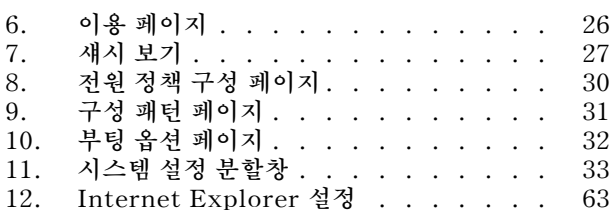

# <span id="page-6-0"></span>**표**

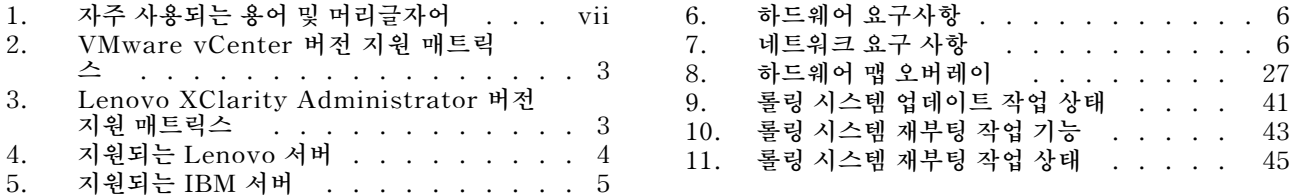

# <span id="page-8-0"></span>**이 책에 대한 정보**

**이 책에서는 VMware vCenter용 Lenovo XClarity Integrator, 버전 7.1.0 설치와 사용을 위 한 지시 사항을 제공합니다.**

**이러한 지시 사항에는 해당 기능을 사용하여 VMware vCenter 관리 환경에 있는 가상 컴퓨터의 시스템 정보를 얻고, 펌웨어를 업데이트하며, 전력 사용량을 모니터링하고, 시스템 설정을 구성하고, 마이그레이션 규칙을 작성하는 방법에 대한 정보가 있습니다.**

### **규칙 및 용어**

**굵게 표시된 참고, 중요 또는 주의로 시작되는 단락은 핵심 정보를 강조하는 특정한 의미를 가진 주의사 항입니다.**

**참고: 이 주의사항은 중요 제안사항, 지침 또는 조언을 제공합니다.**

**중요: 이 주의사항은 불편함이나 어려운 상황을 방지하는 데 도움이 될 수 있는 정보 또는 조언을 제공합니다.**

**주의: 이 주의사항은 프로그램, 장치 또는 데이터에 대한 잠재적 손상을 표시합니다. 이는 손상이 발생할 수 있는 지시 사항 또는 상황 바로 앞에 표시됩니다.**

**다음 테이블에서는 이 문서에 사용된 일부 용어, 머리글자어 및 약어에 대해 설명합니다.**

#### **표 1. 자주 사용되는 용어 및 머리글자어**

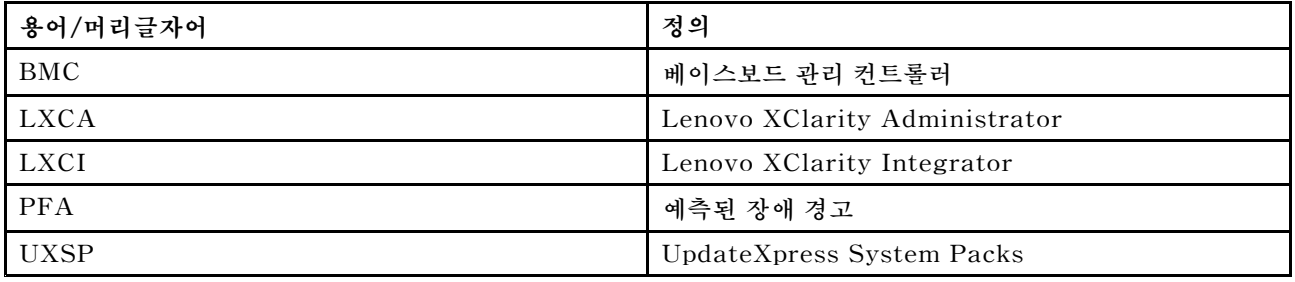

### **웹 리소스**

**다음 웹 사이트에서는 System x, Flex System, BladeCenter 서버 및 시스템 관리 도구의 이해 및 사용과 문제 해결을 위한 리소스를 제공합니다.**

#### **VMware vCenter용 Lenovo XClarity Integrator 사이트**

**VMware vCenter용 Lenovo XClarity Integrator의 최신 다운로드를 찾으십시오.**

• **VMware용 Lenovo XClarity [Integrator](https://datacentersupport.lenovo.com/documents/lnvo-vmware) 웹 사이트**

#### **Lenovo XClarity 솔루션을 사용한 시스템 관리**

**이 웹 사이트에서는 System <sup>x</sup> 및 Flex System 하드웨어와 통합하여 시스템 관리 기능을 제공하는 Lenovo XClarity 솔루션에 대한 개요를 제공합니다.**

• **Lenovo [XClarity](http://www3.lenovo.com/us/en/data-center/software/systems-management/xclarity-integrators/) 솔루션을 사용한 시스템 관리 웹 사이트**

### **Lenovo 기술 지원 포털**

**이 웹 사이트는 하드웨어 및 소프트웨어에 대한 지원을 찾는 데 도움이 됩니다.**

• **[Lenovo](http://www.lenovo.com/support) 지원 포털 웹 사이트**

### **ServerProven 웹 사이트**

**다음 웹 사이트에서 BladeCenter, Flex System, System x, xSeries** ® **하드웨어에 대한 하드웨어 호환 성 관련 내용을 확인할 수 있습니다.**

- **Lenovo [ServerProven:](http://www.lenovo.com/us/en/serverproven/eserver.shtml) BladeCenter 제품의 호환성**
- **Lenovo [ServerProven:](http://www.lenovo.com/us/en/serverproven/flexsystem.shtml) Flex System 섀시의 호환성**
- **Lenovo [ServerProven:](http://www.lenovo.com/us/en/serverproven/indexsp.shtml) System <sup>x</sup> 하드웨어, 응용 프로그램 및 미들웨어의 호환성**

### **VMware 웹 사이트**

- **이 웹 사이트는 VMware 제품을 찾는 데 도움이 됩니다.**
- **[VMware](http://www.vmware.com/products/) 웹 사이트**

# <span id="page-10-0"></span>**제 1 장 VMware vCenter용 Lenovo XClarity Integrator**

**VMware vCenter용 Lenovo XClarity Integrator는 VMware vCenter의 확장이며 시스템 관리자에 게 System <sup>x</sup> 서버, BladeCenter 서버 및 Flex System 서버에 대한 향상된 관리 기능을 제공합니 다. VMware vCenter용 Lenovo XClarity Integrator는 Lenovo 하드웨어 관리 기능과 통합하여 VMware vCenter의 관리 기능을 확장합니다.**

**VMware vCenter용 Lenovo XClarity Integrator는 다음 기능을 제공합니다.**

#### **대시보드**

**대시보드에서 다음을 제공합니다.**

- **시스템 정보 요약 및 시스템 상태 메시지를 포함하여 선택된 호스트 및 클러스터 상태에 대한 개요.**
- **전체 리소스 사용량, 호스트 상태 메시지 및 연결 상태 등의 요약 정보.**
- **BMC 콘솔을 직접 실행하기 위해 사용할 수 있는 각 호스트에 대한 BMC 정보.**

#### **펌웨어 업데이트**

**펌웨어 업데이트 기능은 Lenovo UpdateXpress System Packs (UXSPs) 및 개별 업데이트를 가 져와서 ESXi 시스템에 적용합니다. 롤링 시스템 업데이트 기능은 작동 중지 시간 없이 중단 없는 시스 템 업데이트를 제공하고, 워크로드를 인터럽트하지 않고 클러스터 환경에서 호스트 업데이트 프로세스 를 자동화하며, 여러 호스트를 동시에 업데이트하여 시간을 절약합니다.**

#### **전원 메트릭**

**전원 메트릭은 관리되는 호스트에 대한 추세 차트를 비롯하여 전력 사용량, 열기록 및 팬 속도를 모니 터링하여 요약 정보를 제공합니다. 전원 최대 가용량 사용 가능 호스트에 전원 최대 가용량 사용을 설 정하여 서버 전력 사용량을 제한할 수도 있습니다.**

#### **Advanced Settings Utility**

**ASU는 BMC, UEFI(Unified Extensible Firmware Interface) 및 부팅 순서 설정 등 호스트에 대한 현재 시스템 설정을 관리합니다.**

### **예측된 장애 관리**

**예측된 장애 관리는 서버 하드웨어 상태를 모니터링하여 예측된 장애 경고를 수신합니다. 예측된 장애 경고를 기반으로 서버에 대한 관리 정책을 설정하여 예측된 장애 경고에 대한 응답으로 가상 컴퓨터를 자동으로 이동함으로써 워크로드를 보호하거나 사용자에게 알릴 수 있습니다. 예측된 장애 관리 는 호스트에서 수동으로 사용 또는 사용 안 함으로 설정됩니다.**

#### **롤링 시스템 업데이트 기능**

**롤링 시스템 업데이트(RSU) 기능은 서버 호스트에서 응용 프로그램 서비스를 인터럽트하지 않고 시 스템이 계속 실행되는 동안 펌웨어를 단일 배치로 업데이트합니다. RSU 기능은 중단 없는 펌웨어 업 데이트 방식을 제공합니다. 워크로드 중단없이 정의된 VMware 클러스터 내에서 동적 가상 컴퓨터 이 동과 자동 호스트 재시작을 활용하여 펌웨어를 완벽하게 관리할 수 있습니다.**

### **롤링 시스템 재부팅**

**RSR(Rolling System Reboot) 기능은 워크로드 중단없이 정의된 VMware 클러스터 내에서 동적 가상 컴퓨터 이동 및 자동 호스트 재시작을 활용하여 자동 롤링 재시작 메커니즘을 제공합니다.**

#### **Lenovo XClarity Administrator 통합**

**Lenovo XClarity Integrator는 Lenovo XClarity Administrator와 통합하여 Lenovo 서버 검 색을 자동화하고 관리되는 서버의 인벤토리 맵 보기를 시각화하고 구성 패턴을 사용하여 서버를 구성 하며 롤링 펌웨어 정책 배포를 조정하는 편리한 방법을 제공합니다.**

#### **vSphere Lifecycle Manager(vLCM) 통합**

**Lenovo XClarity Integrator는 vSphere 7.0에서 도입된 vSphere Lifecycle Manager(vLCM) 와 통합되어 정의된 클러스터 전체 이미지를 통해 펌웨어 업데이트를 조정하는 편리한 방법을 제 공합니다.**

# <span id="page-12-0"></span>**제 2 장 VMware vCenter용 Lenovo XClarity Integrator 계 획 및 설치**

**이 절차를 사용하여 VMware vCenter용 Lenovo XClarity Integrator를 계획하고 설치할 수 있습니다.**

# **시스템 요구사항**

**이 섹션은 VMware vCenter용 Lenovo XClarity Integrator의 시스템 요구 사항에 대해 설명합니다.**

# **지원되는 VMware vCenter Server 버전**

**VMware vCenter용 Lenovo XClarity Integrator는 VMware vCenter Server에 대한 확장기 능입니다.**

**버전 6.0.0부터 Lenovo XClarity Integrator는 VMware vCenter 6.5(U2) 이상 버전만 지원하고 vSphere HTML 클라이언트를 통해서만 액세스할 수 있습니다. vSphere Flex 클라이언트는 더 이 상 지원되지 않습니다.**

**사용 중인 VMware vCenter 버전 및 vSphere 클라이언트에 따라 다음 매트릭스를 참조하여 올바른 Lenovo XClarity Integrator 버전을 선택하십시오.**

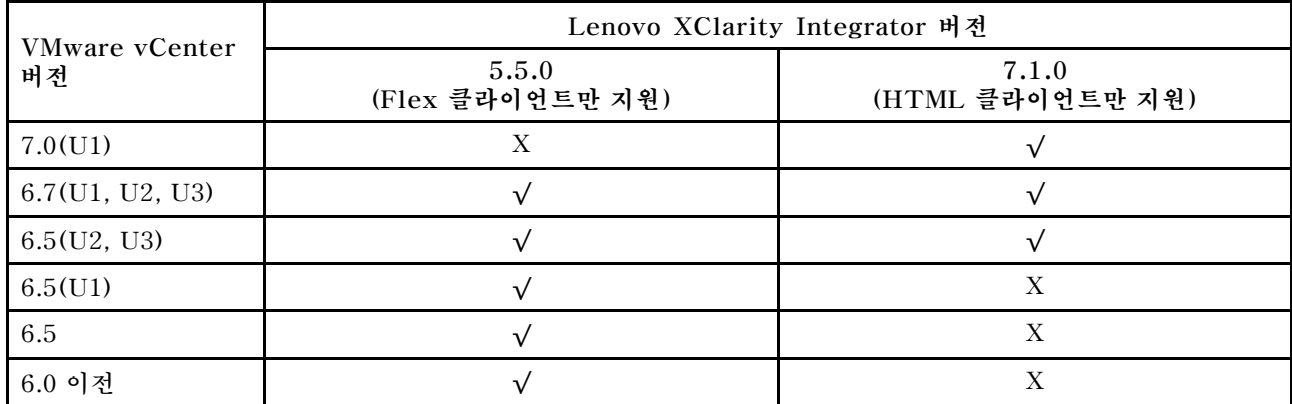

### **표 2. VMware vCenter 버전 지원 매트릭스**

**참고: 6.5(U2) 이전 버전의 VMware vCenter를 사용 중인 경우 또는 Lenovo XClarity Integrator를 vSphere Flex 클라이언트와 함께 사용하려는 경우, Lenovo XClarity Integrator를 버전 6.0.0으 로 업그레이드하지 마십시오.**

# **지원되는 Lenovo XClarity Administrator 버전**

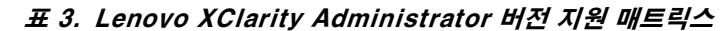

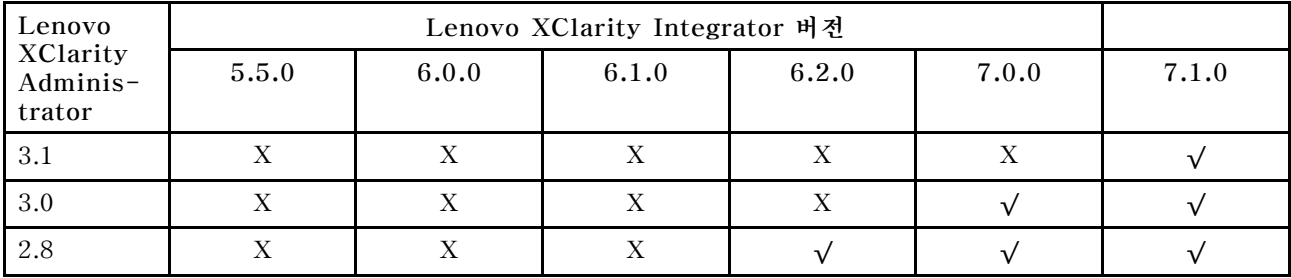

| Lenovo<br>XClarity<br>Adminis-<br>trator | Lenovo XClarity Integrator 버전 |       |       |       |       |       |
|------------------------------------------|-------------------------------|-------|-------|-------|-------|-------|
|                                          | 5.5.0                         | 6.0.0 | 6.1.0 | 6.2.0 | 7.0.0 | 7.1.0 |
| 2.7                                      |                               |       | Х     |       |       |       |
| 2.6                                      |                               |       |       |       | л     |       |
| 2.5                                      |                               | Χ     |       |       | Х     |       |
| 2.4                                      |                               |       |       |       |       |       |

<span id="page-13-0"></span>**표 3. Lenovo XClarity Administrator 버전 지원 매트릭스 (계속)**

**참고: 6.5(U2) 이전 버전의 VMware vCenter를 사용 중인 경우 또는 Lenovo XClarity Integrator를 vSphere Flex 클라이언트와 함께 사용하려는 경우, Lenovo XClarity Integrator를 버전 6.0.0으 로 업그레이드하지 마십시오.**

# **지원되는 ESXi 버전**

**VMware vCenter용 Lenovo XClarity Integrator는 Lenovo VMware vSphere Hypervisor(ESXi) 사용자 지정 이미지와 VMware ESXi 표준 이미지를 둘 다 지원합니다. 다음 버전 이 지원됩니다.**

- **7.0**
- **6.7**
- **6.5**
- **6.0**

**VMWare 제품 다운로드 웹 사이트(**https://my.vmware.com/web/vmware/downloads**)에서 Lenovo 사용자 지정 ESXi 이미지를 다운로드할 수 있습니다. VMware vSphere를 찾아서 Download Product(제품 다운로드) 링크를 클릭하십시오. 그런 다음 Custom ISOs(사용자 지정 ISO) 탭을 클릭하여 ESXi에 대 한 Lenovo 사용자 지정 이미지를 찾으십시오.**

# **지원되는 서버 모델**

**이 주제에서는 VMware vCenter용 Lenovo XClarity Integrator에 지원되는 서버 모델에 대한 정보 를 제공합니다.**

**XClarity Integrator 플러그인에는 서버 모델 제한 사항이 없습니다. 그러나 플러그인이 관리하는 하드 웨어는 다음 표에 나열된 Lenovo 서버 모델로 제한됩니다.**

| 시리즈         | 서버 모델                                                                                                    |                                                                                                    |
|-------------|----------------------------------------------------------------------------------------------------|----------------------------------------------------------------------------------------------------|
| ThinkSystem | SD530(7X20, 7X21, 7X22)<br>SE350(7Z46, 7D1X)<br>SN550(7X16)<br>• $SN850(7X15)$<br>• SR150(7Y54)(중국만 해당)<br>• $SR158(7Y55)$<br>• SR250(7Y51, 7Y52) (인도 제외전세계)<br>• SR250(7Y72, 7Y73) (인도만 해당)<br>• $SR258(7Y53)$<br>• $SR530(7X07.7X08)$<br>• $SR550(7X03, 7X04)$<br>• $SR570(7Y02, 7X03)$<br>SR590(7X98, 7X99) | SR635(7Y98, 7Y99)<br>SR645(7D2X, 7D2Y)<br>SR650(7X05, 7X06)<br>SR655(7Y00, 7Z01)<br>SR665(7D2V, 7D2W)<br>SR850(7X18, 7X19)<br>SR850 V2(7D31, 7D32, 7D33)<br>SR850P(7D2F, 7D2G, 7D2H)<br>SR860(7X69, 7X70)<br>SR860 V2(7Z59, 7Z60, 7D42)<br>SR950(7X12)<br>ST250(7Y45, 7Y46)<br>ST258(7Y27)<br>ST550(7X09, 7X10) |

**표 4. 지원되는 Lenovo 서버**

### <span id="page-14-0"></span>**표 4. 지원되는 Lenovo 서버 (계속)**

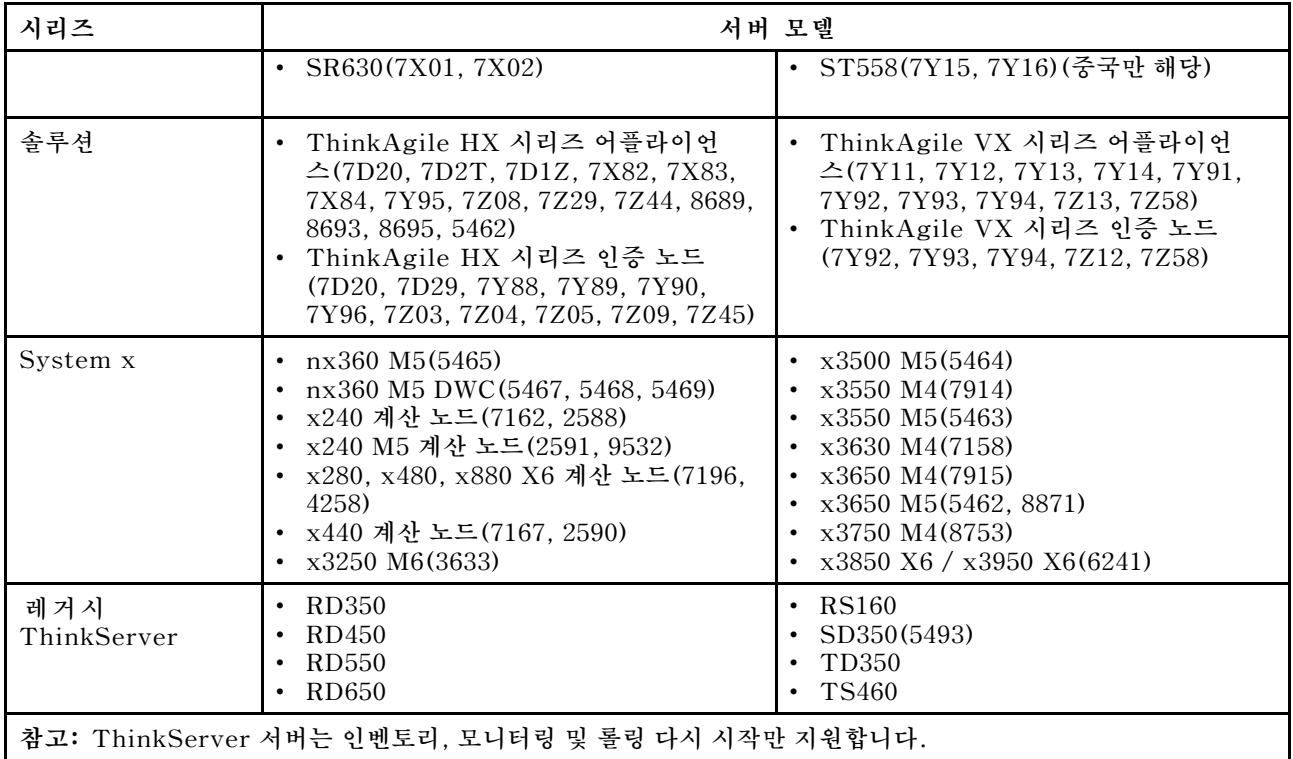

### **표 5. 지원되는 IBM 서버**

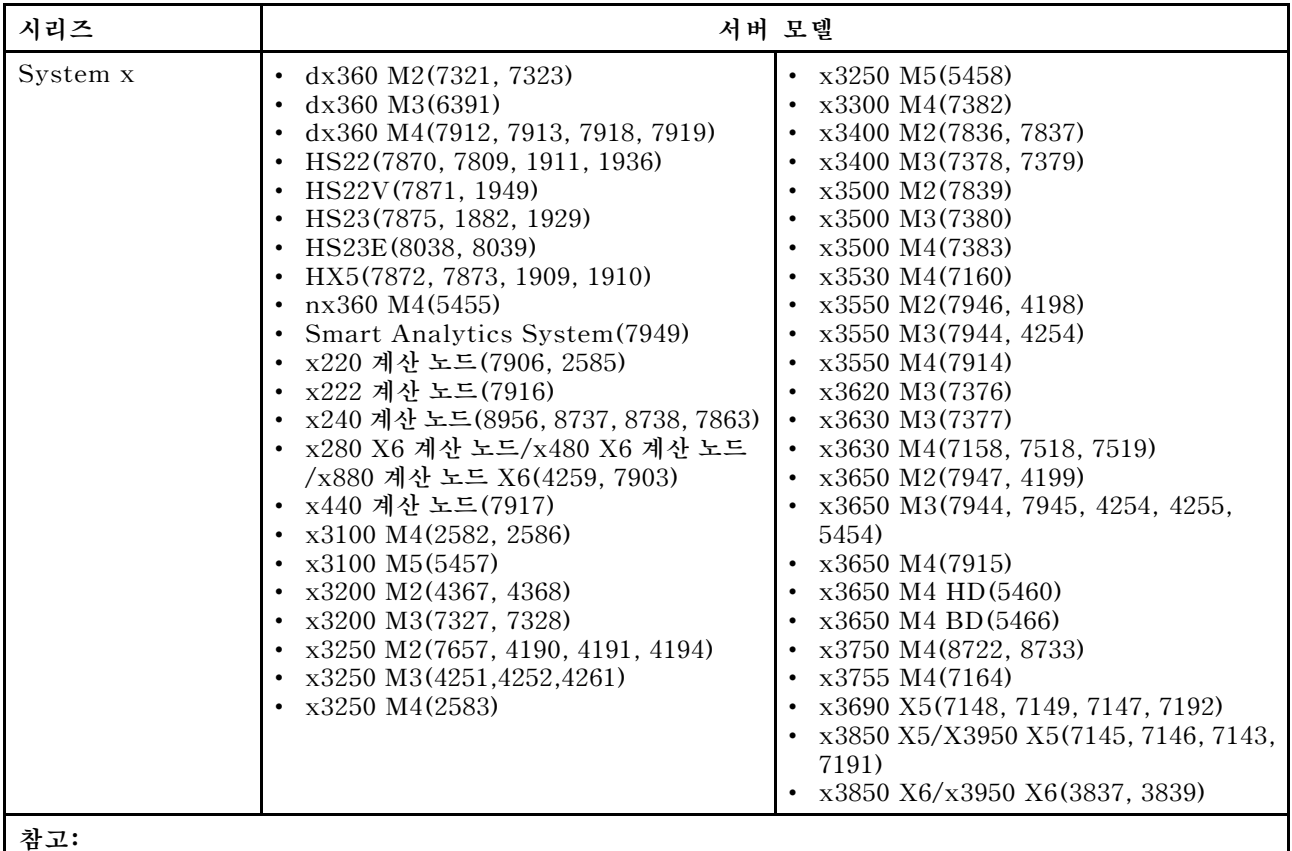

• **IBM 서버에서는 펌웨어 업데이트를 사용할 수 없습니다.**

### <span id="page-15-0"></span>**표 5. 지원되는 IBM 서버 (계속)**

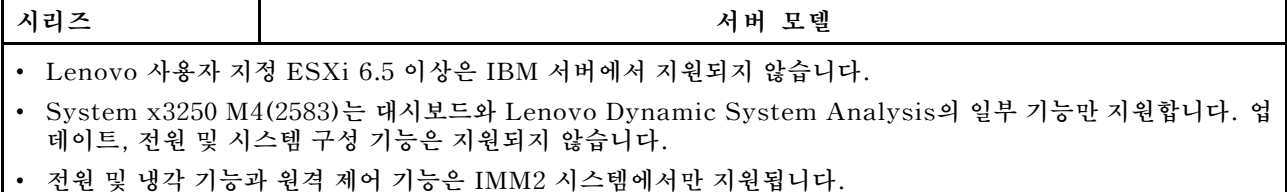

• **예측된 장애 경고(PFA) 기능은 대역 외 BMC 액세스를 제공하는 시스템에서만 지원됩니다.**

# **하드웨어 요구사항**

**다음 테이블은 VMware vCenter용 Lenovo XClarity Integrator에 대한 최소 및 권장 하드웨 어 요구 사항을 나열합니다.**

### **표 6. 하드웨어 요구사항**

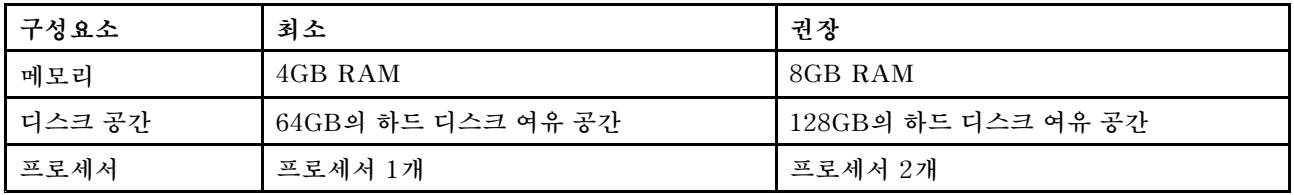

**참고: VMware vCenter용 Lenovo XClarity Integrator 가상 어플라이언스는 기본적으로 최소 하드웨어 구성으로 사전 구성됩니다.**

### **네트워크 요구 사항**

**표에 네트워크 요구 사항이 나열되어 있습니다. VMware vCenter용 Lenovo XClarity Integrator에 서 다음 포트를 사용할 수 있어야 합니다.**

### **표 7. 네트워크 요구 사항**

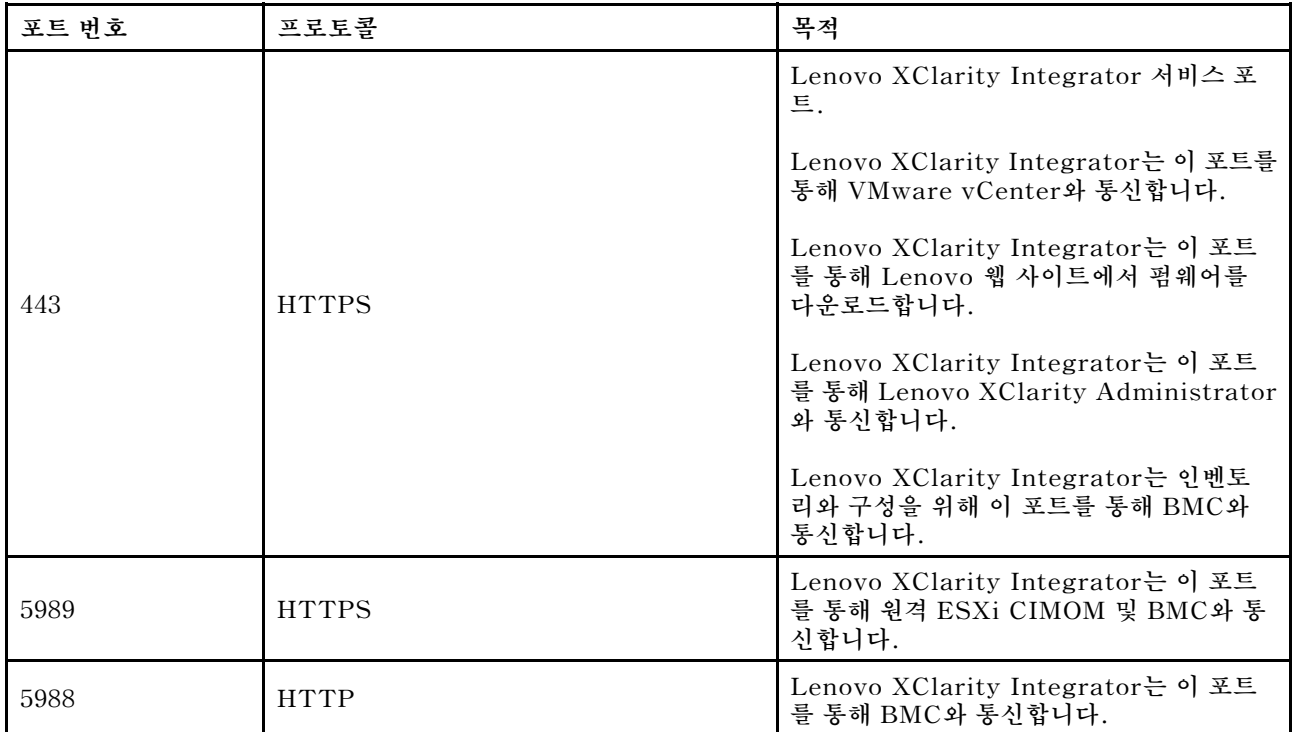

### <span id="page-16-0"></span>**표 7. 네트워크 요구 사항 (계속)**

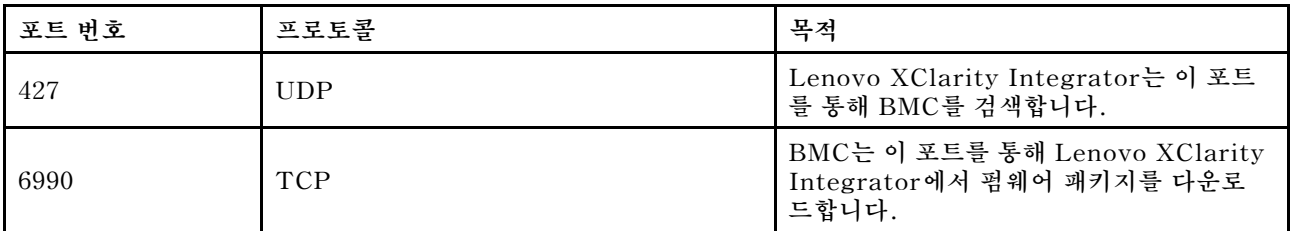

**참고: Lenovo XClarity Integrator는 인벤토리와 구성을 위해 포트 443을 통해 BMC와 통신합니다.**

### **VMware vCenter용 Lenovo XClarity Integrator 설치**

**이 섹션에서는 VMware vCenter용 Lenovo XClarity Integrator 가상 어플라이언스를 설치하 는 방법을 설명합니다.**

**참고: VMware vCenter용 Lenovo XClarity Integrator 가상 어플라이언스는 VMware ESXi 기반 환경에만 설치할 수 있습니다.**

### **시작하기 전에**

**설치하기 전에 다음 사항을 확인하십시오.**

- **ESXi 호스트가 VMware vCenter용 Lenovo XClarity Integrator 가상 어플라이언스에 대해 충 분한 여유 공간과 메모리를 가지고 있습니다.**
- **네트워크가 DHCP 또는 고정 IP 주소를 사용하도록 설정되어 있습니다.**

### **절차**

**vSphere 웹 클라이언트에서 ESXi 호스트에 VMware vCenter용 Lenovo XClarity Integrator 가상 어플라이언스를 설치하려면 다음 단계를 완료하십시오.**

- **단계 1. vSphere 웹 클라이언트에 로그인하십시오.**
- **단계 2. 대상 ESXi 호스트를 마우스 오른쪽 버튼으로 클릭하고 Deploy OVF Template(OVF 템플릿 배포)을 선택하십시오. OVF 템플릿 배포 마법사가 표시됩니다.**
- **단계 3. Select an OVF template(OVF 템플릿 선택) 페이지에서 URL 또는 Local file(로컬 파 일)을 소스 위치로 선택하십시오. 로컬 파일의 경우 Choose Files(파일 선택)를 클릭하고 OVF 파일 위치를 입력한 후 Next(다음)를 클릭하십시오.**
- **단계 4. Select <sup>a</sup> name and folder(파일 및 폴더 선택) 페이지에서 가상 컴퓨터의 고유한 이름과 대상 위치를 입력하고 Next(다음)를 클릭하십시오.**
- **단계 5. Select <sup>a</sup> computer resource(컴퓨터 리소스 선택) 페이지에서 대상 컴퓨터 리소스를 선택하 고 Next(다음)를 클릭하십시오.**
- **단계 6. Review details(세부 정보 검토) 페이지에서 세부 정보를 확인하고 Next(다음)를 클릭 하십시오.**
- **단계 7. Select storage(스토리지 선택) 페이지에서 구성 및 디스크 파일에 대한 스토리지를 선택하 고 Next(다음)를 클릭하십시오.**
- **단계 8. Select networks(네트워크 선택) 페이지에서 가상 서버용 네트워크를 선택하고 Next(다 음)를 클릭하십시오.**

**참고: IP Allocation Settings(IP 할당 설정) 섹션에 표시된 설정을 건너뛰십시오. 다음 단계 에서 IP 할당 설정을 구성합니다.**

**단계 9. Customize template(템플릿 사용자 지정) 페이지에서 네트워크 구성을 구성하고 Next(다 음)를 클릭하십시오.**

<span id="page-17-0"></span>**단계 10. Ready to Complete(완료 준비) 페이지에서 세부 정보를 확인하고 Finish(완료)를 클릭 하십시오.**

**주의: 이전 설정을 완료한 후에는 가상 어플라이언스의 전원을 켜지 마십시오.**

- **단계 11. 왼쪽 탐색 분할창에서 Lenovo XClarity Integrator 가상 컴퓨터를 선택하고 오른쪽 분 할창에서 Configure(구성) 탭을 클릭하십시오. 그런 다음 Settings(설정)에서 vAPP Options(vAPP 옵션)를 클릭하십시오.**
- **단계 12. 오른쪽 분할창에서 EDIT(편집)를 클릭하십시오. Edit vApp Options(vApp 옵션 편집) 페 이지가 표시됩니다.**
- **단계 13. Enable vApp options(vApp 옵션 사용)를 선택하십시오.**
- **단계 14. OVF Details(OVF 세부 정보) 탭을 클릭하십시오. OVF enviroment transport(OVF 환경 전송) 섹션에서 VMware Tools(VMware 도구)를 선택하고 Installation boot(설치 부트) 섹션에서 Enable (사용)을 선택하십시오. 그런 다음 OK(확인)를 클릭하십시오.**
- **단계 15. 가상 컴퓨터의 전원을 켜십시오. 가상 컴퓨터를 켜면 Lenovo XClarity Integrator 어플라이 언스 관리 페이지에 액세스하는 URL이 VM 콘솔에 표시됩니다.**

**예를 들어 다음 다이어그램은 어플라이언스 관리용 URL을 묻는 메시지를 표시합니다.**

Lenovo XClarity Integrator - Version x.x.x build xxx

——————————————

——————————————

Manage the appliance from: https://192.0.2.10/admin

- eth0 Link encap:Ethernet HWaddr 2001:db8:65:12:34:56 inet addr: 192.0.2.10 Bcast 192.0.2.55 Mask 255.255.255.0 inet6 addr: 2001:db8:ffff:ffff:ffff:ffff:ffff:ffff/64 Scope:Global inet6 addr: 2001:db8:56ff:fe80:bea3/64 Scope:Link
- **단계 16. Lenovo XClarity Integrator어플라이언스 관리 페이지로 이동하십시오. 예:** https://192.0.2.10/admin
- **단계 17. 마법사가 표시되면 다음을 수행하십시오.**
	- **a. 라이선스 계약을 읽고 동의한 후 Next(다음)를 클릭하십시오.**
	- **b. Network Setting(네트워크 설정) 페이지에서 ["네트워크](#page-61-0) 액세스 구성" [52페이지](#page-61-0)의 단계에 따라 필요에 맞게 네트워크 설정을 구성하고 Next(다음)를 클릭하십시오.**
	- **c. Account Configuration(계정 구성) 페이지에서 Lenovo XClarity Integrator 어플라이 언스 관리 페이지에 로그인하기 위한 관리자 계정을 설정한 후 Submit(제출)을 클릭하십시오.**
- **단계 18. Lenovo XClarity Integrator appliance administration(Lenovo XClarity Integrator 어플라이언스 관리) 로그인 페이지에서 마법사에 생성된 관리자 계정을 입력하고 Login(로그 인)을 클릭하십시오. vCenter Connection(vCenter 연결) 페이지가 표시됩니다.**
- **단계 19. vCenter Connection(vCenter 연결) 페이지에서 Register(등록)를 클릭하여 Lenovo XClarity Integrator를 vCenter 서버에 등록하십시오. 자세한 정보는 ["vCenter](#page-58-0) 연결 구성" [49페이지](#page-58-0)의 내용을 참조하십시오.**

**단계 20. vSphere Client 서비스를 다시 시작하십시오.**

### **vSphere Lifecycle Manager 사용/사용 안 함**

**LXCI는 vLCM(vSphere Lifecycle Manager)의 하드웨어 지원 관리자로 작동하며 vLCM이 기본 ESXi, Lenovo 드라이버 애드온 및 펌웨어 애드온으로 구성된 클러스터 전체 이미지를 사용하여 Lenovo ESXi 서버를 관리할 수 있도록 합니다.**

#### **시작하기 전에**

**서버가 지원되는지 확인하십시오. vLCM 통합에서는 다음 서버만 펌웨어 업데이트를 지원합니다.**

- <span id="page-18-0"></span>• **ThinkAgile VX 시리즈 어플라이언스**
- **ThinkAgile VX 시리즈 인증 노드**
- **ThinkSystem 서버**

**참고: SR635(7Y98, 7Y99) 및 SR655(7Y00, 7Z01)는 제외됩니다.**

**지원되는 시스템 유형에 대한 자세한 정보는 표 4 ["지원되는](#page-13-0) Lenovo 서버" [4페이지](#page-13-0)의 내용을 참조하십시오.**

### **절차**

**LXCI를 vLCM용 하드웨어 지원 관리자로 사용하거나 사용하지 않도록 설정할 수 있습니다.**

**vCenter Connection(vCenter 연결) 페이지의 vSphere Lifecycle Manager 열에서 Disable(사용 안 함) 또는 Enable(사용)을 클릭하여 필요한 서버에 대한 vLCM 상태를 변경합니다.**

**vLCM을 통한 펌웨어 업데이트 관리에 대한 자세한 정보는 "vSphere [Lifecycle](#page-44-0) Manager 기능 사용 ["](#page-44-0) [35페이지](#page-44-0)의 내용을 참조하십시오.**

### **다음 단계**

**VMware vCenter용 Lenovo XClarity Integrator에 로그인하여 구성하십시오(제 3 장 ["Lenovo](#page-22-0) XClarity [Integrator](#page-22-0) 구성" [13페이지](#page-22-0) 참조).**

### **Lenovo XClarity Integrator의 고가용성 구현**

**Lenovo XClarity Integrator의 고가용성을 구현하려면 ESXi 환경에서 vSphere 고가용성(HA) 기능 을 사용하십시오. ESXi 호스트에서 실행하지 못하면 대체 호스트에서 Lenovo XClarity Integrator가 다시 시작됩니다.**

### **시작하기 전에**

**vSphere HA 클러스터를 사용할 수 있는지 확인하십시오. vSphere HA 클러스터를 만드는 방법에 대 한 자세한 내용은 [vSphere](https://docs.vmware.com/en/VMware-vSphere/6.7/com.vmware.vsphere.avail.doc/GUID-E90B8A4A-BAE1-4094-8D92-8C5570FE5D8C.html) HA 클러스터 만들기를 참조하십시오.**

### **절차**

**Lenovo XClarity Integrator의 고가용성을 구현하려면 다음 단계를 완료하십시오.**

- **단계 1. vSphere HA 클러스터에 Lenovo XClarity Integrator를 배포하십시오.**
- **단계 2. Restart VMs(VM 다시 시작)를 선택한 후 Respond to Host [Failure\(호스트](https://docs.vmware.com/en/VMware-vSphere/6.7/com.vmware.vsphere.avail.doc/GUID-C26254A3-9A4F-4D32-96EC-4A08314753B1.html) 오류에 응답)의 단 계에 따라 호스트 실패 응답을 구성하십시오.**
- **단계 3. Enable VM [Monitoring\(VM](https://docs.vmware.com/en/VMware-vSphere/6.7/com.vmware.vsphere.avail.doc/GUID-4F623D19-814B-4799-B01D-A52CD8C692DB.html) 모니터링 사용)의 단계에 따라 VM 모니터링을 사용하십시오.**

### **VMware vCenter용 Lenovo XClarity Integrator 업그레이드**

**VMware ESXi 기반 환경에 VMware vCenter용 Lenovo XClarity Integrator가 이미 설치된 경우 이를 업그레이드할 수 있습니다.**

### **VMware ESXi 기반 환경에서 VMware vCenter용 Lenovo XClarity Integrator 업그레이드**

**이 섹션은 ESXi 기반 환경에 Lenovo XClarity Integrator 가상 어플라이언스가 이미 설치된 경 우 이를 업데이트하는 방법에 대해 설명합니다.**

**시작하기 전에**

**업데이트를 수행하려면 먼저 업데이트 패키지를 확보해야 합니다. 일반적으로 업데이트 패키지에는 다 음 4개의 파일이 있습니다.**

- **.chg 파일. 변경 기록 파일**
- **.tgz 파일. 업데이트 페이로드**
- **.txt 파일. 특정 업데이트 패키지의 추가 정보 파일**
- **.xml 파일. 업데이트에 대한 메타데이터**

**참고: Lenovo XClarity Integrator v5.0.2 또는 v5.1.0을 사용하는 경우 업데이트 패키지를 적용 하기 전에 수정 패치** lnvgy\_sw\_lxci\_upload\_fixpatch\_1.0.0\_anyos\_noarch**를 적용해야 합니다. 다음 절차 의 2~7단계를 수행하여 수정 패치를 적용하십시오. 플러그인 등록에 대한 정보와 함께 두 개의 메시 지가 표시됩니다. 이 메시지를 무시하십시오. VMware용 Lenovo XClarity [Integrator](https://datacentersupport.lenovo.com/documents/lnvo-vmware) 웹 사이트 에서 패치를 다운로드할 수 있습니다.**

**절차**

- **단계 1. VMware vCenter에서 Lenovo XClarity Integrator를 등록 취소하십시오.**
- **단계 2. Lenovo XClarity Integrator 웹 인터페이스에 있는 페이지의 왼쪽 분할창에서 Version and upgrade(버전 및 업그레이드)를 클릭하십시오.**
- **단계 3. Import(가져오기)를 클릭하십시오. 가져오기 대화 상자가 표시됩니다.**
- **단계 4. Browse(찾아보기)를 클릭하여 가져올 파일을 선택하십시오. 4개의 모든 파일(.txt, .chg, .xml 및 .tgz)을 선택한 후 Open(열기)를 클릭하십시오. 선택된 파일이 가져오기 대화 상자 에 나열됩니다.**
- **단계 5. Import(가져오기)를 클릭하여 선택한 파일을 가져오십시오.**

**참고:**

- **가져오기 프로세스는 업데이트 패키지 크기와 기본 네트워크에 따라 몇 분 또는 몇 시간이 걸릴 수 있습니다. 네트워크가 연결되어 있는지 확인하고 진행 표시줄이 완료되어 대화 상 자가 닫힐 때까지 기다리십시오.**
- Invalid session(올바르지 않은 세션) **오류가 표시되면 세션이 만료됩니다. Lenovo XClarity Integrator 웹 인터페이스에서 로그아웃하고 다시 로그인한 후 가져오기 작업을 다시 시도하 십시오. 더 빠른 네트워크에 업데이트 패키지를 배치할 것을 고려해 보십시오.**
- **단계 6. 업데이트 패키지를 가져온 후 테이블에서 업데이트 패키지를 선택하고 Perform Update(업데 이트 수행)를 클릭하십시오. 프롬프트 대화 상자가 표시됩니다. 정보를 주의해서 읽으십시오.**

**참고:**

- **업데이트 프로세스를 완료하기 위해 Lenovo XClarity Integrator가 다시 시작될 수 있습니 다. 다시 시작되면 이 구성 연결 및 다른 모든 활성 작업이 중지됩니다.**
- **vSphere 클라이언트 또는 vCenter 웹 클라이언트의 가상 어플라이언스 콘솔에서 업데이트 진행률을 모니터링할 수 있습니다.**
- **단계 7. 어플라이언스 콘솔이 열리고 OK(확인)를 클릭하면 업데이트 요청이 서버로 전송됩니다. 업데이 트 진행률 메시지가 콘솔에 표시됩니다.** update finished(업데이트 완료됨)**이 표시되고 콘솔에 오류가 없는 경우 업데이트가 성공합니다.**

Manage the appliance from: https://10.240.197.36/admin

—————————————————————–

eth0 Link encap:Ethernet HWaddr 00:0c:29:4a:d4:5e inet addr:10.240.197.36 Bcast:10.240.199.25 Mask:255.255.255.0 inet6 addr: 2002:96b:c2bb:830:20c:29ff:fe34:d34e/64 Scope:Global inet6 addr: fe80:20c:39ff:fe3a:d9/64 Scope:Link

lxci login: starting to extract update package extract update package finished ==============================Fri Feb 10 17:32:33 CST 2017======================== start to update...

<span id="page-20-0"></span>Preparing... ############################################### uus warning: /etc/lightpd.conf saved as /etc/lightpd.conf.rpmsave ############################################### Stopping uusserverd Starting uusserverd Database record of identificationCode: Invgy\_sw\_lxci\_upatch1.0.0\_anyos\_noarch changed to applied successfully update finished...

- **단계 8. Lenovo XClarity Integrator를 VMware vCenter에 등록하십시오.**
- **단계 9. vCenter 서버의** /etc/vmware/vsphere-ui/vc-packages/vsphere-client-serenity/**에서** com.lenovo.lxci-\*.\* **디렉토리를 제거하십시오.**

**참고:**

- **Lenovo XClarity Integrator를 v5.5.0 이전에서 v6.0.0 이상으로 업그레이드하는 경우 이 디렉토리는** /etc/vmware/vsphere-client/vc-packages/vsphere-client-serenity/ **아래에 있습니다.**
- **vCenter 서버 버전에 따라** /etc/vmware **경로가 다를 수 있습니다.**

**단계 10. vSphere Client 서비스를 다시 시작하십시오.**

### **VMware vCenter용 Lenovo XClarity Integrator 제거**

**이 섹션에서는 VMware vCenter용 Lenovo XClarity Integrator 제거 방법에 대해 설명합니다.**

**절차**

**VMware vCenter용 Lenovo XClarity Integrator를 제거하려면 다음 단계를 완료하십시오.**

- **1. Lenovo XClarity Integrator appliance administration(Lenovo XClarity Integrator 어 플라이언스 관리) 페이지에 로그인하십시오.**
- **2. 어플라이언스의 백업을 만드십시오. 자세한 정보는 ["데이터](#page-64-0) 백업" [55페이지](#page-64-0)의 내용을 참조하십시오.**
- **3. vCenter에서 플러그인 등록을 취소합니다. 자세한 정보는 ["vCenter](#page-58-0) 연결 구성" [49페이지](#page-58-0)의 내용을 참조하십시오.**
- **4. vSphere 웹 클라이언트에서 어플라이언스를 끄고 인벤토리에서 어플라이언스를 삭제하십시오.**
- **5. vSphere 웹 클라이언트 서비스를 중지하십시오.**
- **6. vCenter 서버의** /etc/vmware/vsphere-ui/vc-packages/vsphere-client-serenity/**에서** com.lenovo.lxci-\*.\* **디렉토리를 제거하십시오.**

**참고: vCenter 서버 버전에 따라** /etc/vmware **경로가 다를 수 있습니다.**

**7. vSphere 웹 클라이언트 서비스를 시작하십시오.**

# <span id="page-22-0"></span>**제 3 장 Lenovo XClarity Integrator 구성**

**이 섹션의 주제는 서버에서 Lenovo XClarity Integrator를 구성하는 데 대한 정보를 제공합니다.**

# **Lenovo XClarity Integrator 서버 연결 구성**

**vSphere Client에서 Lenovo XClarity Integrator를 사용하려면 먼저 Lenovo XClarity Integrator 서버에 대한 액세스를 구성해야 합니다.**

### **절차**

**단계 1. vSphere Client 웹 페이지의 상단에서 Menu(메뉴) 드롭 다운 목록 상자를 클릭하고 Lenovo XClarity Integrator를 선택하십시오. Lenovo XClarity Integrator 관리 페이지가 표 시됩니다.**

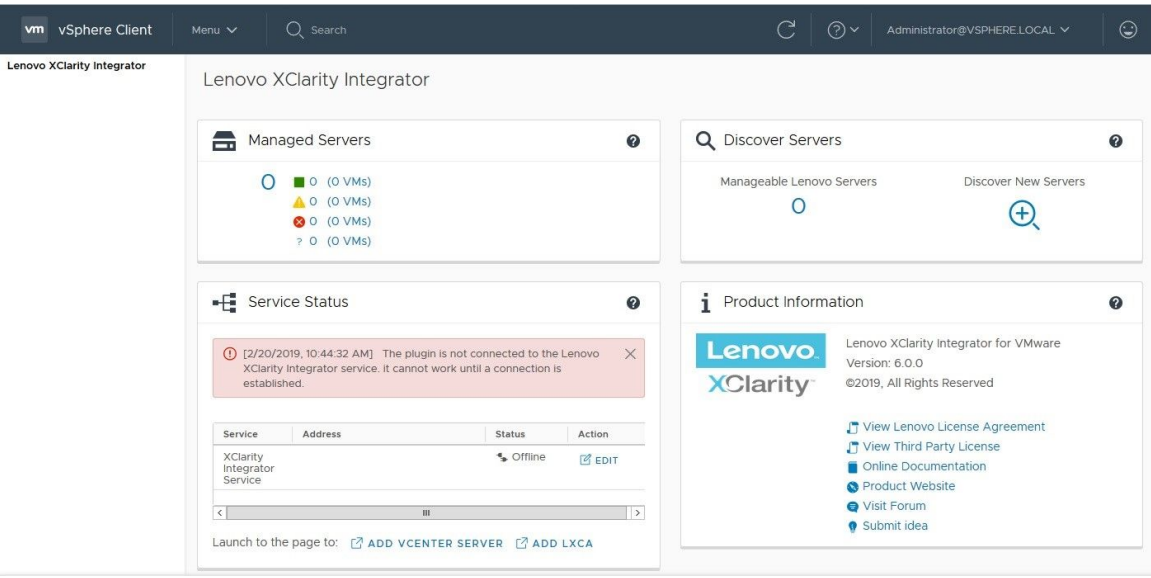

### **그림 1. Lenovo XClarity Integrator 관리 페이지**

- **단계 2. Service Status(서비스 상태) 섹션에서 XClarity Integrator Service(XClarity Integrator 서비스)를 찾은 후 EDIT(편집)를 클릭하십시오.**
- **단계 3. 다음 매개 변수에 대한 값을 입력하십시오.**
	- **Host(호스트): Lenovo XClarity Integrator 가상 어플라이언스의 IP 주소 또는 호 스트 이름.**
	- **User name and password(사용자 이름 및 암호): Lenovo XClarity Integrator를 배포 할 때 작성한 자격 증명.**
- **단계 4. OK(확인)를 클릭하여 연결 상태를 표시하십시오.**

**참고: Lenovo XClarity Integrator 서버의 호스트 주소나 자격 증명을 변경하면 플러그인 과 Lenovo XClarity Integrator 서버의 연결이 끊깁니다. 이 문제를 해결하려면 Edit Connection(연결 편집)을 클릭하고 새 IP 주소 또는 새 자격 증명을 입력하십시오.**

# <span id="page-23-0"></span>**BMC 검색 및 관리**

**Lenovo XClarity Integrator에서 BMC를 검색하고 BMC를 ESXi 호스트에 연결하여 vSphere 환경 의 서버에 대해 대역 외(OOB) 관리를 사용하도록 설정할 수 있습니다.**

**Lenovo XClarity Integrator는 BMC를 검색하고 관리하는 두 가지 방법을 지원합니다.**

• **BMC 직접 검색 및 관리**

**참고: 다음 서버에는 적용할 수 없습니다.**

- **ThinkServer 서버**
- **ThinkSystem SR635**
- **ThinkSystem SR655**
- **Lenovo XClarity Administrator를 통해 BMC 검색 및 관리**

## **BMC 직접 검색 및 관리**

**BMC 주소 및 자격 증명을 제공하여 BMC를 직접 검색하고 관리할 수 있습니다.**

### **절차**

**BMC를 직접 검색하고 관리하려면 다음 단계를 완료하십시오.**

- **단계 1. vSphere Client 웹 페이지의 상단에서 Menu(메뉴) 드롭 다운 목록 상자를 클릭하고 Lenovo XClarity Integrator를 선택하십시오. Lenovo XClarity Integrator 관리 페이지가 표 시됩니다.**
- **단계 2. Discover servers(서버 검색) 섹션에서 Discover New Servers(새 서버 검색)를 클릭 하십시오. 서버 검색 페이지가 표시됩니다.**

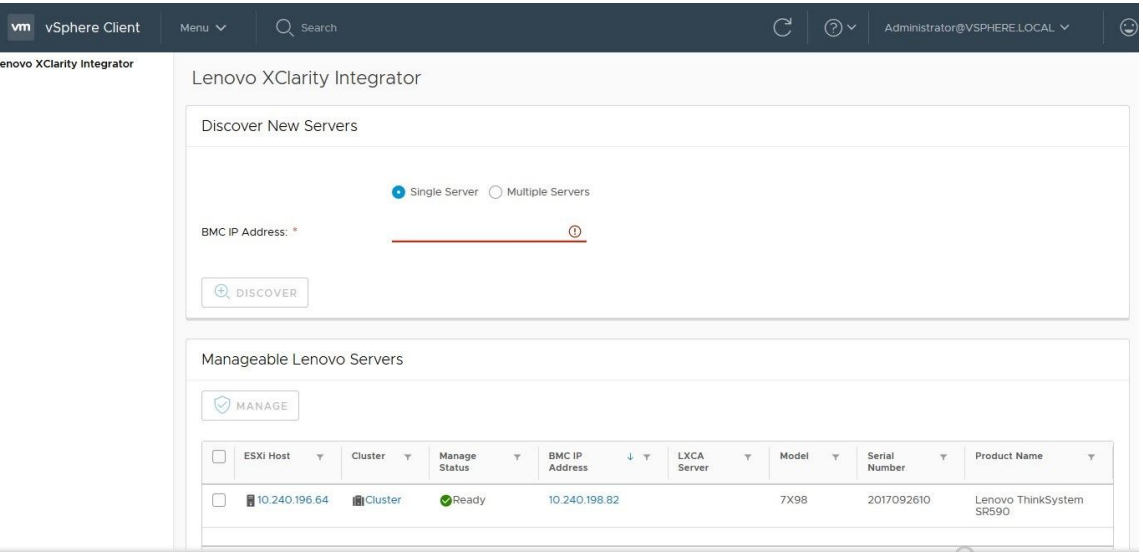

#### **그림 2. BMC 검색 및 관리**

**참고: Lenovo XClarity Integrator에서 관리하고 있지 않지만 관리 가능한 모든 vCenter 관 리 ESXi 호스트가 Manageable Lenovo Servers(관리 가능한 Lenovo 서버) 섹션에 나열됩 니다. Lenovo XClarity Integrator에서 검색되지 않은 BMC가 있는 호스트의 경우, 이호스 트의 관리 상태는 Manage Status(관리 상태) 열에서 "준비되지 않음"으로 표시됩니다.**

<span id="page-24-0"></span>**단계 3. Discover New Servers(새 서버 검색) 섹션에서 여러 서버에 대한 단일 BMC IP 주소 <sup>또</sup> 는 IP 주소 범위를 입력하십시오.**

**참고: IP 주소 범위는 60개 미만의 IP 주소를 포함하는 것이 좋습니다.**

- **단계 4. Discover(검색)를 클릭하십시오. 한 BMC가 검색되어 한 ESXi 호스트와 연결될 수 있으면 BMC IP 주소가 Manageable Lenovo Servers(관리 가능한 Lenovo 서버) 테이블의 BMC IP Address(BMC IP 주소) 열에 표시되고 ESXi 호스트의 관리 상태가 Manage Status(관리 상태) 열에서 "준비"로 변경됩니다.**
- **단계 5. 관리할 서버를 선택하십시오. 관리 상태가 "준비"인 서버만 선택할 수 있습니다. 동일한 BMC 자격 증명을 사용하는 경우 여러 서버를 선택할 수 있습니다.**
- **단계 6. Manage(관리)를 클릭하십시오. BMC 자격 증명을 요구하는 대화 상자가 표시됩니다.**
- **단계 7. BMC 사용자 이름과 암호를 입력한 후 OK(확인)를 클릭하십시오. 서버가 성공적으로 관리되면 성공 메시지가 표시됩니다. 서버의 관리 상태가 Manage Status(관리 상태) 열에서 "관리 중"으로 변경되고 서버가 Managed Servers(관리되는 서버) 섹션에 표시됩니다.**

### **Lenovo XClarity Administrator를 통해 BMC 검색 및 관리**

**사용자 환경에서 Lenovo XClarity Administrator를 사용할 수 있고 Lenovo XClarity Administrator에서 ESXi 서버를 이미 관리하고 있는 경우 Lenovo XClarity Integrator에서 서 버를 검색하거나 관리할 필요가 없습니다. Lenovo XClarity Administrator를 Lenovo XClarity Integrator에 등록하면 Lenovo XClarity Integrator가 Lenovo XClarity Administrator를 통해 BMC를 자동으로 검색하고 관리합니다. Lenovo XClarity Administrator를 등록하는 방법에 대해서 는 "Lenovo XClarity Administrator 구성" 15페이지의 내용을 참조하십시오.**

**참고: Lenovo XClarity Administrator를 Lenovo XClarity Integrator에 등록할 때 LXCA 계정에 Lenovo XClarity Integrator를 사용하여 관리하려는 모든 서버를 관리할 권한이 있는지 확인하십시오.**

### **Lenovo XClarity Administrator 구성**

**Lenovo XClarity Integrator는 Lenovo XClarity Administrator와 함께 서버를 관리하기 위한 통 합된 방법을 제공합니다. Lenovo XClarity Administrator가 Lenovo XClarity Integrator에 등 록되면 Lenovo XClarity Integrator는 서버를 자동으로 검색 및 관리할 수 있고 섀시 맵, 구성 패턴 및 펌웨어 정책 배포와 같은 Lenovo XClarity Administrator 기능을 사용하여 vSphere 웹 클라이 언트에서 서버를 관리할 수 있습니다.**

**시작하기 전에**

**Lenovo XClarity Administrator를 Lenovo XClarity Integrator에 등록하기 전에 다음을 확인 하십시오.**

- **Lenovo XClarity Administrator가 사용자 환경에서 작업 중입니다.**
- **LenovoXClarityIntegrator.Administration 권한을 가지고 있습니다.**

### **절차**

- **단계 1. vSphere Client 웹 페이지의 상단에서 Menu(메뉴) 드롭 다운 목록 상자를 클릭하고 Lenovo XClarity Integrator를 선택하십시오. Lenovo XClarity Integrator 관리 페이지가 표 시됩니다.**
- **단계 2. Service Status(서비스 상태) 섹션에서 ADD LXCA(LXCA 추가)를 클릭하십시오. Registered Lenovo XClarity Administrator(등록된 Lenovo XClarity Administrator) 페이지가 표시됩니다.**

<span id="page-25-0"></span>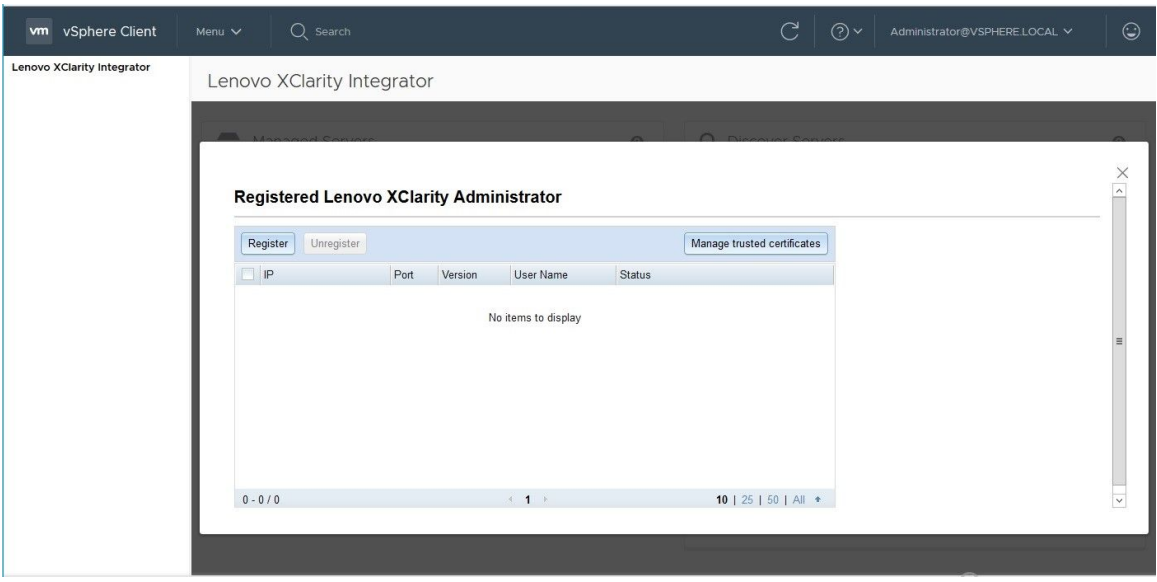

**그림 3. 등록된 Lenovo XClarity Administrator 페이지**

- **단계 3. Register(등록)를 클릭하십시오. Lenovo XClarity Administrator registration(Lenovo XClarity Administrator 등록) 페이지가 표시됩니다.**
- **단계 4. Lenovo XClarity Administrator의 호스트 이름 또는 IP 주소를 입력하고 필요에 따라 다음 중 하나를 수행하십시오.**
	- **Use an existing account(기존 계정 사용) 선택란을 선택하고 사용자 이름과 암호를 입력 한 후 OK(확인)를 클릭하십시오.**

**참고: 다음을 확인하십시오.**

- **이 계정에는 "lxc-supervisor"역할 그룹 또는 결합된 역할 그룹 "lxc-operator, lxc-fw-admin, lxc-hw-admin 및 lxc-os-admin"이 있습니다.**
- **XClarity Administrator에서 리소스 액세스 제어를 사용하도록 설정하면 이 계정 이 서버에 액세스할 수 있습니다.**
- **Create <sup>a</sup> new account by connecting with this administrative account(이 관리 계정으로 연결하여 새 계정 만들기) 선택란을 선택하고 사용자 이름과 암호를 입력한 다음 OK(확인)를 클릭하십시오.**

**참고:**

- **새 계정에 "lxc-operator, lxc-fw-admin, lxc-hw-admin, lxc-os-admin" 역 할 그룹이 있는지 확인하십시오.**
- **XClarity Administrator에서 리소스 액세스 제어를 사용하도록 설정하면 이 계정이 서 버에 액세스할 수 있는지 확인하십시오.**
- **XClarity Administrator에서 LDAP를 사용하거나 로컬 계정을 사용하지 않는 경 우, 이옵션을 선택하지 마십시오.**
- **단계 5. View Certificate(인증서 보기) 페이지가 표시되면 Trust this certificate(이 인증서를 신 뢰함)를 클릭하여 Lenovo XClarity Administrator를 신뢰할 수 있음을 확인하십시오.**

**등록을 완료하면 Lenovo XClarity Administrator가 LXCA 관리 페이지에 표시됩니다.**

**참고:**

- <span id="page-26-0"></span>• **Lenovo XClarity Administrator가 IPv6 환경에서만 실행되는 경우 Lenovo XClarity Administrator 인스턴스에 대한 서버 인증서를 수동으로 다운로드한 후 Manage trusted certificates(신뢰할 수 있는 인증서 관리)** ➙ **Add(추가)를 클릭하여 인증서를 Lenovo XClarity Integrator로 가져오십시오. 그렇지 않은 경우 Lenovo XClarity Administrator를 등록할 수 없습니다.**
- **Lenovo XClarity Integrator(v4.1.0 이전 버전)에서 Lenovo XClarity Administrator 인스턴스 를 등록한 경우 Lenovo XClarity Administrator 인스턴스에 대한 서버 인증서를 수동으로 다운로드 하고 Manage trusted certificates(신뢰할 수 있는 인증서 관리)** ➙ **Add(추가)를 클릭하여 서버 인증 서를 Lenovo XClarity Integrator로 가져오십시오. 서버 인증서가 Lenovo XClarity Integrator 에 추가되지 않으면 Lenovo XClarity Integrator가 Lenovo XClarity Administrator에 연결할 수 없습니다. 또한 Lenovo XClarity Administrator를 등록 취소한 후 다시 등록하여 서버 인증서를 다시 확인하고 승인할 수 있도록 선택할 수 있습니다.**

**다음 단계**

**등록을 완료한 후 다음 작업을 수행할 수 있습니다.**

- **Unregister(등록 취소)를 클릭하여 Lenovo XClarity Administrator를 등록 취소하십시오.**
- **Manage trusted certificates(신뢰할 수 있는 인증서 관리)를 클릭하여 신뢰할 수 있는 인증서 를 관리하십시오.**

### **Lenovo XClarity Administrator 서버 인증서 다운로드**

**현재 Lenovo XClarity Administrator 서버 인증서 사본을 PEM 형식으로 로컬 시스템에 다운로드 할 수 있습니다.**

### **절차**

**서버 인증서를 다운로드하려면 다음 단계를 완료하십시오.**

- **단계 1. Lenovo XClarity Administrator에 로그인하십시오.**
- **단계 2. Lenovo XClarity Administrator 메뉴 표시줄에서 Administration(관리)** ➙ **Security(보 안)를 클릭하여 보안 페이지를 표시하십시오.**
- **단계 3. Certificate Management(인증서 관리) 섹션의 Server Certificate(서버 인증서)를 클릭하 십시오. Server Certificate(서버 인증서) 페이지가 표시됩니다.**
- **단계 4. Download Certificate(인증서 다운로드) 탭을 클릭하십시오.**
- **단계 5. Download Certificate(인증서 다운로드)를 클릭하십시오. 서버 인증서 대화 상자가 표 시됩니다.**
- **단계 6. Save to pem(PEM으로 저장)을 클릭하여 서버 인증서를 PEM 파일로 로컬 시스템에 저장 하십시오.**

**참고: DER 형식은 지원되지 않습니다.**

### **신뢰할 수 있는 인증서 관리**

**Lenovo XClarity Integrator는 신뢰할 수 있는 Lenovo XClarity Administrator 인증서 관리를 위 한 통합된 방법을 제공합니다.**

### **절차**

**Lenovo XClarity Integrator Administration(Lenovo XClarity Integrator 관리) 페이지에서 Manage trusted certificates(신뢰할 수 있는 인증서 관리)를 클릭하여 Trusted Certificates(신뢰 할 수 있는 인증서) 페이지를 표시하십시오. 이 페이지에서 다음 작업을 수행할 수 있습니다.**

• **Add(추가)를 클릭하여 신뢰할 수 있는 Lenovo XClarity Administrator 인증서를 수동으로 추 가합니다.**

- <span id="page-27-0"></span>• **View(보기)를 클릭하여 신뢰할 수 있는 인증서에 대한 세부 정보를 봅니다.**
- **Delete(삭제)를 클릭하여 신뢰할 수 있는 인증서를 삭제합니다.**
- **Refresh(새로 고침)를 클릭하여 신뢰할 수 있는 인증서를 업데이트합니다.**
- **LXCA Registration(LXCA 등록)을 클릭하여 Lenovo XClarity Integrator 관리 페이지로 돌 아갑니다.**

### **액세스 제어 구성**

**Lenovo XClarity Integrator는 역할 기반 액세스를 지원합니다.**

**서로 다른 기능에 대한 액세스를 제어하기 위해 다음 네 가지 권한이 정의됩니다.**

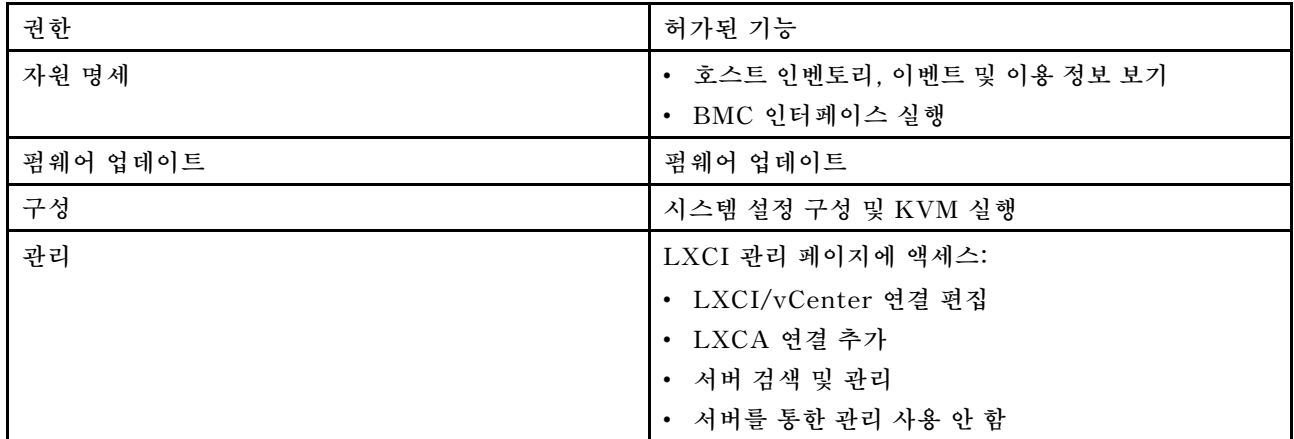

**기본적으로 vCenter 관리자 역할은 Lenovo XClarity Integrator에서 정의한 모든 권한을 가지고 있습 니다. vCenter 관리자는 필요한 경우 다른 vCenter 사용자에게 이러한 권한을 부여할 수 있습니다.**

# **웹 브라우저에서 Lenovo XClarity Integrator 인증서 가져오기**

**Lenovo XClarity Integrator가 사용하는 인증서가 신뢰할 수 있는 써드파티에서 서명되지 않은 경우 펌 웨어 업데이트, 섀시 맵 및 시스템 설정과 같은 일부 기능을 사용할 때 표시 페이지가 차단됩니다. 이 경우, Lenovo XClarity Integrator 루트 인증서를 다운로드하고 사용 중인 브라우저에 따라 인증서를 웹 브라 우저의 신뢰할 수 있는 인증서 목록으로 가져오거나 보안 예외에 추가해야 합니다.**

**절차**

- **Internet Explorer 및 Chrome의 경우:**
	- **1. Lenovo XClarity Integrator 어플라이언스 관리 페이지에 로그인하십시오.**
	- **2. Security Settings(보안 설정)을 클릭한 후 Certificate Authority(인증 기관)를 클릭하십시오.**
	- **3. Download Certification Authority Root Certificate(인증 기관 루트 인증서 다운로드)를 클 릭하여 인증서를 다운로드하십시오.**
	- **4.** downloadded.ca.cer **파일을 두 번 클릭하십시오.**
	- **5. General(일반) 탭에서 Install Certificate(인증서 설치)를 클릭하십시오.**
	- **6. Local Machine(로컬 시스템)을 선택하고 Next(다음)를 클릭하십시오.**
	- **7. Certificate Store(인증서 저장소) 페이지에서 Place all certificates in the following store(모든 인증서를 다음 저장소에 저장)를 선택하고 Browse(찾아보기)를 클릭하십시오.**
	- **8. Trusted Root Certificate Authorities(신뢰할 수 있는 루트 CA(인증 기관))를 선택하고 OK(확인)를 클릭하십시오.**
- **9. Finish(완료)를 누르십시오.**
- **10. Internet Explorer의 경우 변경 사항을 적용하려면 브라우저를 닫은 다음 다시 여십시오.**
- **Firefox의 경우:**
	- **1. 열린 브라우저에서 Firefox** ➙ **Options(옵션)** ➙ **Privacy&Security(개인정보보호 및 보 안)** ➙ **Certificates(인증서)** ➙ **View Certificates(인증서 보기)** ➙ **Servers(서버)** ➙ **Add Exception(예외 추가)을 클릭하십시오.**
	- **2. Location(위치) 필드에 Lenovo XClarity Integrator를 설치한 호스트의 정규화된 도메인 이 름 또는 IP 주소를 입력하십시오.**
	- **3. Get Certificate(인증서 가져오기)를 클릭하십시오.**
	- **4. Confirm Security Exception(보안 예외 확인)을 클릭하고 브라우저를 새로 고치십시오.**

# <span id="page-30-0"></span>**제 4 장 환경의 요약 보기**

**이 섹션에서는 Lenovo XClarity Integrator 대시보드를 소개합니다. Lenovo XClarity Integrator 대시보드는 관리되는 서버, 관리 가능한 서버, 서비스 상태 및 제품 정보를 제공합니다.**

### **절차**

**Lenovo XClarity Integrator 대시보드를 시작하려면 다음 단계를 완료하십시오.**

- **1. vSphere Client 웹 페이지의 상단에서 Menu(메뉴) 드롭 다운 목록 상자를 클릭하십시오.**
- **2. Lenovo XClarity Integrator를 선택하십시오. Lenovo XClarity Integrator 관리 페이지 가 표시됩니다.**

**필요에 따라 대시 보드에서 다음 네 가지 섹션 중 하나를 선택할 수 있습니다.**

- **Discover Servers(서버 검색). "서버 검색 섹션" 21페이지의 내용을 참조하십시오.**
- **Managed Servers(관리되는 서버). "관리되는 서버 섹션" 21페이지의 내용을 참조하십시오.**
- **Service Status(서비스 상태). ["서비스](#page-31-0) 상태 섹션" [22페이지](#page-31-0)의 내용을 참조하십시오.**
- **Product Information(제품 정보). ["제품](#page-31-0) 정보 섹션" [22페이지](#page-31-0)의 내용을 참조하십시오.**

### **서버 검색 섹션**

**이 섹션에서는 관리 가능한 Lenovo 서버 수를 볼 수 있습니다. Manageable Lenovo Servers(관리 가 능한 Lenovo 서버) 또는 Discover New Servers(새 서버 검색)를 클릭하여 서버 검색 및 관리 등의 작업을 수행할 수 있습니다.**

**Manageable Lenovo Servers(관리 가능한 Lenovo 서버) 섹션에서는 관리 가능한 서버에 대한 다음 세부 정보가 나열된 표를 제공합니다.**

- **ESXi 호스트**
- **클러스터**
- **관리 상태**
- **BMC IP 주소**
- **LXCA 서버**
- **모델**
- **일련 번호**
- **제품 이름**
- **vCenter**

### **관리되는 서버 섹션**

**이 섹션에서는 관리되는 Lenovo 서버 수 및 서버 상태별로 그룹화된 서버에 있는 가상 컴퓨터 수를 볼 수 있습니다. 수 정보를 클릭하면 Managed Servers(관리되는 서버) 작업 분할창이 표시됩니다.**

**Managed Servers(관리되는 서버) 작업 분할창에서는 관리 가능한 서버에 대한 다음 세부 정보가 나 열된 표를 제공합니다.**

- **ESXi 호스트**
- **클러스터**
- **상태**
- **전원**
- **BMC IP 주소**
- **LXCA 서버**
- **모델**
- **일련 번호**

<span id="page-31-0"></span>• **vCenter**

**필요에 따라 다음 중 하나를 수행하십시오.**

- **관리되는 서버의 인벤토리 정보를 새로 고치려면 REFRESH INVENTORY (인벤토리 새로 고침) 버튼을 클릭하십시오.**
- **필요에 따라 관리되는 서버의 BMC 사용자 이름과 암호를 업데이트하려면 EDIT CREDENTIALS(자 격 증명 편집) 버튼을 클릭하십시오.**
- **관리되는 서버에 대한 관리를 사용하지 않으려면 UNMANAGE(관리 해제) 버튼을 클릭하십시오.**

**참고: 이 서버에 대한 모든 Lenovo XClarity Integrator 기능이 사용 안 함으로 설정되고 이 서버는 Manageable Lenovo Servers(관리 가능한 Lenovo 서버) 섹션에 표시됩니다.**

### **서비스 상태 섹션**

- **이 섹션에서는 Lenovo XClarity Integrator가 제공하는 서비스의 상태를 표시합니다.**
- **이 섹션에는 세 가지 유형의 서비스가 사용됩니다.**
- **XClarity Integrator 서비스**

**Lenovo XClarity Integrator 백엔드 서비스의 IP 주소와 상태를 표시합니다. EDIT(편집)를 클 릭하여 Lenovo XClarity Integrator 서비스에 연결하기 위해 사용되는 IP 주소, 사용자 이름 및 암호를 편집할 수 있습니다.**

• **vCenter Server**

**XClarity Integrator가 등록된 vCenter 서버를 표시합니다. EDIT(편집)를 클릭하여 VMware vCenter용 Lenovo XClarity Integrator 관리자 웹 페이지를 열 수 있습니다. 자세한 정보는 ["vCenter](#page-58-0) 연결 구성" [49페이지](#page-58-0)의 내용을 참조하십시오.**

• **XClarity Administrator**

**XClarity Integrator에 등록된 XClarity Administrator를 표시합니다. EDIT(편집) 또는 LAUNCH(실행)를 클릭하여 XClarity Administrator를 편집하거나 실행할 수 있습니다.**

### **제품 정보 섹션**

**이 섹션에서는 Lenovo XClarity Integrator의 제품 정보를 볼 수 있습니다.**

**다음 링크를 클릭하여 제품에 대한 자세한 내용을 보거나 제품 향상을 위해 피드백을 보낼 수 있습니다.**

- **Lenovo [라이센스](https://10.240.197.12/ApplianceConfiguration/wizard_license_content.html) 계약 보기**
- **제3자 [라이센스](https://10.240.197.12/help/notice.html) 보기**
- **제3자 [라이센스](https://10.240.197.12/help/notice.html) 보기**
- **[온라인](http://sysmgt.lenovofiles.com/help/index.jsp?topic=/com.lenovo.lxci_vcenter.doc/vcenter_welcome.html) 설명서**
- **제품 웹 [사이트](https://support.lenovo.com/us/en/documents/LNVO-VMWARE)**
- **포럼 [방문](https://forums.lenovo.com/t5/XClarity-Ideation/idb-p/id_xc_en)**
- **[아이디어](https://forums.lenovo.com/t5/Lenovo-XClarity/bd-p/xc01_eg) 제출**

# <span id="page-32-0"></span>**제 5 장 서버 관리**

**Lenovo XClarity Integrator는 System x, BladeCenter 및 Flex 서버용 관리 플랫폼을 제공합니다. 이 섹션의 주제는 Lenovo XClarity Integrator를 사용하여 서버를 관리하는 방법에 대해 설명합니다.**

**다음 전제조건이 완료되었는지 확인하십시오.**

- **VMware vCenter Server에 관리되는 ESXi 서버의 BMC에 대한 OOB(out-of-band) 네트워 크 연결이 있습니다.**
- **BMC을 찾고 Cluster Overview(클러스터 개요) 페이지에서 BMC에 대한 액세스를 요청할 수 있습니다.**
- **다음 서버는 Lenovo XClarity Administrator에 의해 관리되어야 하고 Lenovo XClarity Administrator는 Lenovo XClarity Integrator에 등록되어야 합니다( "Lenovo [XClarity](#page-24-0) [Administrator](#page-24-0) 구성" [15페이지](#page-24-0) 참조).**
	- **ThinkServer 서버**
	- **ThinkSystem SR635**
	- **ThinkSystem SR655**

**절차**

- **단계 1. vCenter 호스트 인벤토리 트리에서 호스트를 선택하십시오.**
- **단계 2. Monitor(모니터) 탭을 클릭하십시오. 왼쪽 탐색 분할창의 Lenovo XClarity 아래에서 필요에 따라 다음 기능 중 하나를 선택하십시오.**
	- **시스템 개요**
	- **이벤트**
	- **자원 명세**
	- **이용**
	- **섀시 맵**
- **단계 3. Configure(구성) 탭을 클릭하십시오. 왼쪽 탐색 분할창의 Lenovo XClarity 아래에서 필요에 따라 다음 기능 중 하나를 선택하십시오.**
	- **펌웨어 업데이트**
	- **전원 정책**
	- **구성**
- **단계 4. ACTIONS(작업) 드롭 다운 목록 상자를 클릭하고 커서를 Lenovo XClarity로 이동하십시오. 왼쪽 탐색 분할창의 Lenovo XClarity 아래에서 필요에 따라 다음 기능 중 하나를 선택하십시오.**
	- **원격 콘솔 실행**
	- **BMC 인터페이스 실행**

### **시스템 정보 보기**

**System Overview(시스템 개요) 페이지는 현재 시스템의 스냅샷 개요를 제공합니다. 시스템 유형, 운영 체제 버전, BMC 펌웨어 버전 및 UEFI 펌웨어 버전과 같은 기본 시스템 정보를 볼 수 있습니다. 또한 시스 템 하드웨어 이벤트 요약을 보고 전체 진단 데이터를 수집할 수도 있습니다.**

<span id="page-33-0"></span>

| v Issues and Alarms                   |                        |                                  |           |
|---------------------------------------|------------------------|----------------------------------|-----------|
| All Issues<br><b>Triggered Alarms</b> | System Information     | €                                |           |
| Performance<br>Overview               |                        |                                  |           |
| Advanced                              | System Name:           | ThinkSystem SR630 -[7X01RCZ000]- |           |
| Tasks and Events<br>Tasks             | Serial Number:         | I7BC898777                       |           |
| Events                                | Operating System:      | VMware ESXi                      |           |
| Hardware Health                       | <b>BMC Version:</b>    | 2.40(CDI333Q-2.40)               |           |
| • Lenovo XClarity                     | <b>BMC IP Address:</b> | 10.240.196.240                   |           |
| System Overview                       |                        |                                  |           |
| Events                                | <b>UEFI Version:</b>   | 2.10(IVE135O-2.10)               |           |
| Inventory<br>Utilization              | Total CPU:             | 1 * 24 Cores, 2.3 GHz            |           |
| Chassis Map                           | Total Memory:          | 61.67 GB                         |           |
| Health                                | Last Start Time        | 2019/03/11 06:50:33              |           |
|                                       | Active System Event    |                                  | $\bullet$ |

**그림 4. System Overview(시스템 개요) 페이지**

## **시스템 진단 수집 기능 실행**

**절차**

**전체 시스템 진단 데이터를 수집하려면 다음 단계를 완료하십시오.**

**단계 1. 시스템 개요 페이지의 맨 아래 섹션에 있는 Collect(수집)를 클릭하십시오.**

**참고: 이 수집 프로세스는 최대 5분이 걸립니다. 완료되면, 마지막 수집 시간이 System Overview(시스템 개요) 페이지에 표시됩니다.**

**단계 2. Download log(로그 다운로드)를 클릭하여 최신 시스템 진단 데이터를 다운로드하시겠습니까?**

### **서버 이벤트 보기**

**현재 서버의 하드웨어 이벤트 세부 정보를 볼 수 있습니다.**

**다음 아이콘은 각 이벤트의 심각도를 나타냅니다.**

- **: 위험**
- **: 경고**
- **: 정보**

**이 페이지에서 다음 작업을 수행할 수 있습니다.**

- **Type(유형)을 클릭하여 이벤트 필터링**
- **Refresh(새로 고침)를 클릭하여 이벤트 새로 고침**
- **테이블 표제를 클릭하여 시스템 이벤트 정렬**

# <span id="page-34-0"></span>**서버 인벤토리 보기**

**Inventory(인벤토리) 페이지는 현재 서버 인벤토리의 스냅샷 개요를 제공합니다. 이 페이지에서 시스템 보드, 마이크로프로세서, 메모리, 팬, 센서, NIC, PCI 어댑터 및 펌웨어 정보를 볼 수 있습니다.**

**이 페이지의 오른쪽에 있는 Quick Link(빠른 링크)를 사용하여 보려는 섹션에 액세스하십시오. 특정 섹 션에서** <sup>+</sup> **기호를 클릭하여 세부 정보를 보십시오.**

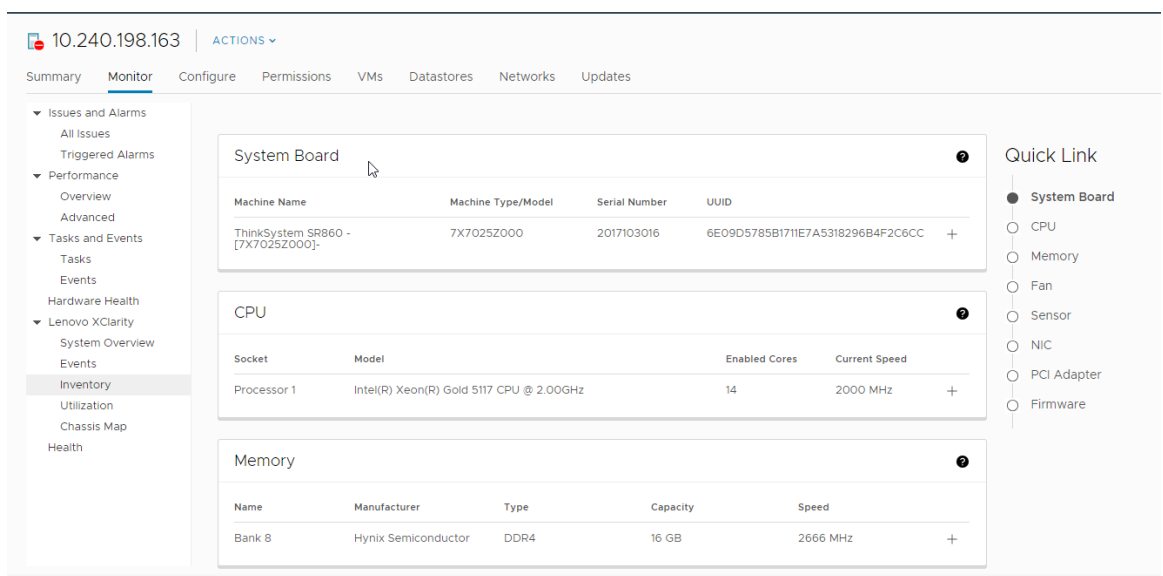

**그림 5. 인벤토리 페이지**

# **서버 이용 보기**

**Utilization(이용) 페이지는 주변 온도, 시스템 전원 입력 및 팬 속도에 대한 현재 및 히스토리 이 용 정보를 보여줍니다.**

**정보를 보다 잘 표시하기 위해 이 페이지는 그래픽 보기와 테이블 보기 두 가지로 정보를 제공합니다.**

<span id="page-35-0"></span>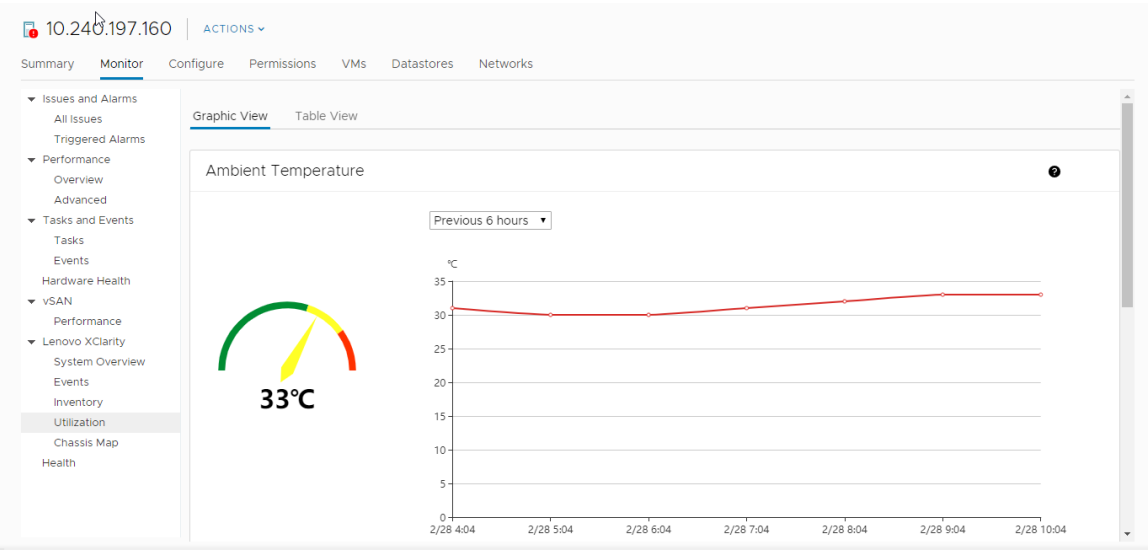

#### **그림 6. 이용 페이지**

#### **그래픽 보기**

**현재의 주변 온도는 온도계 그래프로 표시되고 주변 온도의 히스토리 정보는 선 그래프로 표시됩니다. 보려는 히스토리 정보를 표시할 시간 범위를 선택할 수 있습니다. 사용 가능한 옵션은 지난 6, 12 및 24시간입니다.**

**현재의 시스템 전원 입력은 도넛 그래프로 표시되고 시스템 전원 입력의 히스토리 정보는 선 그래프로 표시됩니다. 보려는 히스토리 정보를 표시할 시간 범위를 선택할 수 있습니다. 사용 가능한 옵션은 지 난 1, 6, 12 및 24시간입니다.**

#### **테이블 보기**

**주변 온도 및 시스템 전원 입력의 히스토리 정보가 테이블 보기로 표시됩니다. 테이블 보기에서 선택 할 수 있는 시간 범위는 그래픽 보기의 시간 범위와 동일합니다. 또한 현재 팬 속도 정보를 테이블 보기 로 볼 수도 있습니다.**

### **섀시 맵 보기**

**섀시 맵 기능은 서버가 배치된 섀시의 그래픽 보기를 제공합니다. 이 인터페이스에서 구성 요소 상 태를 표 목록으로 볼 수도 있습니다.**

**시작하기 전에**

**다음을 확인하십시오.**

- **서버가 배치되는 섀시는 Lenovo XClarity Administrator에서 관리되었습니다.**
- **Lenovo XClarity Administrator은(는) Lenovo XClarity Integrator에 등록됩니다.**

**절차**

- **단계 1. vCenter 호스트 인벤토리 트리에서 호스트를 선택하고 Monitor(모니터) 탭을 클릭하십시오.**
- **단계 2. Lenovo XClarity Integrator에서 Chassis Map(섀시 맵)을 클릭하십시오. 서버가 배치 되는 섀시의 맵 보기가 표시됩니다. 그래픽 보기에는 섀시 앞의 구성 요소(예: 컴퓨터 노드) 와 섀시 뒤의 구성 요소(예: 팬, 전원 공급 장치 및 Flex 스위치)가 표시됩니다. 섀시의 섀 시 맵 보기 페이지가 표시됩니다.**
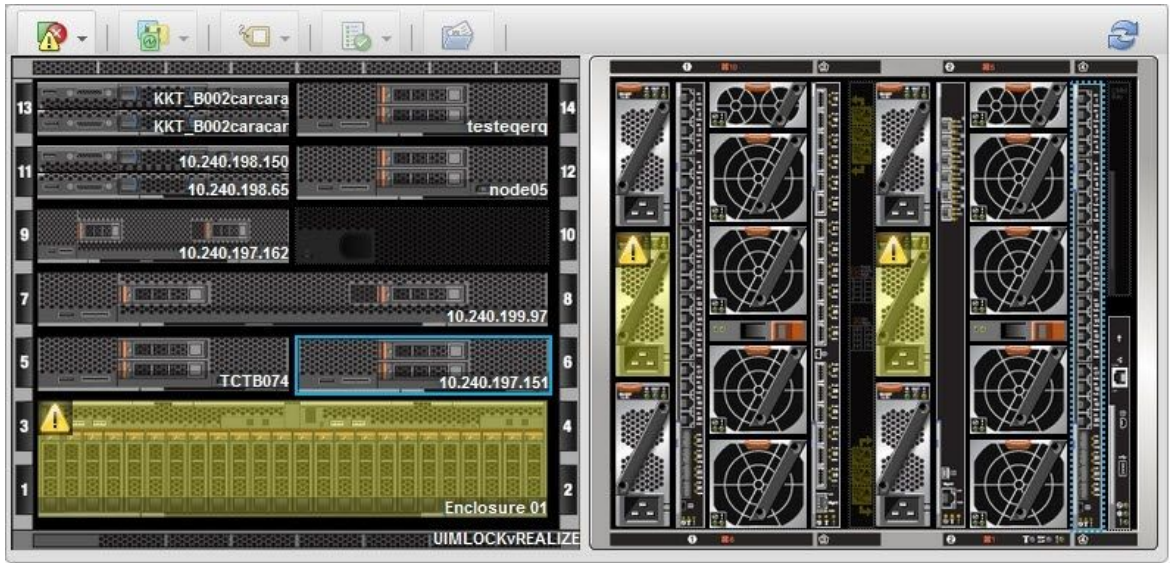

#### **Summary**

**All Actions** 

 $\star$ 

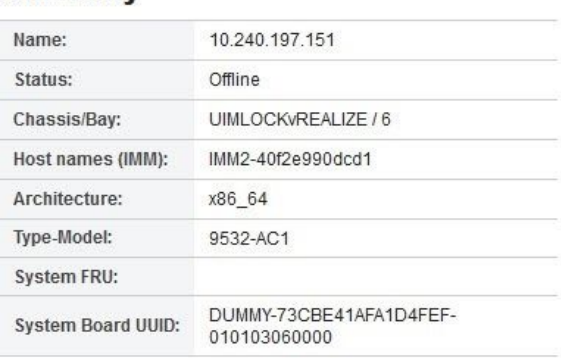

#### **그림 7. 섀시 보기**

**그래픽 보기에는 섀시 앞의 구성 요소(예: 컴퓨팅 노드)와 섀시 뒤의 구성 요소(예: 팬, 전원 공급 장치 및 Flex 스위치)가 표시됩니다.**

**단계 3. 또한 Table view(테이블 보기)를 클릭하여 구성 요소 상태를 테이블 형식 목록으로 표시 할 수 있습니다.**

**여러 개의 오버레이 중에 선택하면 섀시의 모든 구성 요소 상태를 빨리 확인할 수 있습니다.**

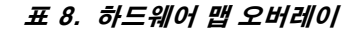

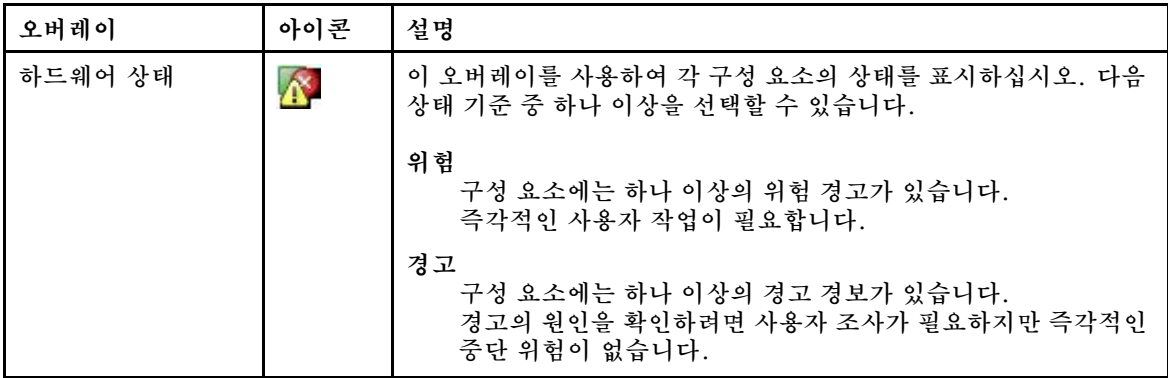

#### **표 8. 하드웨어 맵 오버레이 (계속)**

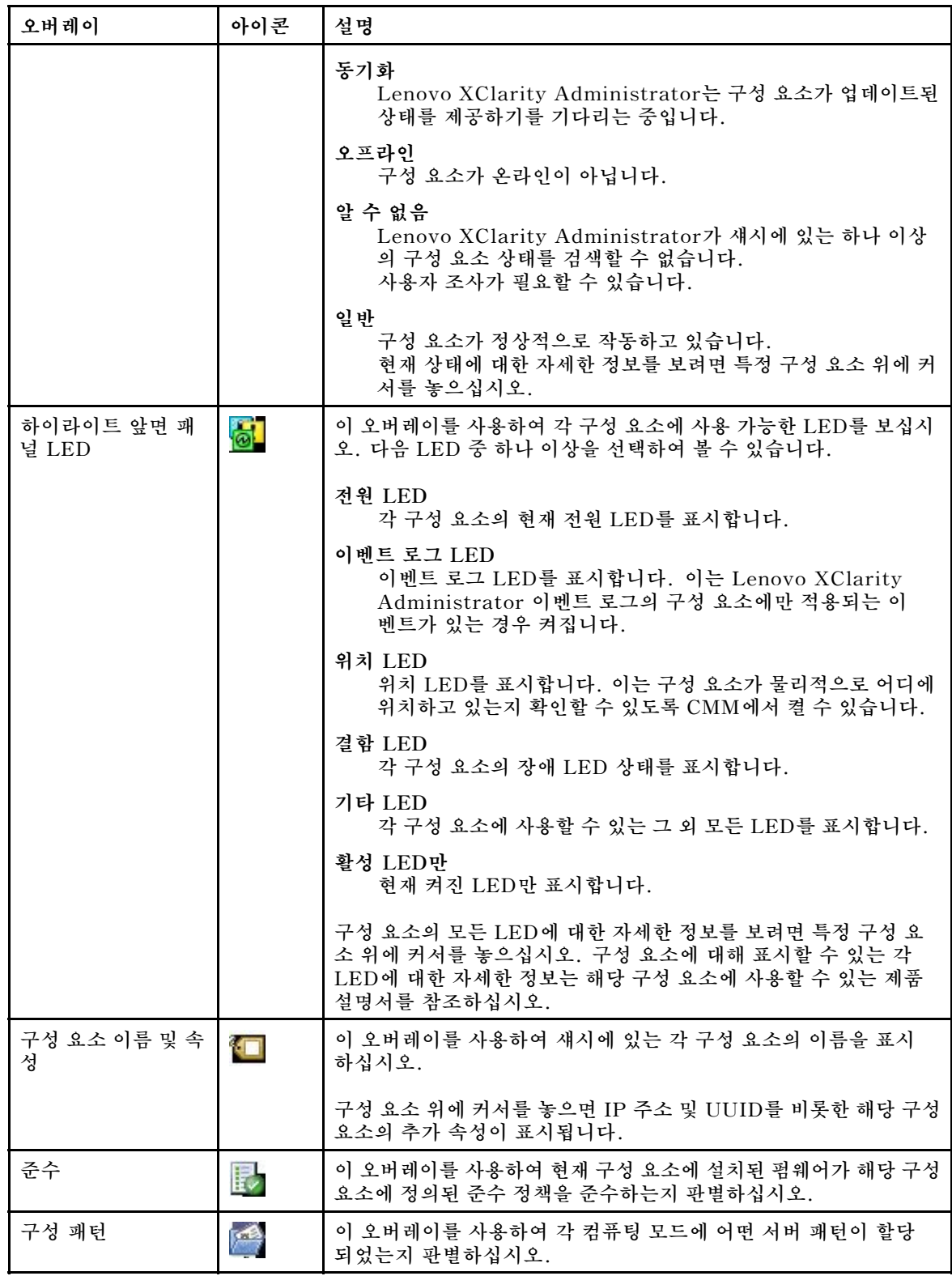

# **Integrated Management Module 인터페이스 실행**

**이 주제는 섀시 맵에서 선택된 섀시 또는 서버에 대한 관리 웹 콘솔을 실행하는 방법에 대해 설명합니다.**

**이 작업 정보**

**이 작업은 Chassis Map(섀시 맵) 페이지에서 수행됩니다.**

**절차**

- **단계 1. Chassis Map(섀시 맵) 페이지에서 섀시 또는 호스트를 선택하고 All Actions(모든 작업)를 클릭하십시오.**
- **단계 2. Launch Management Module Interface(관리 모듈 인터페이스 실행)를 클릭하십시오. 탐색 기 내에서 웹 콘솔이 실행됩니다.**

### **원격 제어 시작**

**섀시 맵에서 선택된 서버에 대해 원격 제어를 실행할 수 있습니다.**

**이 작업 정보**

**이 작업은 Chassis Map(섀시 맵) 페이지에서 수행됩니다.**

**절차**

- **단계 1. Chassis Map(섀시 맵) 페이지에서 섀시 또는 호스트를 선택하고 All Actions(모든 작업)를 클릭하십시오.**
- **단계 2. Launch Remote Control(원격 제어 시작)을 클릭하십시오. 원격 콘솔이 열립니다.**

### **BMC 웹 인터페이스 실행**

**Lenovo XClarity Integrator에서 특정 서버에 대한 BMC(Baseboard Management Controller) 웹 인터페이스를 실행할 수 있습니다.**

#### **절차**

**서버의 BMC 인터페이스를 실행하려면 다음 단계를 완료하십시오.**

- **단계 1. vCenter 호스트 인벤토리 트리에서 호스트를 선택하고 ACTIONS(작업) 드롭 다운 목록 상 자를 클릭하십시오.**
- **단계 2. Lenovo XClarity에서 Launch BMC Interface(BMC 인터페이스 실행)를 클릭하십시 오. 확인 대화 상자가 표시됩니다.**
- **단계 3. OK(확인)를 누르십시오. 서버의 BMC 웹 인터페이스가 표시됩니다.**

**단계 4. BMC 자격 증명을 사용하여 BMC 인터페이스에 로그인하십시오.**

### **원격 콘솔 실행**

**관리되는 서버의 원격 제어 세션을 시작하고 이 서버에서 로컬 콘솔에 있는 것처럼 서버 전원을 켜거나 <sup>끄</sup> 고 로컬 또는 원격 드라이브를 논리적으로 탑재하는 등의 작업을 수행할 수 있습니다.**

**절차**

**관리되는 서버에 대한 원격 콘솔을 실행하려면 다음 단계를 완료하십시오.**

- **단계 1. vCenter 호스트 인벤토리 트리에서 호스트를 선택하고 ACTIONS(작업) 드롭 다운 목록 상 자를 클릭하십시오.**
- **단계 2. Lenovo XClarity에서 Launch Remote Console(원격 콘솔 실행)을 클릭하십시오. 확인 대화 상자가 표시됩니다.**
- **단계 3. OK(확인)를 클릭하고 웹 브라우저에 표시되는 보안 경고를 승인하십시오. 서버의 원격 제어 세션이 시작됩니다.**

### **펌웨어 업데이트 기능 작업**

**펌웨어 업데이트 기능을 사용하여 UpdateXpress System Pack(UXSP) 또는 개별 펌웨어 업데이 트를 확보하고 작업 중인 현재 ESXi 서버에 배포할 수 있습니다.**

**단일 ESXi 서버를 업데이트하는 것은 롤링 시스템 업데이트 기능을 사용하여 서버를 업데이트하는 것과 비슷합니다. 유일한 차이점은 업데이트 작업을 만들 때 현재 ESXi가 표시되고 선택할 수 있다는 점입니다. 기본 설정을 업데이트하고 업데이트 작업을 괸리하는 방법에 대한 자세한 정보는 "롤링 시스템 [업데이트](#page-46-0) 기능 [작업"](#page-46-0) [37페이지](#page-46-0)의 내용을 참조하십시오.**

### **전원 정책 기능 작업**

**전원 정책 기능을 사용하면 펌웨어에서 전원 최대 가용량 설정을 지원하고 이를 사용하는 경우 시스템에 전 원 및 냉각을 덜 할당할 수 있습니다. 이 기능은 데이터 센터 인프라 비용을 줄이고 잠재적으로 더 많 은 서버가 기존 인프라에 있을 수 있도록 합니다.**

**전원 최대 가용량 사용 값은 펌웨어에 의해 한도가 제한되는 랙 또는 블레이드 서버에 설정하는 값입니다. 전원 최대 가용량 사용 값은 랙과 블레이드 서버 둘 다의 전원 사이클 동안 유지됩니다. 전원 최대 가용량 값을 설정하면 시스템 소비 전력이 정의된 값을 초과하지 않습니다.**

**서버에 대해 전원 최대 사용량이 지원되고 사용되면 Lenovo XClarity Integrator가 서버의 최소 및 최 대 전원 최대 사용량 값을 검색할 수 있으며 이 값은 서버의 소비 전력 범위로 표시됩니다. 다음 예에서 최소값은 0이고 최대값은 750입니다.**

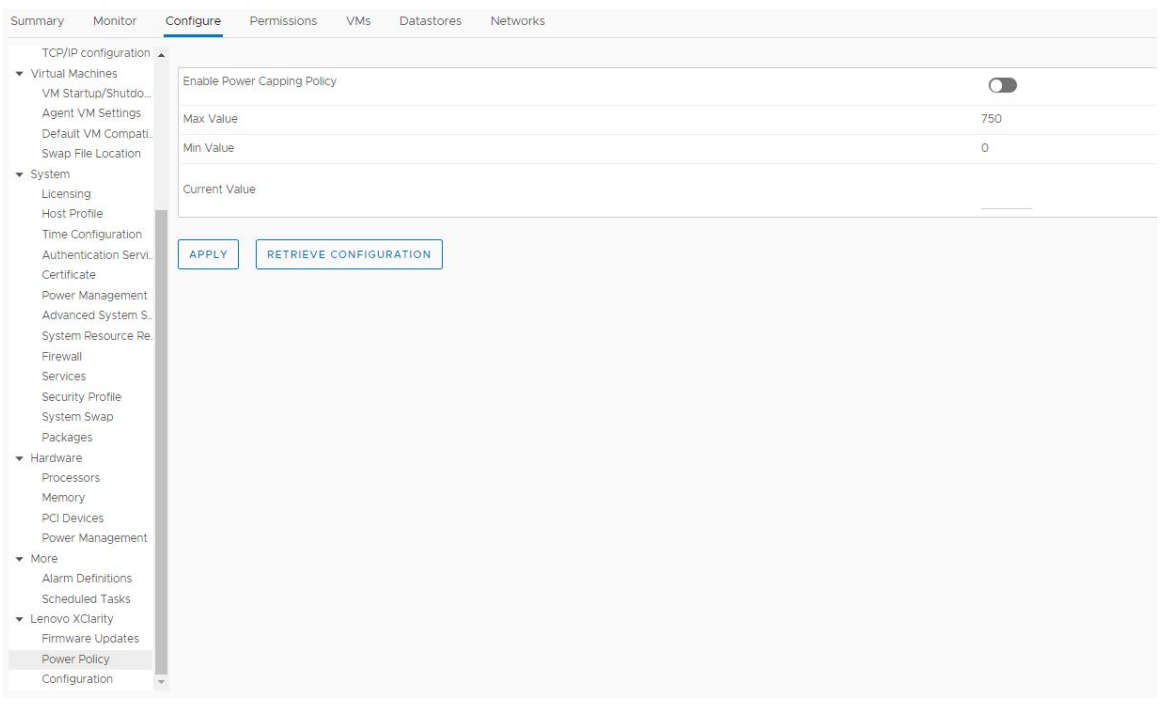

**그림 8. 전원 정책 구성 페이지**

# **시스템 설정 기능 작업**

**System settings(시스템 설정) 기능을 사용하면 호스트의 시스템 설정을 관리할 수 있습니다. 서버가 Lenovo XClarity Administrator에서 관리되고 Lenovo XClarity Administrator가 이 Lenovo**

**XClarity Integrator에 등록된 경우 구성 패턴을 호스트에 배포할 수 있습니다. 그렇지 않은 경우 호스트 의 부팅 옵션과 시스템 설정을 볼 수만 있습니다.**

# **서버에 구성 패턴 배포**

**Lenovo XClarity Administrator를 Lenovo XClarity Integrator에 등록하면 Lenovo XClarity Administrator에서 관리하는 지원되는 각 서버에 구성 패턴을 배포하거나 비활성화할 수 있습니다. 서버 패턴은 로컬 스토리지 구성, I/O 어댑터 구성, 부팅 설정 및 기타 BMC 및 UEFI 펌웨어 설정 등의 사전 OS 서버 구성을 나타냅니다. 서버 패턴은 동시에 여러 서버를 빠르게 구성하기 위한 전체 패턴으로 사용됩니다.**

### **이 작업 정보**

**Lenovo XClarity Administrator에 미리 정의된 패턴이 없는 경우 이 링크를 클릭하여 Lenovo XClarity Administrator를 열어서 서버 패턴을 만들 수 있습니다. 이 작업은 Configuration Pattern(구성 패턴) 페이지에서 수행됩니다.**

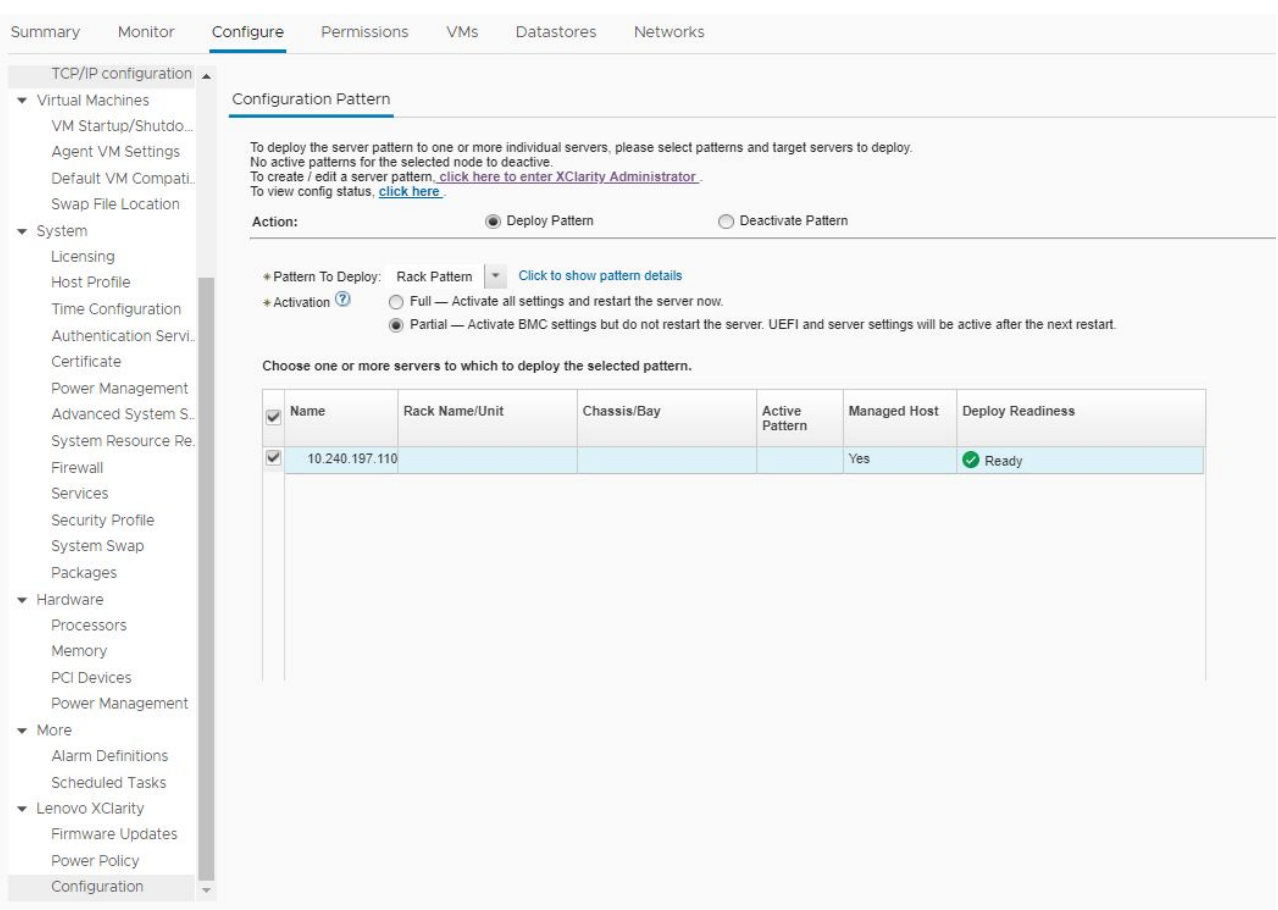

**그림 9. 구성 패턴 페이지**

**절차**

- **단계 1. Configure(구성)** ➙ **Lenovo XClarity** ➙ **Configuration(구성)을 클릭하십시오. Configuration Pattern(구성 패턴) 페이지가 표시됩니다.**
- **단계 2. 다음 작업 중 하나를 선택하십시오.**
	- **Deploy pattern(패턴 배포). 선택된 패턴을 서버에 배포합니다.**
	- **Deactivate pattern(패턴 비활성화). 서버에서 패턴을 비활성화합니다.**
- **단계 3. 미리 정의된 패턴을 선택하고 이를 서버에 적용하십시오.**

# **부팅 옵션 기능 작업**

**Boot Options(부팅 옵션) 분할창에서, 왼쪽 열은 옵션 장치를 표시하고 오른쪽 열은 현재 부팅 순서 를 표시합니다. 순서를 변경하려면 해당 화살표 버튼을 클릭하여 부팅 순서 옵션을 위로, 아래로 <sup>또</sup> 는 두 열 사이로 이동할 수 있습니다.**

**최신 업데이트 날짜 및 시간이 있는 타임스탬프가 RETRIEVE CONFIGURATION(구성 검색) 버튼의 오른쪽에 표시됩니다. 최신 부팅 옵션 설정 값을 가져오려면 RETRIEVE CONFIGURATION(구성 검 색)을 클릭하십시오. 변경 사항이 있는 경우 새 부팅 옵션 설정을 저장하려면 SAVE(저장)를 클릭하십시오.**

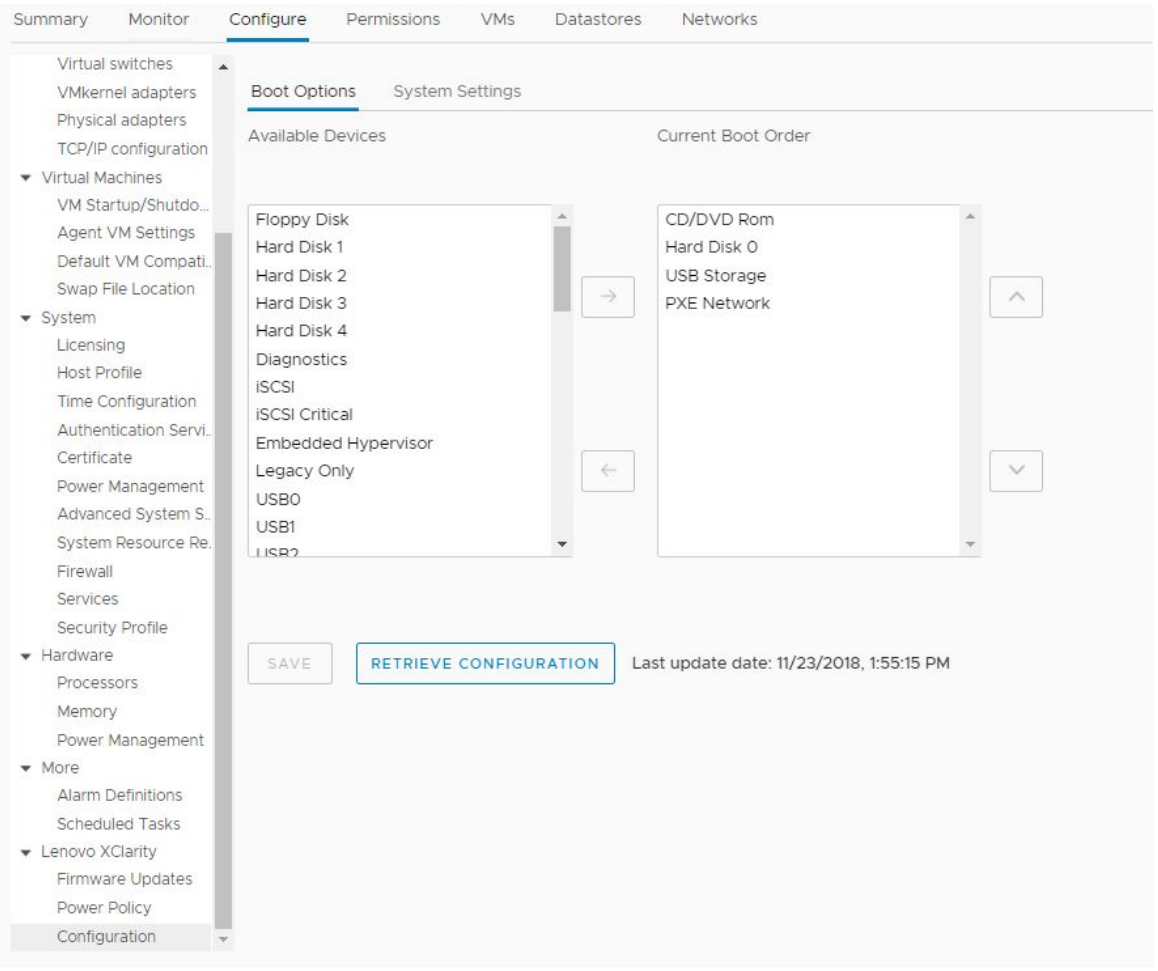

**그림 10. 부팅 옵션 페이지**

# **시스템 설정 보기 및 내보내기**

**다음 절차를 사용하여 ThinkSystem 서버, Lenovo System x, BladeCenter 또는 Flex 서버의 시스 템 설정을 보고 내보낼 수 있습니다.**

**절차**

**시스템 설정을 보고 내보내려면 다음 단계를 완료하십시오.**

**단계 1. Configure(구성) 분할창의 Lenovo XClarity 아래에서 Configuration(구성)를 클릭한 후 오른쪽 분할창에서 System Settings(시스템 설정) 탭을 클릭하십시오. System Settings(시스템 설정) 분할창에서 시스템 설정이 EXPORT TO CSV(CSV로 내보 내기) 및 RETRIEVE CONFIGURATION(구성 검색) 버튼 아래에 나열됩니다. 최신 업데**

**이트 날짜 및 시간이 있는 타임스탬프가 RETRIEVE CONFIGURATION(구성 검색) 버튼 의 오른쪽에 표시됩니다.**

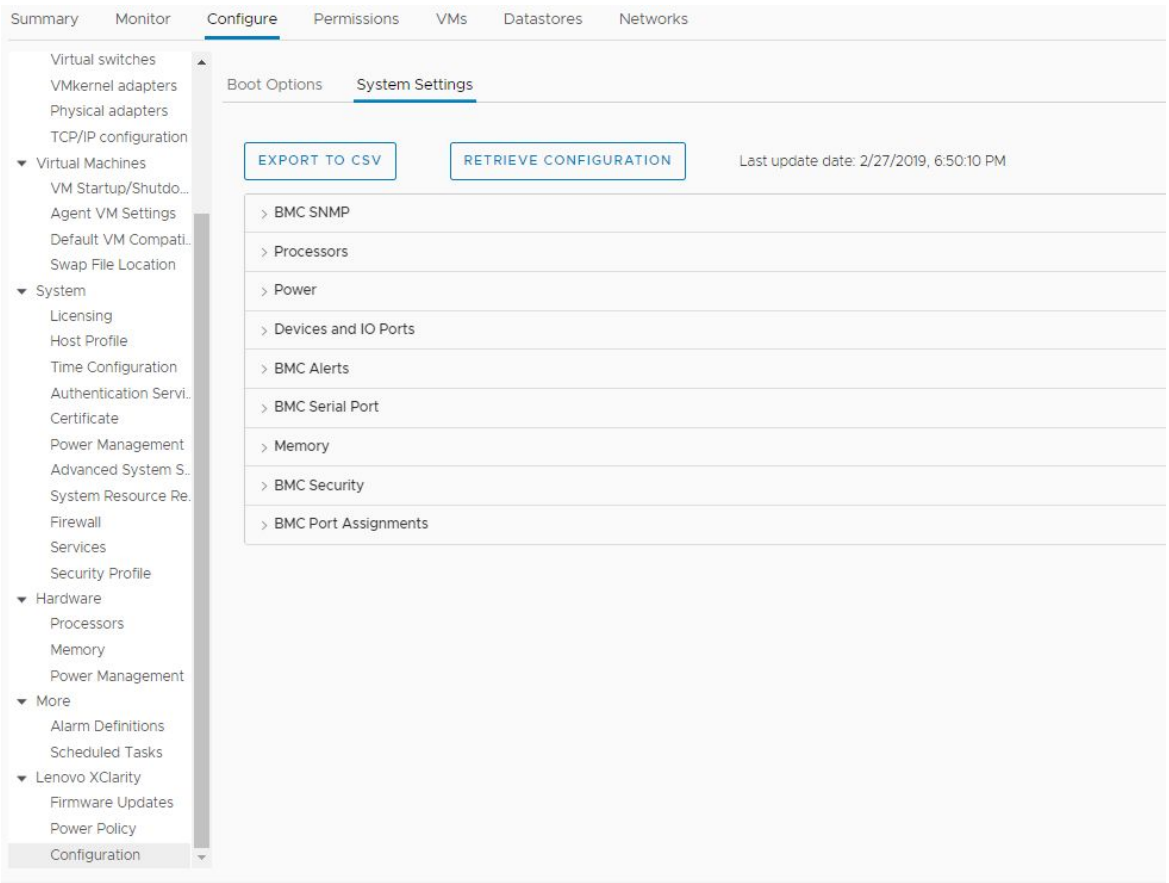

**그림 11. 시스템 설정 분할창**

- **단계 2. 필요에 따라 다음 중 하나를 수행하십시오.**
	- **최신 설정 값을 가져오려면 RETRIEVE CONFIGURATION(구성 검색)을 클릭하십시오.**
	- **시스템 설정을 CSV 파일로 내보내려면 EXPORT TO CSV(CSV로 내보내기)를 클릭 하십시오.**

# <span id="page-44-0"></span>**제 6 장 클러스터 관리**

**이 섹션의 주제는 Lenovo XClarity Integrator를 사용하여 클러스터를 관리하는 방법에 대해 설 명합니다.**

**절차**

**Lenovo XClarity Integrator 클러스터 관리 기능을 보려면 다음 단계를 완료하십시오.**

**단계 1. vCenter 인벤토리 트리에서 클러스터를 선택하십시오.**

- **단계 2. Configure(구성) 탭을 클릭하십시오. 왼쪽 탐색 분할창의 Lenovo XClarity 아래에서 필요에 따라 다음 기능 중 하나를 선택하십시오.**
	- **Rolling Update(롤링 업데이트)**
	- **Rolling Reboot(롤링 재부팅)**

### **vSphere Lifecycle Manager 기능 사용**

**시작하기 전에**

**LXCI가 vLCM용 하드웨어 지원 관리자로 사용되는지 확인하십시오. vLCM 사용에 대한 자세한 정보는 "vSphere [Lifecycle](#page-17-0) Manager 사용/사용 안 함" [8페이지](#page-17-0)의 내용을 참조하십시오.**

# **기본 ESXi 및 Lenovo 애드온 가져오기**

**ESXi 버전 및 Lenovo 애드온을 vLCM으로 가져올 수 있습니다.**

**절차**

- **단계 1. Menu(메뉴) 드롭 다운 목록에서 Lifecycle Manager를 선택하십시오. Lifecycle Manager 페이지가 표시됩니다.**
- **단계 2. Lifecycle Manager 페이지의 Actions(작업) 드롭 다운 목록에서 다음 중 하나를 선택하십시오.**
	- **온라인 vSphere Lifecycle Manager 저장소에서 표준 ESXi 및 Lenovo 사용자 지정 애드 온을 자동으로 다운로드하려면 Sync Updates(업데이트 동기화)를 선택하십시오.**
	- **Lenovo 사용자 지정 ESXi를 저장소로 수동으로 가져오려면 Import Updates(업데이트 가져오기)를 선택하십시오. [https://vmware.lenovo.com/content/custom\\_iso](https://vmware.lenovo.com/content/custom_iso)에서 Lenovo 사용자 지정 ESXi 이미지를 다운로드할 수 있습니다.**

**참고: Image Depot(이미지 저장소) 영역에서 ESXi 버전/벤더 애드온/구성 요소를 선택하여 오른쪽 분할창에서 자세한 정보를 볼 수 있습니다.**

# **펌웨어 패키지 관리**

**vSphere Client에서 펌웨어 패키지를 관리할 수 있습니다.**

**절차**

- **단계 1. Menu(메뉴) 드롭 다운 목록에서 Lenovo XClarity Integrator를 선택하고 왼쪽 분할창에서 Manage Firmware Packages(펌웨어 패키지 관리)를 클릭하십시오.**
- **단계 2. 오른쪽 분할창에서 필요에 따라 다음 중 하나를 수행하십시오.**
	- **[Lenovo](https://datacentersupport.lenovo.com/) 웹 사이트에서 펌웨어 패키지를 동기화하려면 REFRESH REPOSITORY(리포지 토리 새로 고침)를 클릭하고 목록에서 필요한 펌웨어 패키지를 선택한 후 DOWNLOAD(다 운로드)를 클릭하십시오.**
- **펌웨어 패키지를 수동으로 가져오려면 Import(가져오기)를 클릭하십시오. "Import Firmware Package"(펌웨어 패키지 가져오기) 창이 표시됩니다.**
	- **1. Remote repository(원격 리포지토리) 페이지에서 URL, 사용자 이름 및 암호를 입 력한 후 NEXT(다음)를 클릭하십시오.**
	- **2. Select firmware package to import(가져올 펌웨어 패키지 선택) 페이지에서 펌웨 어 패키지를 선택하고 FINISH(마침)를 클릭하십시오.**
- **펌웨어 패키지를 삭제하려면 필요한 펌웨어 패키지를 선택하고 DELETE(삭제)를 클릭 하십시오.**

### **이미지를 통해 클러스터 관리**

**이미지를 통해 클러스터를 관리할 수 있습니다.**

#### **절차**

- **단계 1. Menu(메뉴) 드롭 다운 목록에서 Hosts and Clusters(호스트 및 클러스터)를 선택하십시오.**
- **단계 2. 왼쪽 분할창에서 필요한 클러스터를 선택한 후 vLCM 페이지에서 Updates(업데이트)** ➙ **Image(이미지)를 클릭하십시오.**

### **클러스터 이미지 만들기**

**서버의 클러스터 이미지를 만들 수 있습니다.**

### **절차**

- **단계 1. Image(이미지) 영역에서 EDIT(편집)를 클릭하여 다음 중 하나 이상을 수행하십시오.**
	- **ESXi Version(ESXi 버전) 필드의 드롭 다운 목록에서 ESXi 버전을 선택하십시오.**
	- **Vendor Addon(벤더 애드온) 필드에서 SELECT(선택)를 클릭하여 ESXi용 Lenovo 애드온을 선택하십시오.**
	- **Firmware and Drivers Addon(펌웨어 및 드라이버 애드온) 필드에서 를 클릭하여 Select the hardware support manager(하드웨어 지원 관리자 선택) 드롭 다운 목록에서 Lenovo XClarity Integrator를 선택하고 Select <sup>a</sup> firmware and driver addon(펌웨 어 및 드라이버 애드온 선택) 표에서 펌웨어 및 드라이버 애드온을 선택하십시오.**
	- **Components(구성 요소) 필드에서 Show details(상세 정보 표시)를 클릭하여 구성 요 소를 추가하십시오.**
- **단계 2. 이미지를 편집한 후 다음 중 하나를 수행하십시오.**
	- **SAVE(저장)를 클릭하여 변경 내용을 저장하십시오.**
	- **VALIDATE(유효성 검증)를 클릭하여 ESXi용 Lenovo 애드온 및 펌웨어 애드온의 준 수 여부를 확인하십시오.**
	- **CANCEL(취소)을 클릭하여 변경을 취소하십시오.**

#### **하드웨어 호환성 확인**

**펌웨어를 수정하기 전에 vSAN 클러스터의 하드웨어 호환성을 확인할 수 있습니다. 이 기능은 이미지 에 표시된 펌웨어 및 드라이버를 vSAN 하드웨어 호환성 목록(HCL)에 나열된 Lenovo 하드웨어 및 지원되는 드라이버와 비교합니다.**

#### **절차**

**단계 1. Image(이미지) 영역에서 를 클릭하고 Check hardware compatibility(하드웨어 호환 성 확인)를 선택하여 클러스터 이미지의 펌웨어 및 드라이버를 vSAN 하드웨어 호환성 목록 (HCL)과 비교하십시오.**

<span id="page-46-0"></span>**단계 2. See details(세부 정보 보기)를 클릭하여 Compatibility check results(호환성 검사 결과) 영역에서 비교 결과를 확인하고 잠재적인 하드웨어 호환성 문제를 해결하십시오.**

### **클러스터 준수 검사**

**클러스터에 있는 기존 서버와 구성된 이미지 간의 준수를 확인할 수 있습니다.**

**절차**

- **단계 1. Image Compliance(이미지 준수) 영역에서 CHECK COMPLIANCE(준수 검사)를 클릭 하여 클러스터에 있는 기존 서버와 구성된 이미지 간의 ESXi 버전, 펌웨어 및 드라이버에 대 한 준수를 검사하십시오.**
- **단계 2. Software compliance(소프트웨어 준수) 표와 Firmware compliance(펌웨어 준수) 표 에서 준수 결과를 확인하십시오.**

### **비준수 서버 수정**

**ESXi 버전, ESXi용 Lenovo 애드온, 펌웨어 및 클러스터에 있는 비준수 서버의 드라이버를 수정 할 수 있습니다.**

**절차**

- **단계 1. Run PRE-CHECK(사전 검사 실행)를 클릭하여 기존 서버의 상태를 확인하십시오.**
- **단계 2. 사전 검사 완료 창에서 결과를 보고 문제를 해결하십시오.**
- **단계 3. REMEDIATE ALL(모두 수정)을 클릭하여 ESXi 버전, ESXi용 Lenovo 애드온, 펌웨어 및 클러스터에 있는 비준수 서버의 드라이버를 수정하십시오.**

### **롤링 시스템 업데이트 기능 작업**

**롤링 시스템 업데이트(RSU)는 중단 없는 방식의 펌웨어 업데이트를 제공합니다. RSU는 "롤링" 업데이 트를 오케스트레이션하고, 정의된 VMware 클러스터 내에서 동적 가상 컴퓨터 이동을 활용하며, 전체 업 데이트 프로세스를 완료하고, ESXi 호스트 다시 시작을 자동으로 포함시켜 호스트에서 실행 중인 응용 프로그램 서비스를 중단하지 않고 펌웨어를 완벽하게 관리합니다.**

#### **시작하기 전에**

- **다음 서버는 지원되지 않습니다.**
	- **ThinkServer 서버**
	- **ThinkAgile HX 시리즈 서버**
- **VMware vCenter DRS가 완전히 자동화된 모드로 사용되고 실행되는지 확인하십시오.**
- **포트 6990이 사용되는지 확인하십시오.**

### **절차**

**단계 1. vCenter 인벤토리 트리에서 클러스터를 선택하고 Configure(구성) 탭을 클릭하십시오.**

**단계 2. 왼쪽 탐색 분할창의 Lenovo XClarity에서 Rolling Update(롤링 업데이트)를 클릭하십시오.**

### **롤링 시스템 업데이트 기본 설정 구성**

**업데이트 리포지토리를 구성하여 펌웨어 업데이트 설정을 Preferences(기본 설정) 분할창에 다운로드 할 수 있습니다.**

### **업데이트 리포지토리 위치 지정**

**롤링 시스템 업데이트 기능은 Update without Policy(업데이트(정책 제외)) 유형의 작업을 만들 때 펌 웨어 업데이트를 확인하는 업데이트 리포지토리를 구성할 수 있습니다.**

**절차**

- **단계 1. 왼쪽 탐색 분할창의 Lenovo XClarity에서 Rolling Update(롤링 업데이트)를 클릭하십시오. 그런 다음 오른쪽 분할창에서 Preferences(기본 설정)를 클릭하십시오.**
- **단계 2. Preferences(기본 설정) 분할창에서 다음 방법 중 하나를 선택하여 필요에 따라 펌웨어 리포지 토리 위치를 지정하십시오.**
	- **기본적으로 Lenovo XClarity Integrator 어플라이언스 서버의 내부 디렉토리가 펌웨어 리 포지토리로 사용되고 Download metadata from Lenovo website(Lenovo 웹 사이트에 서 메타데이터 다운로드)가 사용됩니다. 기본 설정을 사용하는 경우 그대로 두십시오.**
	- **외부 폴더를 펌웨어 리포지토리로 사용하려는 경우 Repository folder(리포지토리 폴더) 섹 션의 오른쪽에서 EDIT(편집)를 클릭하십시오. 표시된 Repository Settings(리포지토리 설정) 페이지에서 Use Remote Repository(원격 리포지토리 사용)를 선택하고 리포지토리 의 네트워크 주소를** \\<IP\_address>\<repository\_path> **형식으로 입력한 후 필요에 따라 사용 자 이름과 암호를 입력하십시오. 그런 다음 OK(확인)를 클릭하여 변경사항을 저장하십시오.**

**참고:**

- **IPv6 주소를 사용하는 호스트의 리포지토리를 설정하려면 정규화된 도메인 이름(FQDN) 을 사용하여 네트워크 주소를 지정해야 합니다.**
- **공유 폴더의 쓰기 권한이 부여되어야 합니다.**
- **Lenovo XClarity Integrator는 네트워크에서 다음 유형의 외부 폴더를 지원합니다.**
	- **Windows 서버의 공유 폴더**
	- **Linux Samba 파일 서버의 공유 폴더(NTLM 보안 모드 사용)**
- **단계 3. Preferences(기본 설정) 분할창에 있는 Download metadata from the Lenovo website(Lenovo 웹 사이트에서 메타데이터 다운로드)의 오른쪽에서 EDIT(편집)를 클릭하여 업데이트 패키지 다운로드 설정을 구성하십시오.**
	- **a. Lenovo XClarity Integrator 서버가 인터넷에 직접 액세스할 수 없는 경우 Lenovo XClarity Integrator 어플라이언스 관리 페이지에서 인터넷 설정을 구성하십시오. 웹 페 이지에 로그인한 후 왼쪽 분할창에서 Network Settings(네트워크 설정)를 클릭하고 오 른쪽 분할창에서 Internet Settings(인터넷 설정)를 클릭하십시오. 그런 다음 프록시 설 정을 구성하십시오.**
	- **b. 필요에 따라 Download from website(웹 사이트에서 다운로드)를 선택하고 업데이트 패키 지를 자동으로 주기적으로 다운로드하는 빈도를 설정하십시오.**
- **단계 4. 필요한 경우 분할창의 오른쪽 아래에 있는 CHECK NOW(지금 확인)를 클릭하여 Lenovo 웹 사이트에서 최신 업데이트 패키지를 다운로드하십시오.**

**참고:**

- **CHECK NOW(지금 확인)는 이전 단계에서 Download from website(웹 사이트에서 다운 로드)를 선택한 경우에만 사용할 수 있습니다.**
- **CANCEL(취소)을 클릭하여 언제든지 패키지 다운로드 프로세스를 취소할 수 있습니다.**
- **최근에 다운로드한 시간이 창의 왼쪽 아래에 표시됩니다.**

### **롤링 시스템 업데이트 작업 만들기**

**업데이트 작업을 만들고 호스트 펌웨어 업데이트가 계획된 주기로 수행되도록 예약할 수 있습니다.**

**이 작업 정보**

**정책을 사용하거나 사용하지 않고 호스트 펌웨어를 업데이트할 수 있습니다.**

• **업데이트(정책 포함)**

**서버의 펌웨어가 정책을 준수하도록 펌웨어 준수 정책을 만들어 관리되는 서버에 해당 정책을 적용할 수 있습니다. 업데이트를 하기 전에 다음 사항을 확인하십시오.**

- **ESXi를 실행하는 서버는 Lenovo XClarity Administrator에서 추가하여 관리해야 합니다.**
- **Lenovo XClarity Administrator에서 펌웨어 준수 정책을 만듭니다.**
- **펌웨어를 Lenovo XClarity Administrator에서 다운로드합니다.**
- **Lenovo XClarity Administrator은(는) Lenovo XClarity Integrator에 등록됩니다.**

#### • **업데이트(정책 제외)**

**사용자 환경에서 Lenovo XClarity Administrator를 사용할 수 없는 경우 개별 펌웨어 업데이트 <sup>또</sup> 는 각 서버의 UXSP를 선택하십시오. 업데이트를 하기 전에 다음 사항을 확인하십시오.**

- **베이스보드 관리 컨트롤러(BMC) 액세스 권한이 부여됩니다.**
- **업데이트 리포지토리가 구성되고 펌웨어가 다운로드됩니다( "롤링 시스템 [업데이트](#page-46-0) 기본 설정 구 [성"](#page-46-0) [37페이지](#page-46-0) 참조).**

#### **절차**

- **롤링 시스템 업데이트 작업을 만들려면 다음 단계를 완료하십시오.**
- **단계 1. Task Manager(작업 관리자) 페이지에서 Create(만들기)를 클릭하여 작업 만들기 마법 사를 실행하십시오.**
- **단계 2. 작업 이름을 입력하고 필요에 따라 다음 작업 유형 중 하나를 선택한 후 Next(다음)를 클릭 하십시오.**
	- **Update with Policy(업데이트(정책 포함))**
	- **Update without Policy(업데이트(정책 제외))**

**참고:**

- **업데이트를 하기 전에 선택한 작업 유형이 Update with Policy(업데이트(정책 포함)) 또는 Update without Policy(업데이트(정책 제외)) 요건을 충족하는지 확인하십시오.**
- **비 ASCII 문자는 작업 이름에 사용할 수 없습니다.**
- **단계 3. 필요에 따라 다음 중 하나를 수행한 후 Next(다음)를 클릭하십시오.**
	- **Update with Policy(업데이트(정책 포함))를 선택한 경우 각 호스트의 Policy(정책) 드롭 다운 목록에서 사용 가능한 펌웨어 정책을 선택하십시오. 필요한 경우 정책에 정의된 펌웨어 버전을 확인하고 펌웨어 선택 사항을 사용자 지정할 수 있습니다.**
	- **Update without Policy(업데이트(정책 제외))를 선택한 경우 업데이트하려는 각 호 스트용 펌웨어를 선택하십시오.**
- **단계 4. 필요에 따라 다음 업데이트 옵션 중 하나 이상을 선택하고 Next(다음)를 클릭하십시오.**
	- **Update Parallelization(업데이트 병렬 처리): 동시에 업데이트 할 호스트의 수를 지 정합니다.**

**참고:**

- **롤링 시스템 업데이트 작업이 하나인 경우 지정된 호스트 수량이 8을 초과하지 않는지 확인하십시오.**
- **롤링 시스템 업데이트 작업이 둘 이상인 경우 모든 작업에 지정된 호스트 수량의 합계가 8을 초과하지 않는지 확인하십시오.**
- **Perform VM Evacuation(VM 마이그레이션 수행): 호스트를 업데이트하기 전에 가상 컴퓨 터를 마이그레이션할지 여부를 지정합니다. vSAN 클러스터의 경우 드롭 다운 목록에서 Decommission Mode(해제 모드)를 선택할 수도 있습니다.**
- **Reboot after Update(업데이트 후 재부팅): 펌웨어를 업데이트한 후 다시 시작할지 여부를 지정합니다. 이 옵션은 업데이트(정책 제외)를 만들 때만 표시됩니다.**

**일부 어댑터를 업데이트할 때 운영 체제가 다시 시작됩니다. 이 경우 해당 옵션은 자동으 로 선택되며 취소할 수 없습니다.**

- **Stop On Error(오류 발생 시 중지): 클러스터의 호스트 하나에 대한 업데이트가 실패할 경우 전체 업데이트 작업을 중지할지 여부를 지정합니다.**
- **Schedule(일정): 작업을 계획된 시간에 실행하도록 일정을 지정합니다.**
- **단계 5. 필요한 경우 작업 요약을 확인한 다음 Save(저장)를 클릭하십시오.**

### **롤링 시스템 업데이트 작업 관리**

**롤링 시스템 업데이트 기능을 사용하여 롤링 업데이트 작업을 관리할 수 있습니다.**

**이 작업 정보**

**롤링 시스템 업데이트 기능은 롤링 업데이트 작업을 관리하는 작업 관리자를 제공합니다. 작업에는 롤링 업 데이트에 대한 모든 정보와 옵션이 포함됩니다.**

**작업 관리자를 사용하여 다음 작업을 수행할 수 있습니다.**

- **롤링 시스템 업데이트 작업을 만듭니다. 각 클러스터에는 활성 작업이 하나만 있을 수 있습니다.**
- **시작되지 않은 롤링 시스템 업데이트 작업을 편집합니다.**
- **완료된 롤링 시스템 업데이트 작업을 복사합니다.**
- **작업 목록에서 롤링 시스템 업데이트 작업을 제거합니다.**
- **실행 중인 롤링 시스템 업데이트 작업을 취소합니다.**
- **롤링 시스템 업데이트 작업 상태를 봅니다.**

**절차**

- **단계 1. 왼쪽 분할창의 Lenovo XClarity에서 Rolling Update(롤링 업데이트)를 클릭하십시오. Task Manager(작업 관리자) 페이지가 오른쪽 분할창에 표시됩니다.**
- **단계 2. 다음 단계 중 하나를 수행하십시오.**
	- **작업 만들기**
	- **작업 복사**
	- **태스크 편집**
	- **작업 제거**
	- **작업 취소**
	- **이 목록의 작업 목록 새로 고침**

**Create(만들기) 또는 Edit(편집)를 클릭하면 Create/Edit Task(작업 만들기/편집) 마법사를 사용하여 작업을 만들거나 편집할 수 있습니다.**

| 대상            | 상태      | 설명                     |
|---------------|---------|------------------------|
| 롤링 업데이트<br>작업 | 시작되지 않음 | 작업이 시작되지 않았습니다.        |
|               | 실행 중    | 작업이 실행 중입니다.           |
|               | 취소됨     | 작업이 취소되었습니다.           |
|               | 실패      | 펌웨어 패키지를 다운로드하지 못했습니다. |
|               | 완료됨     | 작업이 완료되었습니다.           |

**표 9. 롤링 시스템 업데이트 작업 상태**

<span id="page-51-0"></span>**표 9. 롤링 시스템 업데이트 작업 상태 (계속)**

| 대상  | 상태       | 설명                                                                                                    |
|-----|----------|----------------------------------------------------------------------------------------------------|
| 호스트 | 시작되지 않음  | 호스트 업데이트가 시작되지 않았습니다.                                                                                                    |
|     | 마이그레이션   | 호스트가 유지 관리 모드 상태가 되었습니다.                                                                                                    |
|     | 유지보수     | 호스트가 유지 관리 모드입니다.                                                                                                    |
|     | 업데이트     | 호스트 펌웨어를 업데이트하는 중입니다.                                                                                                    |
|     | 다시 부팅    | 업데이트가 완료된 후 호스트가 다시 시작됩니다.                                                                                                    |
|     | 유지 관리 종료 | 호스트의 유지 관리 모드가 종료됩니다.                                                                                                    |
|     | 성공       | 펌웨어 업데이트가 성공했습니다.                                                                                                    |
|     | 실패       | 호스트 실패 원인:<br>• 업데이트 패키지를 가져올 수 없습니다.<br>• 유지 관리 모드가 될 수 없습니다.<br>• 펌웨어를 업데이트할 수 없습니다.<br>• 호스트를 다시 시작할 수 없습니다.<br>• 유지 관리 모드를 종료할 수 없습니다. |
| 펌웨어 | 시작되지 않음  | 펌웨어 업데이트가 시작되지 않았습니다.                                                                                                    |
|     | 실행 중     | 펌웨어 업데이트가 실행 중입니다.                                                                                                    |
|     | 성공       | 펌웨어 업데이트가 성공했습니다.                                                                                                    |
|     | 실패       | 펌웨어 업데이트가 실패했습니다.                                                                                                    |

### **롤링 시스템 재부팅 기능 작업**

**롤링 시스템 재부팅(RSR) 기능은 시스템이 계속 실행되는 동안 동적 VM 마이그레이션에 의해 실행 중인 응용 프로그램 서비스를 인터럽트하지 않고 서버를 다시 시작합니다.**

#### **시작하기 전에**

**롤링 시스템 재부팅 기능을 사용하려면 다음 전제조건이 충족되어야 합니다.**

- **다음 서버는 지원되지 않습니다.**
	- **ThinkAgile HX 시리즈 서버**
- **VMware vCenter Enterprise 또는 Enterprise Plus Edition(DRS 포함)이 필요합니다.**
- **DRS는 완전히 자동화된 모드로 사용되고 실행됩니다.**

# **롤링 시스템 재부팅 작업 관리**

**RSR(Rolling System Reboot) 기능을 사용하면 롤링 재시작 작업을 만들고 관리할 수 있습니다. RSR 작업에는 롤링 재시작에 대한 모든 정보와 옵션이 포함됩니다.**

### **절차**

**단계 1. 인벤토리 트리에서 클러스터를 선택하십시오. Configure(구성)** ➙ **Lenovo XClarity** ➙ **Rolling Reboot(롤링 재부팅)를 클릭하십시오.**

**작업 테이블은 RSR 작업에 대해 다음과 같이 자세한 정보를 제공합니다.**

- **작업 이름**
- **상태**
- **진행상태**
- **시작 시간**

• **종료 시간**

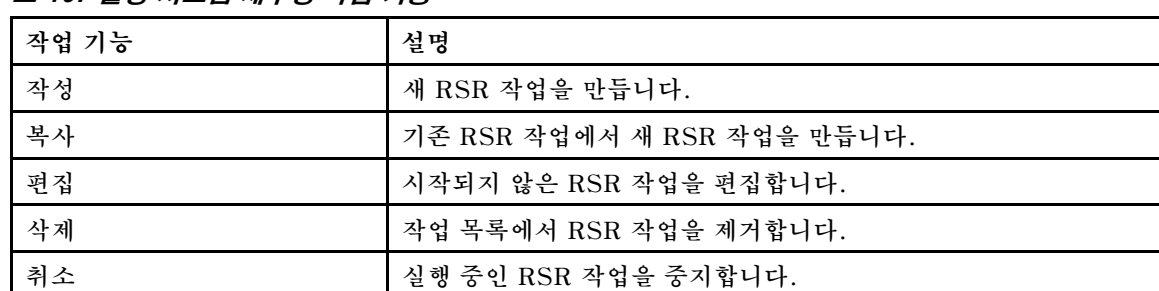

#### **표 10. 롤링 시스템 재부팅 작업 기능**

#### **RSR 작업 만들기**

**Create(만들기) 옵션을 사용하여 새 롤링 시스템 재부팅(RSR) 작업을 만드십시오. 각 클러스터에 는 활성 RSR 작업이 하나만 있을 수 있습니다.**

#### **절차**

**Configure(구성)** ➙ **Lenovo XClarity** ➙ **Rolling Reboot(롤링 재부팅)를 선택하고 다음 단계 를 완료하십시오.**

- **단계 1. Create(만들기)를 클릭하여 롤링 시스템 재부팅 마법사를 여십시오. 작업 목록에 완료됨, 취소 됨 또는 실패함 상태의 작업이 있는 경우에만 Create(만들기) 버튼이 사용됩니다. Name and Type(이름 및 유형) 페이지가 표시됩니다.**
- **단계 2. Task Name(작업 이름) 필드에 만드는 중인 작업 이름을 입력하고 다시 시작할 호스트를 선택하십시오.**
- **단계 3. Next(다음)를 누르십시오. 다시 시작 옵션 및 화면이 표시됩니다.**

#### **병렬화**

**기본값은 1입니다.**

**동시에 다시 시작할 수 있는 호스트 수를 지정합니다.**

**여러 개의 호스트를 동시에 재부팅하려면 시스템 리소스가 더 많이 필요합니다.**

**현재 사용 가능한 시스템 리소스(예: vCenter 서버의 COU 및 메모리)에 따라 이 값을 주 의하여 설정해야 합니다.**

**VM 마이그레이션 수행**

**이 옵션은 vSAN 클러스터에서만 볼 수 있으며 VM을 마이그레이션할 때 해제 모드를 지 정할 수 있습니다.**

#### **오류 발생 시 중지**

**호스트를 다시 시작하지 못할 경우 전체 작업을 중지할지 여부를 지정합니다.**

#### **스케줄**

**작업을 시작할 시간을 지정합니다.**

- **단계 4. Next(다음)를 누르십시오. Summary(요약) 페이지가 표시됩니다.**
- **단계 5. Finish(완료)를 클릭하여 작업을 저장하십시오. RSR은 일정에 따라 작업을 시작합니다.**

### **시작되지 않은 RSR 작업 편집**

**롤링 시스템 재부팅(RSR) Edit(편집) 옵션을 사용하여 시작되지 않고 작업 유형이 Reboot Only인 작업 을 변경하십시오. 시작되지 않은 작업에 대한 편집만 지원됩니다.**

**Configure(구성)** ➙ **Lenovo XClarity** ➙ **Rolling Reboot(롤링 재부팅)를 선택하고 다음 단계 를 완료하십시오.**

**단계 1. 목록에서 시작되지 않은 RSR 작업을 선택하고 Edit(편집)를 클릭하십시오. Rolling System Reboot(롤링 시스템 재부팅) 마법사가 열립니다. 시스템 유형 및 호스트가 나열됩니다.**

**단계 2. 작업을 편집한 후 Finish(완료)를 클릭하여 변경사항을 저장하십시오.**

### **RSR 작업 삭제**

**Delete(삭제) 옵션을 사용하여 현재 실행 중이지 않은 롤링 시스템 재부팅(RSR) 작업을 작업 목록에서 제거하십시오. 현재 실행 중이지 않은 모든 RSR 작업을 삭제할 수 있습니다.**

#### **절차**

**Configure(구성)** ➙ **Lenovo XClarity** ➙ **Rolling Reboot(롤링 재부팅)를 선택하고 다음 단계 를 완료하십시오.**

**단계 1. 목록에서 현재 실행 중이지 않은 하나 이상의 RSR 작업을 선택하십시오.**

**단계 2. Delete(삭제)를 클릭하십시오. 선택된 작업이 작업 목록에서 제거됩니다.**

### **실행 중인 RSR 작업 취소**

**Cancel(취소) 옵션을 사용하여 실행 중인 롤링 시스템 재부팅(RSR) 작업을 취소하십시오. 작업이 취소 되면 작업 상태가** Canceling(취소 중)**으로 변경됩니다.**

#### **절차**

**Configure(구성)** ➙ **Lenovo XClarity** ➙ **Rolling Reboot(롤링 재부팅)를 선택하고 다음 단계 를 완료하십시오.**

**단계 1. 목록에서 실행 중인 RSR 작업을 선택하십시오.**

**단계 2. Cancel(취소)을 클릭하십시오. RSR은 시작된 호스트 업데이트는 완료하고 다른 호스트만 취소 합니다. 이 작업을 완료하려면 몇 분 정도가 걸릴 수 있습니다.**

#### **완료된 RSR 작업 복제**

**Copy(복사) 옵션을 사용하여 상태가 완료됨, 실패함 또는 취소됨인 작업을 사용하는 새 롤링 시스템 재 부팅 작업을 복제하십시오.**

#### **절차**

**Lenovo XClarity Integrator** ➙ **Rolling System Reboot(롤링 시스템 재부팅)** ➙ **Task Manager(작 업 관리자)를 선택하고 다음 단계를 완료하십시오.**

**단계 1. 목록에서 완료되거나 실패하거나 취소된 RSR 작업을 선택하십시오.**

**단계 2. Copy(복사)를 클릭하여 롤링 시스템 재부팅 마법사를 여십시오.**

**단계 3. 원래 선택 사항을 편집하고 Finish(완료)를 클릭하여 새 작업을 저장하십시오.**

### **RSR 작업 보고서 보기**

**롤링 시스템 재부팅 보고서 보기에서는 상세한 작업 상태 정보를 제공합니다.**

#### **절차**

**Configure(구성)** ➙ **Lenovo XClarity** ➙ **Rolling Reboot(롤링 재부팅)를 선택하고 Status(상태) 열 에서 상태 링크를 클릭하여 롤링 시스템 재부팅 보고서 보기를 여십시오. 아래 테이블에서는 작업과 호 스트에 대한 상태가 나열됩니다. 롤링 시스템 재부팅 작업에 대한 자세한 정보는 "롤링 [시스템](#page-51-0) 재부팅 기능 [작업"](#page-51-0) [42페이지](#page-51-0)의 내용을 참조하십시오.**

### **표 11. 롤링 시스템 재부팅 작업 상태**

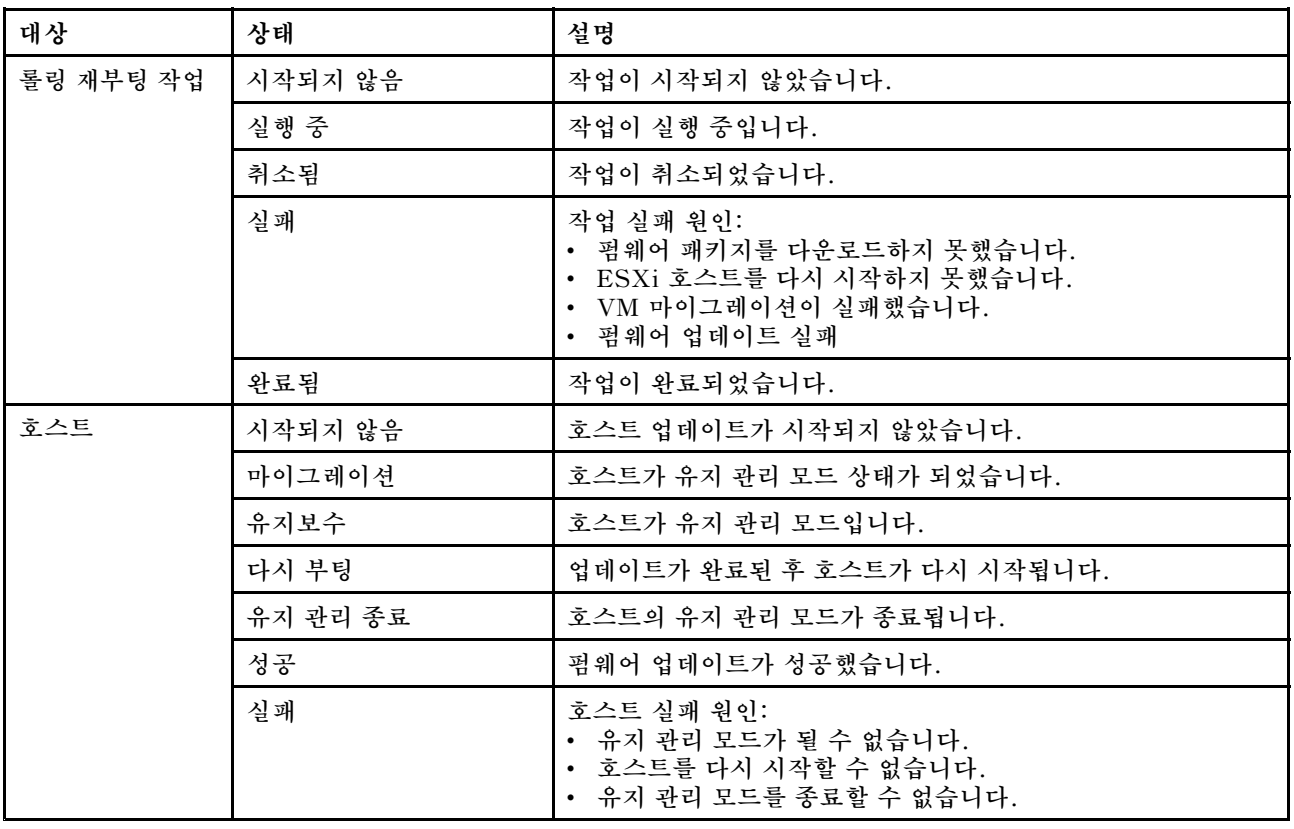

# **자동 관리 고가용성(HA) 작업**

**VMware vSphere v6.5에는 새로운 자동 관리 HA 기능이 추가되어 원래 고가용성(HA) 기능이 향상되 었습니다. VMware vCenter용 Lenovo XClarity Integrator는 VMware vCenter에 Lenovo 자 동 관리 HA 공급자를 등록하여 자동 관리 HA 기능을 지원합니다.**

### **시작하기 전에**

**VMware vSphere v6.5 이상이 설치되어 있는지 확인하십시오.**

**Lenovo XClarity Integrator가 VMware vCenter에 등록되었는지 확인하십시오.**

### **클러스터용 Lenovo 자동 관리 HA 공급자를 사용하여 VMware vCenter 자동 관리 HA 사용**

### **시작하기 전에**

**클러스터가 빈 클러스터가 아닌 경우 클러스터의 각 호스트에 대해 BMC 액세스를 요청했는지 확인하십시 오. 그렇지 않으면 Lenovo 자동 관리 HA 공급자가 올바르게 표시되지 않을 수 있습니다.**

**이전에 BMC 액세스 권한을 가진 동일한 호스트를 삭제하고 다시 추가한 경우 사용자 인터페이스에서 호 스트가 BMC에 액세스할 수 있음을 나타내더라도 BMC 액세스를 다시 요청해야 합니다. 그렇지 않으면 Lenovo 자동 관리 HA 공급자가 올바르게 표시되지 않을 수 있습니다.**

**절차**

**단계 1. vSphere 웹 클라이언트에서 구성할 클러스터를 클릭하십시오.**

- **단계 2. Configure(구성)** ➙ **vSphere Availability(vSphere 가용성)를 선택한 다음 페이지의 오른 쪽에 있는 Edit(편집)를 클릭하십시오. 구성 대화 상자가 표시됩니다.**
- **단계 3. vSphere DRS에서 Turn ON vSphere DRS(vSphere DRS 켜기)를 선택하십시오.**
- **단계 4. vSphere Availability(vSphere 가용성)에서 Turn ON Proactive HA(자동 관리 HA 켜 기)를 선택하십시오.**
- **단계 5. Proactive HA Failures and Responses(자동 관리 HA 장애 및 응답)에서 Automation Level(자동화 수준)을** Automated**로 설정하고 Remediation(수정)을** Mixed Mode **또는** Maintenance Mode**로 설정하십시오.**
- **단계 6. 자동 관리 HA 공급자 목록에서 com.lenovo.HealthUpdateProvider\_ver100 공급자를 선택하십시오.**
- **단계 7. 옵션: 대화 상자의 오른쪽에 있는 Edit(편집)를 클릭하여 특정 호스트 또는 전체 클러스터에 대한 특정 장애 조건을 무시하도록 선택하십시오. 장애 조건을 무시할 이벤트 및 호스트를 선택할 수 있 는 다른 대화 상자가 표시됩니다. 자세한 정보는 VMware vSphere 사용 설명서를 참조하십시오.**

**참고: VMware에 따라 다른 자동화 수준 및 수정 설정을 사용할 수 있지만 몇 가지 제한 사항이 있습니다. 예를 들어 "수동" 및 "격리" 모드를 사용하는 경우 호스트에는 하나 이상의 VM이 있 어야 합니다. 그렇지 않으면 들어오는 상태 이벤트가 수신되지 않습니다.**

## **자동 관리 HA 사용(Lenovo 공급자 사용) 클러스터에 호스트 추가**

**절차**

- **단계 1. 호스트를 DataCenter 또는 다른 자동 관리 HA 비사용 클러스터에 호스트를 추가하십시오.**
- **단계 2. 호스트의 BMC 액세스를 요청하십시오( ["BMC](#page-22-0) 검색 및 관리" [14](#page-23-0)[페이지](#page-22-0) 참조).**
- **단계 3. 호스트를 자동 관리 HA 사용 클러스터로 이동하십시오.**

**참고: 이전에 BMC 액세스 권한을 가진 동일한 호스트를 삭제하고 다시 추가한 경우 사용자 인 터페이스에서 호스트가 BMC에 액세스할 수 있음을 나타내더라도 BMC 액세스를 다시 요청해 야 합니다. 그렇지 않으면 호스트를 자동 관리 HA 사용 클러스터로 이동할 수 없습니다.**

### **Lenovo 자동 관리 HA 공급자 재사용**

**마법사 또는 관리 페이지에서 Lenovo XClarity Integrator를 VMware vCenter에 등록하면 Lenovo 자동 관리 HA 공급자가 VMware vCenter에 자동으로 등록됩니다. VMware vCenter에서 Lenovo XClarity Integrator를 등록 취소할 때 자동 관리 HA 공급자도 등록 취소할지 여부를 묻는 메시지 가 표시됩니다. 일반적으로 공급자를 VMware vCenter에 보관하여 다음에 VMware vCenter에 Lenovo XClarity Integrator를 등록하고 VMware vCenter의 공급자 설정을 유지하는 경우 공급 자를 재사용할 수 있습니다.**

### **자동 관리 HA 하트비트**

**자동 관리 HA가 올바르게 작동하려면 Lenovo XClarity Integrator에 VMware vCenter 와의 하트비트가 필요합니다. 자동 관리 HA 사용 클러스터의 이벤트 목록에 "공급자 com.lenovo.HealthUpdateProvider\_ver101이 300초 내에 업데이트를 게시하지 않음"이 표시되 면 몇 가지 이유로 인해 하트비트가 정지되었을 수 있습니다. 네트워크를 확인하여 Lenovo XClarity Integrator가 VMware vCenter와 올바르게 통신 할 수 있는지 여부와 Lenovo XClarity Integrator 어플라이언스를 사용할 수 있는지 여부를 확인하십시오. 문제가 계속되면 Lenovo XClarity Integrator 를 다시 시작하십시오.**

### **하드웨어 이벤트 관리**

**하드웨어 이벤트 및 경보가 vCenter로 통합되었습니다. VMware vCenter용 Lenovo XClarity Integrator는 OOB(out-of-band) BMC 노드에서 vCenter 서버로 이벤트를 로드하여 관리자가 vSphere 웹 클라이언트에서 해당 이벤트를 보고 관리할 수 있도록 합니다. 이는 관리자에게 관리되는 환 경에 있는 모든 호스트 시스템 이벤트에 대해 단일한 이기종 보기를 제공합니다.**

**절차**

**하드웨어 이벤트 관리에 도움을 주려면 다음 전제조건 단계를 완료하십시오.**

- **단계 1. Cluster overview(클러스터 개요) 페이지에서 BMC를 찾고 BMC 액세스를 요청하여 vCenter 서버에 BMC 관리되는 ESXi 서버에 대한 OOB(out-of-band) 네트워크 연결 이 있는지 확인하십시오.**
- **단계 2. VMware vCenter용 Lenovo XClarity Integrator에 대해 선택한 https 포트에 TCP를 사 용하도록 설정하십시오. VMware용 Lenovo XClarity Integrator를 설치한 경우 기본값 은 9500입니다. VMware vCenter용 Lenovo XClarity Integrator는 이 포트에서 들어 오는 지시를 수신합니다.**

**다음 단계**

**vSphere 웹 클라이언트에서 Events(이벤트) 탭을 선택하여 Lenovo 하드웨어 이벤트를 보십시오.**

### **경보**

**Lenovo 이벤트가 VMware vCenter Server로 전달되면 해당 이벤트 심각도를 기반으로 하여 전체 호스 트 상태가 변경됩니다. 호스트 상태에 대한 변경사항이 관리자가 할당한 기준에 맞으면 경보가 트리거됩니다.**

**경보가 발생하면 vSphere 웹 클라이언트 창의 오른쪽에 있는 도구 모음의 vSphere 웹 클라이언트 탭 위 또는 인벤토리 트리의 호스트 아이콘에 아이콘이 표시됩니다.**

**Alarms(경보) 탭에 있는 모든 경보 목록을 보려면 경보 아이콘을 클릭하십시오.**

# <span id="page-58-0"></span>**제 7 장 Lenovo XClarity Integrator 관리**

**이 장에서는 VMware vCenter용 Lenovo XClarity Integrator 관리자 웹 페이지를 사용하여 서비스 데 이터를 수집하고, 플러그인을 등록하며, 어플라이언스 구성을 백업 및 복원하는 데 대한 정보를 제공합니다.**

# **vCenter 연결 구성**

**VMware vCenter용 Lenovo XClarity Integrator를 처음으로 배포하면 vCenter 서버에 등록됩니다. VMware vCenter용 Lenovo XClarity Integrator를 추가 vCenter 서버에 등록할 수 있습니다. 또한 vCenter 서버에서 VMware vCenter용 Lenovo XClarity Integrator를 등록 취소할 수도 있습니다.**

# **vCenter 서버에 Lenovo XClarity Integrator 등록**

**링크 모드에서 vCenter 서버 하나 또는 여러 vCenter 서버에 개별적으로 Lenovo XClarity Integrator 을(를) 등록할 수 있습니다.**

### **시작하기 전에**

**vCenter 서버에 Lenovo XClarity Integrator을(를) 등록하기 위한 vCenter 사용자 이름과 암호를 준 비하십시오. vCenter 사용자는 vCenter 관리자이거나 보안 권한이 낮은 전용 서비스 사용자일 수 있습니 다. 전용 서비스 사용자를 사용하는 경우 다음 권한이 필요합니다.**

- **Global.LogEvent**
- **Alarm.Create**
- **Datacenter.Create**
- **Extension.Register**
- **Extension.Unregister**
- **Extension.Update**
- **HealthUpdateProvider.Register**
- **HealthUpdateProvider.Unregister**
- **HealthUpdateProvider.Update**
- **Host.Config.Maintenance**
- **Host.Inventory.EditCluster**
- **Resource.ColdMigrate**
- **Resource.HotMigrate**
- **System.Anonymous**
- **System.Read**
- **System.View**

**참고: 이러한 권한은 등록 시 vCenter 사용자에게 수동 또는 자동으로 부여될 수 있습니다.**

### **vCenter 서버 하나에 Lenovo XClarity Integrator 등록**

**vCenter 서버 하나 또는 여러 vCenter 서버에 개별적으로 Lenovo XClarity Integrator을(를) 등록 할 수 있습니다.**

### **절차**

**vCenter 서버에 Lenovo XClarity Integrator을(를) 등록하려면 다음 단계를 완료하십시오.**

**단계 1. vCenter Connection(vCenter 연결) 페이지에서 Register(등록)를 클릭하십시오. Plug-in Registration(플러그인 등록) 페이지가 표시됩니다.**

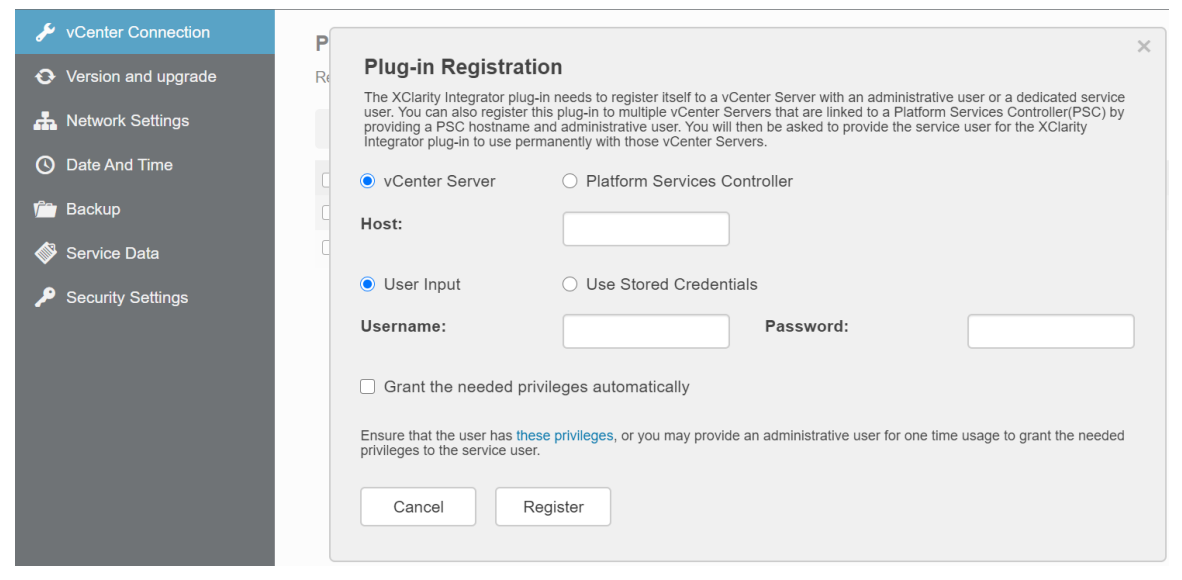

**단계 2. vCenter Server를 선택하십시오. Host(호스트) 필드에 vCenter 서버의 정규화된 도메인 이 름(FQDN) 또는 IP 주소를 입력하십시오.**

**참고: vCenter가 FQDN으로 구성된 경우 IP 주소 대신 vCenter FQDN을 입력하는 것이 좋습니다. 한편, Network Settings(네트워크 설정) 분할창에서 DNS가 구성되어 있는지 확인하십시오.**

- **단계 3. 필요에 따라 다음 중 하나를 수행하십시오.**
	- **수동으로 등록하려면 User Input(사용자 입력)을 선택한 후 Username(사용자 이름) 필드 에 vCenter 사용자 이름을 입력하고 Password(암호) 필드에 암호를 입력하십시오.**
	- **자격 증명을 통해 등록하려면 Use Stored Credentials(저장된 자격 증명 사용)** ➙ **Manage(관리)** ➙ **Create(만들기)를 선택하십시오. Create new stored credentials(새 저장된 자격 증명 만들기) 창에서 User name(사용자 이름) 필드에 vCenter 사용자 이름을 입력하고 Password(암호) 필드와 Confirm Password(암호 확인) 필드에 암호를 입력한 후 Save(저장)** ➙ **Close(닫기)를 클릭하여 드롭 다운 목록에서 자격 증명을 선택하십시오.**

**참고: vCenter 사용자에게 Lenovo XClarity Integrator에서 필요로 하는 권한이 없는 경우 Grant the needed privileges automatically(필요한 권한 자동 부여) 선택란을 선택한 후 Administrative user(관리 사용자) 필드에 관리 사용자 계정을 입력하고 Password(암 호) 필드에 암호를 입력하십시오. Lenovo XClarity Integrator가 관리 사용자 계정을 통해 vCenter 사용자에게 자동으로 권한을 부여합니다. Lenovo XClarity Integrator는 관리 계 정 정보를 저장하지는 않습니다.**

**단계 4. Register(등록)를 클릭하십시오.**

### **Lenovo XClarity Integrator을(를) 연결 모드의 여러 vCenter 서버에 등록**

**플랫폼 서비스 컨트롤러(PSC) 호스트 이름으로 연결 모드의 PSC에 연결된 여러 vCenter 서버에 Lenovo XClarity Integrator을(를) 등록할 수 있습니다.**

#### **절차**

**Lenovo XClarity Integrator을(를) 연결 모드의 여러 vCenter 서버에 등록하려면 다음 단계를 완료 하십시오.**

**단계 1. vCenter Connection(vCenter 연결) 페이지에서 Register(등록)를 클릭하십시오. Plug-in Registration(플러그인 등록) 페이지가 표시됩니다.**

**단계 2. Platform Services Controller(플랫폼 서비스 컨트롤러)를 선택하고 PSC의 FQDN(정규 화된 도메인 이름) 또는 IP 주소를 Hostname or IP(호스트 이름 또는 IP) 필드에 입력한 후 Next(다음)를 클릭하십시오.**

**참고: FQDN을 입력한 경우 Network Settings(네트워크 설정) 페이지에서 DNS가 구성되 어 있는지 확인하십시오.**

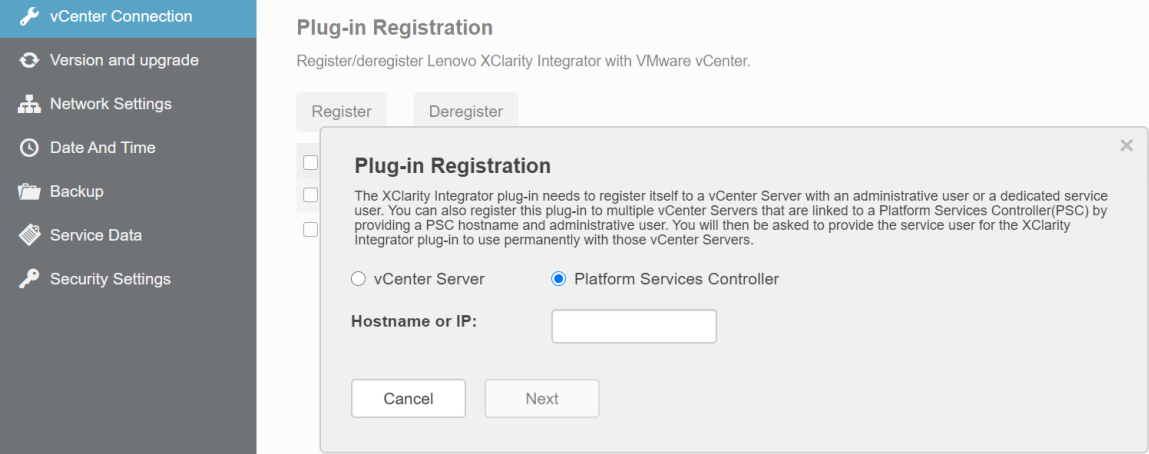

- **단계 3. Host(호스트) 목록에서 등록하려는 vCenter 서버를 선택하고 Next(다음)를 클릭하십시오.**
- **단계 4. 필요에 따라 다음 중 하나를 수행하십시오.**
	- **수동으로 등록하려면 User Input(사용자 입력)을 선택한 후 Username(사용자 이름) 필드 에 vCenter 사용자 이름을 입력하고 Password(암호) 필드에 암호를 입력하십시오.**
	- **자격 증명을 통해 등록하려면 Use Stored Credentials(저장된 자격 증명 사용)** ➙ **Manage(관리)** ➙ **Create(만들기)를 선택하십시오. Create new stored credentials(새 저장된 자격 증명 만들기) 창에서 User name(사용자 이름) 필드에 vCenter 사용자 이름을 입력하고 Password(암호) 필드와 Confirm Password(암호 확인) 필드에 암호를 입력한 후 Save(저장)** ➙ **Close(닫기)를 클릭하여 드롭 다운 목록에서 자격 증명을 선택하십시오.**

**참고:**

- **vCenter 사용자는 선택한 모든 vCenter 서버에 액세스할 수 있어야 합니다.**
- **vCenter 사용자에게 Lenovo XClarity Integrator에서 필요로 하는 권한이 없는 경우 Grant the needed privileges automatically(필요한 권한 자동 부여) 선택란을 선택한 후 Administrative user(관리 사용자) 필드에 관리 사용자 계정을 입력하고 Password(암 호) 필드에 암호를 입력하십시오. Lenovo XClarity Integrator가 관리 사용자 계정을 통해 vCenter 사용자에게 자동으로 권한을 부여합니다. Lenovo XClarity Integrator 는 관리 계정 정보를 저장하지는 않습니다.**
- **단계 5. Register(등록)를 클릭하십시오.**

### **vCenter 서버에서 Lenovo XClarity Integrator 등록 취소**

**vCenter 서버에서 Lenovo XClarity Integrator를 등록 취소할 수 있습니다.**

### **절차**

- **단계 1. vCenter 서버를 하나 이상 선택한 후 Deregister(등록 취소)를 클릭하십시오. 확인 대화 상자가 표시됩니다.**
- **단계 2. Yes(예)를 클릭하여 Lenovo XClarity Integrator 등록 취소를 확인하십시오.**
- **단계 3. 다시 Yes(예)를 클릭하여 등록 취소 프로세스를 완료하십시오.**

**성공하면 다음 그림 같은 대화 상자가 표시됩니다.**

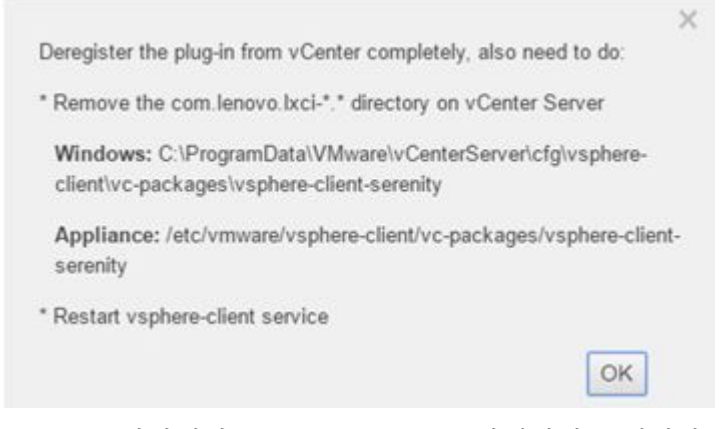

- **단계 4. vCenter 서버에서** com.lenovo.lxci-\*.\* **디렉터리를 제거하십시오.**
- **단계 5. "vsphere-client" 서비스를 다시 시작하십시오.**

# **관리 서버 소프트웨어 업데이트**

**이 설정 페이지에서는 LXCI 웹 사이트에서 최신 업데이트 패키지를 다운로드하고 관리 서버 소프트웨어 를 최신으로 업데이트할 수 있습니다.**

**절차**

- **단계 1. 왼쪽 탐색 분할창에서 Version and upgrade(버전 및 업그레이드)를 클릭하십시오. Update Management Server(관리 서버 업데이트) 페이지가 표시됩니다.**
- **단계 2. Update Management Server(관리 서버 업데이트) 페이지에서 Lenovo XClarity Integrator web site(Lenovo XClarity Integrator 웹 사이트)를 클릭하여 최신 패키지를 로컬에 다운로드하십시오.**
- **단계 3. Import(가져오기)** ➙ **Choose files(파일 선택)를 클릭하고 로컬에서 패키지를 선택한 후 Import(가져오기)를 클릭하십시오.**
- **단계 4. 목록에서 필요한 패키지를 선택하고 Perform Update(업데이트 수행)를 클릭하십시오.**

### **네트워크 액세스 구성**

**이 설정 페이지에서 Eth0 및 Eth1 인터페이스에 대한 호스트 이름, 도메인 이름, DNS 및 IP 설정 을 구성할 수 있습니다.**

#### **시작하기 전에**

**Lenovo XClarity Integrator가 처음 배포되면 VMWare vCenter 및 베이스보드 관리 컨트롤러 (BMC) 네트워크를 연결하는 데 둘 다 Eth0 인터페이스가 사용됩니다. 선택적으로 BMC 네트워크 연 결에 Eth1 인터페이스를 사용할 수 있습니다. Eth1 인터페이스를 사용하도록 설정하면 BMC 연결에 Eth0 인터페이스를 더 이상 사용할 수 없습니다.**

**이유가 확실한 경우가 아니라면 마법사에서 네트워크 설정을 하면 변경하지 않아야 합니다. 네트워크 설정 을 변경해야 하는 경우 다음 단계를 수행하여 가상 어플라이언스를 다시 구성하십시오.**

**주의: 설정을 잘못 변경한 경우 가상 어플라이언스에 대한 연결이 끊길 수 있습니다.**

**1. 서버 인증서를 다시 생성하십시오( "보안 [인증서](#page-65-0) 작업" [57](#page-66-0)[페이지](#page-65-0) 참조).**

**2. vCenter를 등록 취소한 후 다시 등록하십시오( ["vCenter](#page-58-0) 연결 구성" [49페이지](#page-58-0) 참조).**

- **3. vCenter 서버에서 Lenovo XClarity Integrator를 정리하십시오( "VMware [vCenter용](#page-20-0) Lenovo XClarity [Integrator](#page-20-0) 제거" [11페이지](#page-20-0) 참조).**
- **4. 다음과 같은 경우, Lenovo XClarity Integrator에서 관리하는 모든 호스트에 대한 관리를 사용 안 함으로 설정한 후 호스트를 다시 관리하도록 설정하십시오.**
	- **Eth0이 변경되고 Eth1이 사용 불가능합니다.**
	- **Eth1이 변경되었습니다.**

## **호스트 이름, 도메인 이름 및 DNS 구성**

**네트워크 설정 페이지에서 호스트 이름, 도메인 이름 및 DNS를 구성할 수 있습니다.**

#### **절차**

**Network Settings(네트워크 설정) 페이지의 Host Name, Domain Name and DNS for virtual appliance(가상 어플라이언스의 호스트 이름, 도메인 이름 및 DNS) 섹션에서 다음 단계를 완료하십시오.**

- **단계 1. Host Name(호스트 이름) 필드에서 호스트 이름을 변경하십시오.**
- **단계 2. Domain Name(도메인 이름) 필드에서 도메인 이름을 변경하십시오.**

**참고: 도메인 이름은 선택 사항입니다. 호스트 이름과 도메인 이름을 둘 다 구성하면 정규화된 <sup>도</sup> 메인 이름(FQDN)이 정의됩니다. 이 경우 vCenter 등록 및 서버 인증서 생성에 이 FQDN이 사 용됩니다. vCenter에서 DNS가 올바르게 설정되었는지 확인하십시오.**

**단계 3. DNS 필드에서 DNS를 변경하십시오.**

**참고: 호스트 이름을 사용하여 vCenter 및 vCenter 관리되는 EXSi 호스트에 연결하는 경우 Lenovo XClarity Integrator가 호스트 이름을 통해 vCenter 및 ESXi 호스트에 액세스할 수 있도록 Lenovo XClarity Integrator에 대한 DNS를 구성해야 합니다.**

**단계 4. Save(저장)을 클릭하십시오.**

# **Eth0 IP 설정 구성**

**네트워크 설정 페이지에서 Eth0 IP 주소와 게이트웨이 설정을 변경할 수 있습니다.**

**이 작업 정보**

**Eth0 인터페이스에 대한 IP 설정을 변경하면 Lenovo XClarity Integrator 웹 인터페이스에 대한 연결이 끊깁니다. 새 Eth0 IP 주소에 대한 VM 콘솔을 확인하고 Lenovo XClarity Integrator 웹 인터페이스를 다시 열어 설정을 계속하십시오.**

#### **절차**

**Network Settings(네트워크 설정) 페이지에서 다음 단계를 완료하십시오.**

**단계 1. Eth0 인터페이스의 경우 IPv4 주소, IPv6 주소 또는 둘 다를 지정하십시오.**

**IPv4의 경우 고정으로 할당된 IP 주소를 사용하거나 DHCP 서버에서 IP 주소를 가져오거 나 IPv4를 사용 안 함으로 설정하도록 선택할 수 있습니다.**

**IPv6의 경우 다음 할당 방법을 사용하여 인터페이스에 IPv6 주소를 할당할 수 있습니다.**

- **고정으로 할당된 IP 주소 사용**
- **상태 저장 주소 구성 사용(DHCPv6)**
- **상태 비저장 주소 자동 구성 사용**
- **단계 2. 기본 게이트웨이를 지정하십시오.**

**참고:**

- **Eth1은 일반적으로 Eth1 서브넷에 있는 베이스보드 관리 컨트롤러(BMC)에 연결하기 위해 의도적으로 사용되기 때문에 Eth0에 대해서만 기본 게이트웨이를 구성할 수 있습니다.**
- **기본 게이트웨이를 지정하는 경우 이는 올바른 IP 주소여야 하고 Eth0의 IP 주소와 동일한 네 트워크 마스크(동일한 서브넷)를 사용해야 합니다.**
- **Eth0가 DHCP를 사용하여 IP 주소를 얻는 경우 기본 게이트웨이도 DHCP를 사용해야 하며 이를 수동으로 변경할 수 없습니다.**

**단계 3. Save(저장)을 클릭하십시오.**

### **Eth1 IP 설정 구성**

**베이스보드 관리 컨트롤러(BMC) 네트워크에 Eth1 인터페이스를 사용하도록 설정하고 Network Settings(네트워크 설정) 페이지에서 Eth1 IP 주소와 게이트웨이 설정을 변경할 수 있습니다.**

#### **이 작업 정보**

**기본적으로 Eth0과 Eth1은 둘 다 레이블 "VM Network"로 동일한 VM 네트워크에 연결됩니다. 다음 단 계를 완료하여 Eth1을 다른 네트워크에 연결하도록 구성할 수 있습니다.**

- **1. Lenovo XClarity Integrator VM 설정을 편집하십시오.**
- **2. Network adapter 2(네트워크 어댑터 2)를 선택하고 Eth1을 연결할 VM 네트워크를 선택하십시오.**
- **3. 설정을 저장하십시오.**

#### **절차**

**Network Settings(네트워크 설정) 페이지에서 다음 단계를 완료하십시오.**

- **단계 1. Eth1 확인란을 선택하여 Eth1을 사용하십시오. IP 설정 필드가 표시됩니다.**
- **단계 2. Eth1 인터페이스에 IPv4 주소, IPv6 주소 또는 둘 다를 지정하십시오.**

**참고: Eth1 인터페이스에 할당된 IP 주소는 Eth0 인터페이스에 할당된 IP 주소와 다른 서브넷 에 있어야 합니다. DHCP를 사용하여 두 인터페이스(Eth0 및 Eth1)에 IP 주소를 할당하도록 선 택한 경우 DHCP 서버가 두 인터페이스의 IP 주소에 동일한 서브넷을 할당하지 않아야 합니다.**

**IPv4의 경우 고정으로 할당된 IP 주소를 사용하거나 DHCP 서버에서 IP 주소를 가져오거 나 IPv4를 사용 안 함으로 설정하도록 선택할 수 있습니다.**

**IPv6의 경우 다음 할당 방법을 사용하여 인터페이스에 IPv6 주소를 할당할 수 있습니다.**

- **고정으로 할당된 IP 주소 사용**
- **상태 저장 주소 구성 사용(DHCPv6)**
- **상태 비저장 주소 자동 구성 사용**
- **단계 3. Save(저장)을 클릭하십시오.**

### **날짜 및 시간 설정**

**Date and Time(날짜 및 시간) 페이지에서 날짜와 시간을 변경할 수 있습니다.**

#### **절차**

**Date and Time(날짜 및 시간) 페이지에서 다음 단계를 수행하십시오.**

- **단계 1. 지역과 시간대를 지정하십시오.**
- **단계 2. 날짜 및 시간을 지정하십시오. 날짜나 시간을 수동으로 설정하거나 Lenovo XClarity Integrator가 NTP 서버와 동기화되도록 할 수 있습니다.**
- **단계 3. Save(저장)을 클릭하십시오.**

# **데이터 백업, 복원 및 마이그레이션**

**VMware vCenter용 Lenovo XClarity Integrator의 데이터를 백업, 복원 및 마이그레이션할 수 있습니다.**

# **데이터 백업**

**Lenovo XClarity Integrator 가상 어플라이언스의 데이터를 백업할 수 있습니다.**

### **절차**

- **단계 1. Lenovo XClarity Integrator 메뉴에서 Backup(백업)을 클릭하십시오.**
- **단계 2. Backup(백업) 탭을 클릭한 후 Backup(백업) 버튼을 클릭하십시오. 백업 파일 보호에 사용 되는 암호를 묻는 대화 상자가 표시됩니다.**
- **단계 3. Password(암호) 및 Confirm Password(암호 확인) 필드에 암호를 지정하십시오. 암호는 9자 이상의 ASCII 문자여야 합니다.**
- **단계 4. 백업 프로세스를 시작하려면 OK(확인)를 클릭하십시오.**
- **단계 5. 백업이 완료되면 다운로드 링크 Click Here to Download(여기를 클릭하여 다운로드)가 Backup(백업) 버튼 옆에 표시됩니다. 이 링크를 클릭하여 백업 파일을 다운로드하십시오.**

**참고: 암호를 적어 두고 백업 파일을 안전한 위치에 저장하십시오. 백업 파일을 사용하여 데이터 를 복원하는 경우 암호를 지정할 것을 요청 받습니다.**

### **데이터 복원**

**이전에 백업한 데이터를 동일한 가상 어플라이언스로 복원하거나 새로 배포된 가상 어플라이언스로 데 이터를 마이그레이션할 수 있습니다.**

**시작하기 전에**

**새로 배포된 가상 어플라이언스로 마이그레이션하려면 다음을 수행하십시오.**

- **vSphere 웹 클라이언트에서 로그아웃했는지 확인하십시오.**
- **새로 배포된 가상 어플라이언스로 백업 데이터를 마이그레이션하는 경우 다음 조건을 충족하는 지 확인하십시오.**
	- **먼저 이전 Lenovo XClarity Integrator 가상 어플라이언스를 제거해야 합니다( ["VMware](#page-20-0) vCenter용 Lenovo XClarity [Integrator](#page-20-0) 제거" [11페이지](#page-20-0) 참조).**
	- **새로 배포된 어플라이언스에서는 이전 Lenovo XClarity Integrator 가상 어플라이언스와 정확하 게 동일한 네트워크 설정을 사용해야 합니다.**
	- **새로 배포된 가상 어플라이언스에 이전 Lenovo XClarity Integrator 가상 어플라이언스와 동 일한 vCenter를 등록해야 합니다.**

**절차**

- **단계 1. Lenovo XClarity Integrator 메뉴에서 Backup(백업)을 클릭하십시오.**
- **단계 2. Restore/Migrate(복원/마이그레이션) 탭을 클릭하십시오.**
- **단계 3. Choose File(파일 선택) 버튼을 클릭하여 복원할 데이터 파일을 선택하십시오.**
- **단계 4. Restore(복원) 버튼을 클릭하십시오 데이터 파일에 대한 암호를 묻는 대화 상자가 표시됩니다.**
- **단계 5. OK(확인)를 누르십시오. 어플라이언스가 데이터 파일 복원/마이그레이션을 시작합니다.**

**복원 프로세스가 완료되면 가상 어플라이언스가 다시 시작됩니다. 10초 후에 로그인 페이지 로 리디렉션됩니다.**

**참고: Lenovo XClarity Administrator 인증서가 마이그레이션되지 않았으므로 Lenovo XClarity Administrator 인스턴스를 다시 사용하려면 다시 등록해야 합니다.**

## <span id="page-65-0"></span>**Windows 기반 Lenovo XClarity Integrator에서 데이터 마이그레이션**

**Window 기반 Lenovo XClarity Integrator에서 Lenovo XClarity Integrator 가상 어플라이 언스로 데이터를 마이그레이션할 수 있습니다.**

### **시작하기 전에**

**마이그레이션할 데이터는 Lenovo XClarity Integrator 가상 어플라이언스가 아닌 Windows 기반 Lenovo XClarity Integrator에서 백업되어야 합니다.**

**마이그레이션할 데이터에는 사용자 정보와 암호가 포함되지 않습니다. 마이그레이션 후에 Lenovo XClarity Integrator, BMC 및 호스트에 대한 암호를 수동으로 업데이트해야 합니다.**

### **절차**

- **단계 1. Lenovo XClarity Integrator가 아닌 이전 Windows 기반 Lenovo XClarity Integrator를 제거하십시오( "VMware vCenter용 Lenovo XClarity [Integrator](#page-20-0) 제거" [11페이지](#page-20-0) 참조).**
- **단계 2. 다음 postgreSQL 명령을 사용하여 Windows 기반 Lenovo XClarity Integrator에서 데이 터를 내보내십시오.**

pg\_dump –F c –p 9501 –U postgres uim\_service > *[target\_data\_file][target\_data\_file]* 

**예를 들어, 다음과 같습니다.**

pg\_dump –F c –p 9501 –U postgres uim\_service > d:\db\_backup

**단계 3. Lenovo XClarity Integrator 가상 어플라이언스 배포하십시오.**

**참고: 새로 배포된 가상 어플라이언스에 Windows 기반 Lenovo XClarity Integrator와 동 일한 vCenter를 등록해야 합니다.**

- **단계 4. 새로 배포된 가상 어플라이언스로 데이터 파일을 가져오십시오.**
	- **a. Lenovo XClarity Integrator 메뉴에서 Backup(백업)을 클릭하십시오.**
	- **b. Migrate Data from Windows(Windows에서 데이터 마이그레이션) 탭을 클릭하십시오.**
	- **c. Choose File(파일 선택) 버튼을 클릭하여 마이그레이션할 데이터 파일을 선택하십시오.**
	- **d. Migrate(마이그레이션) 버튼을 클릭하십시오. 데이터 파일이 가상 어플라이언스에 업로드 되고 마이그레이션이 시작됩니다.**

**마이그레이션 프로세스가 완료되면 가상 어플라이언스가 다시 시작됩니다. 10초 후에 로 그인 페이지로 리디렉션됩니다.**

# **서비스 데이터 수집**

**지원을 받기 위해 Lenovo XClarity Integrator 로그를 수집하여 Lenovo로 보낼 수 있습니다.**

**절차**

- **단계 1. 필요한 경우 Change level(수준 변경)을 클릭하여 로그 수준을 "디버그"로 변경하십시오. 문 제가 해결된 후에는 정보에 대한 로그 수준을 복원해야 합니다.**
- **단계 2. Collect Log(로그 수집)를 클릭하십시오. Download Log(로그 다운로드) 링크가 표시됩니다.**
- **단계 3. Download Log(로그 다운로드) 링크를 클릭하여 로그를 다운로드하십시오.**

## <span id="page-66-0"></span>**보안 인증서 작업**

**Lenovo XClarity Integrator 및 지원 소프트웨어(Lenovo XClarity Administrator 및 VMWare vCenter)는 SSL 인증서를 사용하여 각 항목 간의 보안 연결을 구성합니다. 기본적으로 Lenovo XClarity Integrator는 내부 인증 기관(CA)에서 자체 서명하고 발행한 Lenovo XClarity Integrator 생성 인증서를 사용합니다.**

### **사용자 지정되고 외부 서명된 서버 인증서 생성**

**Lenovo XClarity Integrator에 사용자 지정 서버 인증서를 설치하는 경우 전체 CA 서명 체인이 포 함된 인증서 번들을 제공해야 합니다.**

#### **이 작업 정보**

**새 서버 인증서가 신뢰할 수 있는 타사(예: VeriSign)에 의해 서명되지 않은 경우 다음에 Lenovo XClarity Integrator에 연결할 때 브라우저에는 새 인증서를 예외로 허용할지를 묻는 보안 메시지가 표시됩니다. 보안 메시지를 방지하려면 서버 인증서의 CA 서명 체인을 웹 브라우저의 신뢰할 수 있 는 인증서 목록에 가져올 수 있습니다.**

**인증서 가져오기에 대한 자세한 정보는 "웹 [브라우저에서](#page-27-0) Lenovo XClarity Integrator 인증서 가져오 [기"](#page-27-0) [18페이지](#page-27-0)의 내용을 참조하십시오.**

#### **절차**

**사용자 지정 서버 인증서를 생성하려면 다음 단계를 완료하십시오.**

- **단계 1. Lenovo XClarity Integrator에 대한 인증서 서명 요청(CSR)을 생성하십시오.**
	- **a. 왼쪽 탐색 분할창에서 Security Settings(보안 설정)를 클릭하십시오.**
	- **b. Server Certificate(서버 인증서)를 클릭하여 Server Certificate(서버 인증서) 페이 지를 표시하십시오.**
	- **c. Generate Certificate Signing Request (CSR)(인증서 서명 요청(CSR) 생성) 탭을 클릭하십시오.**
	- **d. 인증서 서명 요청(CSR) 생성 페이지의 필드를 작성하십시오.**
		- **국가**
		- **시/도**
		- **구/군/시**
		- **조직**
		- **조직 단위(옵션)**
		- **일반 이름**

**주의: Lenovo XClarity Integrator 가상 어플라이언스의 IP 주소 또는 호스트 이름과 일 치하는 일반 이름을 선택하십시오. 올바른 값을 선택하지 않으면 연결이 신뢰할 수 없게 될 수 있습니다. "Generated by LXCI"(LXCI에 의해 생성됨)를 지정하여 Lenovo XClarity Integrator에서 일반 이름을 자동으로 생성할 수 있습니다.**

- **e. Generate CSR File(CSR 파일 생성)을 클릭하여 생성된 파일을 다운로드하십시오.**
- **단계 2. 신뢰할 수 있는 CA에 모든 CSR을 제출하여 서명을 받으십시오. 신뢰할 수 있는 CA는 각 CSR 에 대한 인증서 번들을 리턴합니다. 인증서 번들에는 서명된 인증서와 전체 인증 기관(CA) 트러 스트 체인이 포함되어 있습니다.**
- **단계 3. 외부 서명된 서버 인증서를 Lenovo XClarity Integrator에 업로드하십시오.**

**참고: 업로드되는 인증서는 Generate CSR File(CSR 파일 생성) 버튼을 사용하여 가장 최근 에 생성된 인증서 서명 요청에서 생성된 것이어야 합니다. 업로드된 파일에는 루트 인증서 및 <sup>모</sup> 든 중간 인증서를 포함하여 전체 인증서 체인이 포함되어야 합니다. 파일의 인증서 순서는 서버 인증서, 중간 인증서, 루트 인증서여야 합니다.**

- <span id="page-67-0"></span>**1. 왼쪽 탐색 분할창에서 Security Settings(보안 설정)를 클릭하십시오.**
- **2. 설정 페이지에서 Server Certificate(서버 인증서)를 클릭하십시오.**
- **3. Upload Certificate(인증서 업로드) 탭을 클릭하십시오.**
- **4. Choose File(파일 선택) 버튼을 클릭하여 인증서 파일(.der, .pem 또는 .cer)을 선택 하십시오.**
- **5. Upload Certificate(인증서 업로드) 버튼을 클릭하십시오. 인증서 파일이 업로드됩니다.**

**서버 인증서가 업로드되면 Lenovo XClarity Integrator가 다시 시작되고 사용자 브라우저의 Lenovo XClarity Integrator 웹 인터페이스 연결이 종료됩니다. 계속 작업하려면 Lenovo XClarity Integrator 웹 인터페이스에 다시 로그인해야 합니다.**

**참고: 새 서버 인증서를 업로드한 후에 VMware vCenter 등록을 업데이트하십시오.**

### **Lenovo XClarity Integrator 생성 서버 인증서 복원**

**Lenovo XClarity Integrator가 현재 사용자 지정 서버 인증서를 사용하는 경우 새 서버 인증서를 생성 하여 Lenovo XClarity Integrator 생성 인증서를 복구할 수 있습니다. 그러면 사용자 지정 서버 인증서 가 대체되고 새 자체 서명 서버 인증서가 Lenovo XClarity Integrator에서 사용됩니다.**

**절차**

**다음 단계를 완료하여 새 서버 인증서를 생성하고 현재 생성된 CA 루트 인증서로 인증서를 서명하십시오.**

- **단계 1. 왼쪽 탐색 분할창에서 Security Settings(보안 설정)를 클릭하십시오.**
- **단계 2. 설정 페이지에서 Server Certificate(서버 인증서)를 클릭하십시오.**
- **단계 3. Regenerate Server Certificate(서버 인증서 다시 생성) 탭을 클릭하십시오.**
- **단계 4. Regenerate Server Certificate(서버 인증서 다시 생성) 페이지의 필드를 채우십시오.**
	- **국가**
	- **시/도**
	- **구/군/시**
	- **조직**
	- **조직 단위**
	- **일반 이름**

**참고: Lenovo XClarity Integrator 가상 어플라이언스의 IP 주소 또는 호스트 이름과 일치 하는 일반 이름을 선택하십시오. 올바른 값을 선택하지 않으면 연결이 신뢰할 수 없게 될 수 있습니다. "Generated by LXCI"(LXCI에 의해 생성됨)를 지정하여 Lenovo XClarity Integrator에서 일반 이름을 자동으로 생성할 수 있습니다.**

#### **단계 5. Regenerate Certificate(인증서 다시 생성)를 클릭하십시오.**

**새 서버 인증서가 다시 생성되면 Lenovo XClarity Integrator가 다시 시작되고 사용자 브라 우저의 Lenovo XClarity Integrator 웹 인터페이스 연결이 종료됩니다. 계속 작업하려면 Lenovo XClarity Integrator 웹 인터페이스에 다시 로그인해야 합니다.**

**참고: 서버 인증서를 다시 생성한 후에 VMWare vCenter 등록을 업데이트하십시오.**

# **인증 기관(CA) 루트 다시 생성**

**인증 기관(CA) 루트를 다시 생성할 수 있습니다.**

#### **절차**

**단계 1. 왼쪽 탐색 분할창에서 Security Settings(보안 설정)를 클릭하십시오.**

- **단계 2. 설정 페이지에서 Certificate Authority(인증 기관)를 클릭하십시오.**
- **단계 3. Regenerate Certificate Authority Root Certificate(인증 기관 루트 인증서 다시 생 성)를 클릭하십시오.**

### **참고:**

- **1. CA 루트를 다시 생성한 후에는 서버 인증서를 다시 생성해야 합니다. "Lenovo [XClarity](#page-67-0) [Integrator](#page-67-0) 생성 서버 인증서 복원" [58페이지](#page-67-0)의 내용을 참조하십시오.**
- **2. CA 루트를 다시 생성한 후에는 모든 클라이언트 PC에서 CA를 다시 신뢰하도록 설정해야 합니다. "웹 [브라우저에서](#page-27-0) Lenovo XClarity Integrator 인증서 가져오기" [18페이지](#page-27-0) 의 내용을 참조하십시오.**

### **인증 기관(CA) 루트 다운로드 및 설치**

**인증 기관(CA) 루트를 다운로드하고 설치할 수 있습니다.**

### **절차**

- **단계 1. 왼쪽 탐색 분할창에서 Security Settings(보안 설정)를 클릭하십시오.**
- **단계 2. 설정 페이지에서 Certificate Authority(인증 기관)를 클릭하십시오.**
- **단계 3. Download Certificate Authority Root Certificate(인증 기관 루트 인증서 다운로드)를 클릭하십시오.**
- **단계 4. ca.der 파일을 두 번 클릭하십시오.**
- **단계 5. General(일반) 탭을 클릭하고 Install Certificate(인증서 설치)를 클릭하십시오.**
- **단계 6. Next(다음)를 누르십시오.**
- **단계 7. Certificate Store(인증서 저장소) 페이지에서 Place all certificates in the following store(모든 인증서를 다음 저장소에 저장)를 선택하고 Browse(찾아보기)를 클릭하십시오.**
- **단계 8. Trusted Root Certificate Authorities(신뢰할 수 있는 루트 CA(인증 기관))를 선택 하고 OK(확인)을 클릭하십시오.**
- **단계 9. Finish(완료)를 누르십시오.**

**참고: 브라우저가 Firefox인 경우 3단계에서 대화 상자가 표시됩니다. 이 대화 상자는 인증서를 신뢰하는지 여부를 묻습니다. Trust this CA to identify websites(웹 사이트를 식별하려면 이 CA 신뢰)를 확인하고 OK(확인)를 클릭한 후 4단계~9단계를 건너뛰십시오.**

### **서버 인증서 다운로드**

**서버 인증서를 다운로드할 수 있습니다.**

**절차**

- **단계 1. 왼쪽 탐색 분할창에서 Security Settings(보안 설정)를 클릭하십시오.**
- **단계 2. 설정 페이지에서 Server Certificate(서버 인증서)를 클릭하십시오.**
- **단계 3. Download Certificate(인증서 다운로드) 탭을 클릭하십시오.**
- **단계 4. Download Certificate(인증서 다운로드)를 클릭하십시오.**

### **Lenovo XClarity Integrator 종료 또는 다시 시작**

**Lenovo XClarity Integrator를 종료하거나 다시 시작할 수 있습니다. 그러나 Lenovo XClarity Integrator를 종료하거나 다시 시작한 후에는 연결이 끊어지므로 이 프로세스 후에 다시 연결해야 합니다.**

**시작하기 전에**

**실행 중인 작업이 없는지 확인하십시오. Lenovo XClarity Integrator를 종료하거나 다시 시작할 때 실행 중인 모든 작업이 취소됩니다.**

#### **절차**

**Lenovo XClarity Integrator를 종료하거나 다시 시작하려면 다음 단계를 완료하십시오.**

- **단계 1. Lenovo XClarity Integrator for VMware vCenter(VMware vCenter용 Lenovo XClarity Integrator) 페이지의 오른쪽 위에서 Power Control(전원 제어)를 클릭하십시 오. 실행 중인 작업 목록이 있는 확인 대화 상자가 표시됩니다.**
- **단계 2. Shut down(종료) 또는 Restart(다시 시작)를 클릭하십시오. Lenovo XClarity Integrator 가 종료되거나 다시 시작되고, 실행 중인 모든 작업이 취소됩니다.**

# **부록 A. 문제 해결**

**이 정보를 사용하여 VMware vCenter용 Lenovo XClarity Integrator에서 발생하는 문제를 해 결합니다.**

### **BMC 검색 실패**

**BMC 검색 목록이 올바르게 표시되지 않으면 BMC 검색 프로세스가 실패한 것입니다.**

**이 작업 정보**

**Discovery(검색)를 클릭한 후 검색 목록이 표시되지 않으면 다음 단계를 완료하십시오.**

**절차**

**단계 1. vCenter와 호스트 간에 네트워크 연결이 작동 중인지 확인하십시오.**

**단계 2. Discovery(검색)를 클릭하여 검색 프로세스를 다시 시도하십시오.**

### **섀시 맵, 펌웨어 업데이트 또는 구성 패턴 페이지가 표시되지 않음**

**섀시 맵, 펌웨어 업데이트 또는 구성 패턴 페이지가 표시되지 않을 수 있습니다.**

#### **절차**

**다음 단계를 완료하여 문제를 해결하십시오.**

- **단계 1. "웹 [브라우저에서](#page-27-0) Lenovo XClarity Integrator 인증서 가져오기" [18페이지](#page-27-0)의 지시 사항에 따라 Lenovo XClarity Integrator 인증서를 설치했는지 확인하십시오.**
- **단계 2. vCenter FQDN을 사용하여 Lenovo XClarity Integrator를 vCenter 클라이언트에 등록한 경우 vCenter FQDN을 사용하여 vSphere 클라이언트를 여십시오.**

### **설치 후에 Lenovo XClarity Integartor가 vSphere 웹 클라이언트에 표 시되지 않음**

**Lenovo XClarity Integrator를 설치하여 vCenter에 등록한 후 vSphere 웹 클라이언트가 Lenovo XClarity Integrator 플러그인을 다운로드하고 배포하지 못할 수 있습니다. 이 경우 Lenovo XClarity Integrator가 vSphere 웹 클라이언트에 표시되지 않습니다.**

#### **절차**

vsphere\_client\_virgo.log **파일에서 다음 오류 메시지를 확인하십시오.** Error downloading https://[\*\*\*\*\*\*\*\*\*LXCI IP\*\*\*\*\*\*\*\*\*]:443/IVPUI.zip. Make sure that the URL is reachable; then logout/login to force another download. java.net.ConnectionException: Network is unreachable.

**참고: 로그 파일은 vCenter 버전에 따라** C:\ProgramData\VMware\vCenterServer\logs\vsphere-client\logs **또는** /storage/log/vmware/vsphere-client/logs **디렉터리에 있습니다.**

**오류 메시지가 로그 파일에 있으면 다음 단계 중 하나를 수행하십시오.**

• **Windows vCenter의 경우 VMware vCenter Server에서 웹 브라우저를 열고 오류 메시지에 표시된 URL에 액세스하십시오(예:** https://[\*\*\*\*\*\*\*\*LXCI IP\*\*\*\*\*\*\*\*]:443/IVPUI.zip**). 제대로 작동하지 않는 경우 Lenovo XClarity Integrator 서버가 실행되고 있는지 확인하십시오.**

• **vCenter 가상 어플라이언스의 경우 VMware vCenter Server에서 curl <URL> 명령을 실 행하십시오. 여기서, <URL> 은 오류 메시지에 표시된 URL입니다(예:** https://[\*\*\*\*\*\*\*\*LXCI IP\*\*\*\*\*\*\*\*]:443/IVPUI.zip**).**

**"SSL certificate problem, verify that the CA cert is OK(SSL 인증서 문제, CA 인증서가 올 바른지 확인)" 또는 "Certificate verify failed(인증서 확인 실패)"와 유사한 오류 메시지가 표시되 면 다음 단계를 수행하여 Lenovo XClarity Integrator 인증서를 VMware vCenter Server 어 플라이언스로 가져오십시오.**

- **1. Lenovo XClarity Integrator 어플라이언스 관리 웹 페이지를 연 후 웹 페이지에 로그인하십시오.**
- **2. 왼쪽 분할창에서 Security Settings(보안 설정)를 클릭한 후Certificate Authority(인증 기관) 탭을 클릭하십시오.**
- **3. Download Certificate Authority Root Certificate(인증 기관 루트 인증서 다운로드)를 클릭 하십시오.**
- **4. Lenovo XClarity Integrator 인증서를 VMware vCenter Server에 신뢰할 수 있는 루트 인 증서로 가져오십시오.**

### **Internet Explorer 11 이상 버전에서 Lenovo XClarity Integrator을 열 때 Lenovo XClarity Integrator에 표시되는 데이터가 최신 상태가 아님**

**Internet Explorer의 캐시 메커니즘이 Lenovo XClarity Integrator 사용에 영향을 줄 수 있습니다. Internet Explorer 11 이상 버전을 사용하여 Lenovo XClarity Integrator 웹 페이지에 방문할 때 마다 인터넷 옵션을 설정해야 합니다.**

#### **절차**

- **단계 1. Internet Explorer 브라우저를 열고 Tools(도구)** ➙ **Internet options(인터넷 옵션)를 클릭 하십시오. Internet Options(인터넷 옵션) 창이 표시됩니다.**
- **단계 2. General(일반) 탭을 클릭하고 Settings(설정)를 클릭하십시오. Website Data Settings(웹 사이트 데이터 설정) 창이 표시됩니다.**
- **단계 3. Every time I visit the webpage(웹 페이지를 열 때마다)를 선택하고 OK(확인)를 클릭 하십시오.**
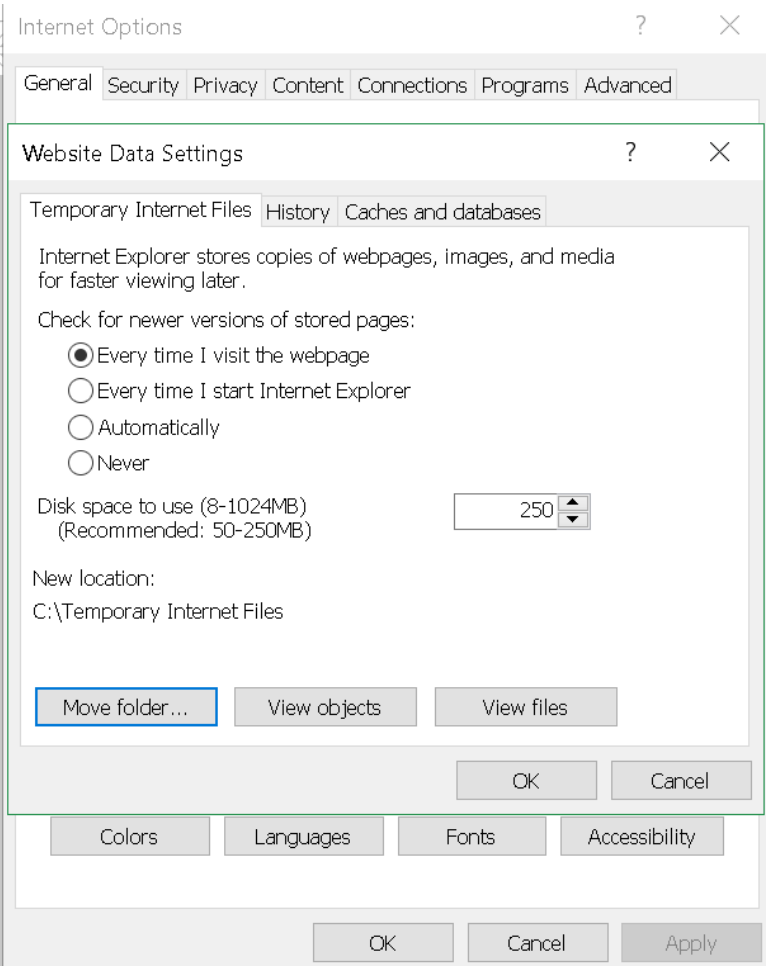

**그림 12. Internet Explorer 설정**

**단계 4. Internet Options(인터넷 옵션) 창에서 OK(확인)를 클릭하십시오.**

### **두 vCenter 클라이언트에서 한 호스트를 관리할 때 이 호스트의 하드웨 어 이벤트가 유실됨**

**한 호스트는 한 vCenter 클라이언트에 의해서만 관리될 수 있습니다. 호스트를 원래 vCenter에서 제거 하지 않고 새 vCenter 클라이언트에 추가하면 원래 vCenter 클라이언트의 LXCI가 이 호스트의 하 드웨어 이벤트를 수신하지 않습니다.**

**원래 vCenter에서 호스트를 제거해야 합니다.**

# **부록 B. 접근성 기능**

**접근성 기능은 운동 장애 및 시각 장애와 같은 신체적인 장애가 있는 사용자가 정보 기술 제품을 성 공적으로 사용할 수 있도록 돕습니다.**

**Lenovo는 연령이나 능력에 상관 없이 누구나 이용할 수 있는 제품을 제공하기 위해 노력합니다.**

**VMware vCenter용 Lenovo XClarity Integrator 설치 및 사용 설명서는 통합된 시스템 관리 소 프트웨어의 접근성 기능을 지원합니다. 접근성 기능 및 키보드 탐색에 대한 특정 정보에 대해서는 시스템 관리 소프트웨어 문서를 참조하십시오.**

**VMware vCenter 주제 모음 및 관련 서적은 화면 판독 기술의 접근성 기능을 사용할 수 있습니다. 마우스 대신 키보드를 사용하여 모든 기능을 조작할 수 있습니다.**

**Adobe Acrobat Reader를 사용하여 Adobe PDF(Portable Document Format) 형식의 VMware vCenter용 Lenovo XClarity Integrator 서적을 볼 수 있습니다. 서적은 [VMware용](https://datacentersupport.lenovo.com/documents/lnvo-vmware) Lenovo XClarity [Integrator](https://datacentersupport.lenovo.com/documents/lnvo-vmware) 웹 사이트에서 다운로드할 수 있습니다.**

#### **Lenovo 및 접근성**

**Lenovo가 노력하고 있는 접근성 기능에 대한 자세한 정보는 [Lenovo](http://www.lenovo.com/lenovo/us/en/accessibility/) 접근성 웹 사이트의 내용을 참조 하십시오.**

## **부록 C. 주의사항**

**Lenovo가 모든 국가에서 이 책에 기술된 제품, 서비스 또는 기능을 제공하는 것은 아닙니다. 현재 사용할 수 있는 제품 및 서비스에 대한 정보는 한국 Lenovo 담당자에게 문의하십시오.**

**이 책에서 Lenovo 제품, 프로그램 또는 서비스를 언급했다고 해서 해당 Lenovo 제품, 프로그램 또는 서 비스만 사용할 수 있다는 것은 아닙니다. Lenovo의 지적 재산권을 침해하지 않는 한, 기능상으로 동등한 제품, 프로그램 또는 서비스를 대신 사용할 수도 있습니다. 그러나 기타 제품, 프로그램 또는 서비스의 운 영에 대한 평가와 검증은 사용자의 책임입니다.**

**Lenovo는 이 책에서 다루고 있는 특정 내용에 대해 특허를 보유하고 있거나 현재 특허 출원 중일 수 있습 니다. 이 책을 제공한다고 해서 특허에 대한 라이센스까지 부여하는 것은 아닙니다. 라이센스에 대한 의문사항은 다음으로 문의하십시오.**

Lenovo (United States), Inc. 8001 Development Drive Morrisville, NC 27560 U.S.A. Attention: Lenovo Director of Licensing

**Lenovo는 타인의 권리 비침해, 상품성 및 특정 목적에의 적합성에 대한 묵시적 보증을 포함하여(단, 이에 한하지 않음) 묵시적이든 명시적이든 어떠한 종류의 보증 없이 이 책을 "현재 상태대로" 제공합 니다. 일부 국가에서는 특정 거래에서 명시적 또는 묵시적 보증의 면책사항을 허용하지 않으므로, 이 사항이 적용되지 않을 수도 있습니다.**

**이 정보에는 기술적으로 부정확한 내용이나 인쇄상의 오류가 있을 수 있습니다. 이 정보는 주기적으로 변경 되며, 변경된 사항은 최신판에 통합됩니다. Lenovo는 이 책에서 설명한 제품 및/또는 프로그램을 사전 통 지 없이 언제든지 개선 및/또는 변경할 수 있습니다.**

**이 책에서 설명한 제품은 오작동으로 인해 인체 상해 또는 사망이 발생할 수 있는 이식 또는 기타 생명 유지 응용 프로그램에서 사용하도록 고안되지 않았습니다. 이 책에 포함된 정보는 Lenovo 제품 사양 또는 보증 에 영향을 미치거나 <sup>그</sup> 내용을 변경하지 않습니다. 이 책의 어떠한 내용도 Lenovo 또는 타사의 지적 재산 권 하에서 묵시적 또는 명시적 라이센스 또는 면책 사유가 될 수 없습니다. 이 책에 포함된 모든 정보는 특 정 환경에서 얻은 것이며 설명 목적으로만 제공됩니다. 운영 환경이 다르면 결과가 다를 수 있습니다.**

**Lenovo는 귀하의 권리를 침해하지 않는 범위 내에서 적절하다고 생각하는 방식으로 귀하가 제공한 정 보를 사용하거나 배포할 수 있습니다.**

**이 책에서 언급되는 Lenovo 이외 웹 사이트는 단지 편의상 제공된 것으로, 어떤 방식으로든 이들 웹 사이 트를 옹호하고자 하는 것은 아닙니다. 해당 웹 사이트의 자료는 본 Lenovo 제품 자료의 일부가 아니므로 해당 웹 사이트 사용으로 인한 위험은 사용자 본인이 감수해야 합니다.**

**본 책에 포함된 모든 성능 데이터는 제한된 환경에서 산출된 것입니다. 따라서 운영 환경이 다르면 결과가 현저히 다를 수 있습니다. 일부 성능은 개발 단계의 시스템에서 측정되었을 수 있으므로 이러한 측정치가 일반적으로 사용되고 있는 시스템에서도 동일하게 나타날 것이라고는 보증할 수 없습니다. 또한 일부 성 능은 추정을 통해 추측되었을 수도 있으므로 실제 결과는 다를 수 있습니다. 이 책의 사용자는 해당 데 이터를 본인의 특정 환경에서 검증해야 합니다.**

## **상표**

**LENOVO, FLEX SYSTEM, SYSTEM X 및 NEXTSCALE SYSTEM은 Lenovo의 상표입니다. Intel 및 Xeon은 미국 또는 기타 국가에서 사용되는 Intel Corporation의 상표입니다. Internet**

**Explorer, Microsoft 및 Windows는 Microsoft 그룹의 상표입니다. Linux는 Linus Torvalds의 등 록 상표입니다. 기타 모든 상표는 해당 소유자의 재산입니다.** © **2020 Lenovo.**

## **중요 참고사항**

**프로세서 속도는 마이크로프로세서의 내부 클럭 속도를 나타냅니다. 다른 요소 또한 응용 프로그램 성능에 영향을 줍니다.**

**프로세서 스토리지, 실제 및 가상 스토리지 또는 채널 볼륨을 언급할 때, KB는 1,024바이트, MB는 1,048,576바이트, GB는 1,073,741,824바이트를 나타냅니다.**

**하드 디스크 드라이브 용량 또는 통신 볼륨을 언급할 때 MB는 1,000,000바이트, GB는 1,000,000,000바 이트를 나타냅니다. 사용자가 액세스할 수 있는 총량은 운영 환경에 따라 다를 수 있습니다.**

**Lenovo는 Lenovo 이외 제품에 대해서는 어떠한 진술 또는 보증도 하지 않습니다. Lenovo 이외 제품에 대한 지원은 Lenovo가 아닌 타사에서 제공됩니다.**

**일부 소프트웨어는 일반 정품 버전과 차이가 있을 수 있으며, 사용 설명서나 일부 프로그램 기능이 포 함되지 않을 수도 있습니다.**

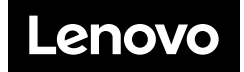